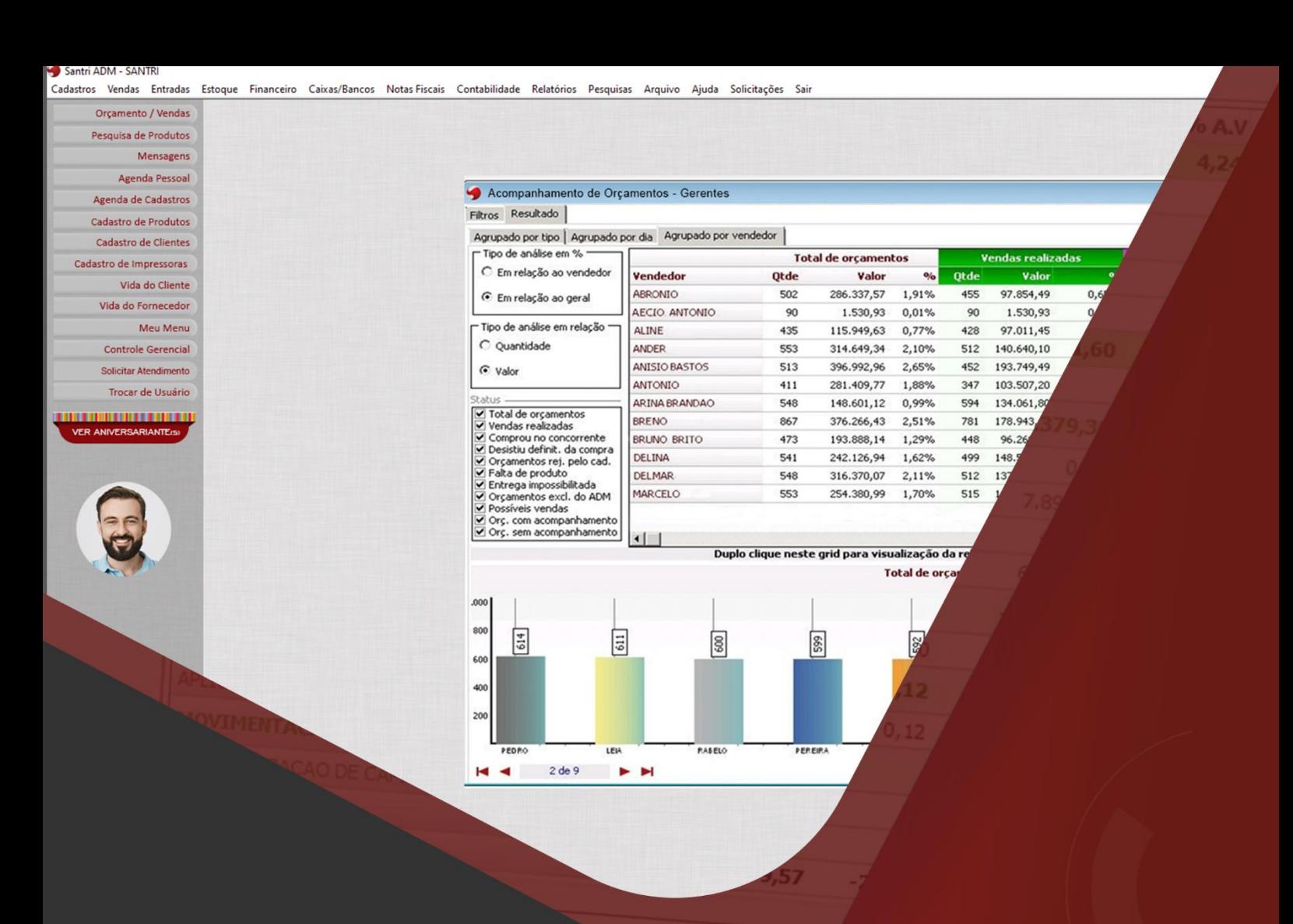

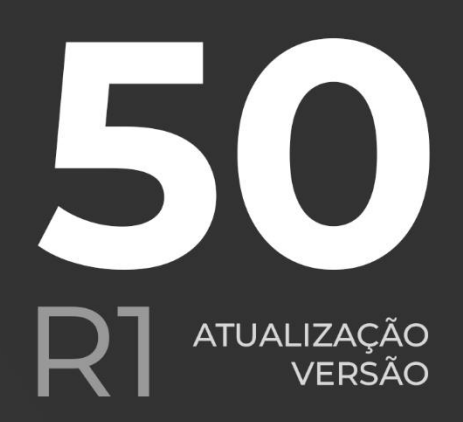

# Gsantri

### **GUIA DE DOCUMENTAÇÃO PARA USUÁRIOS**

Versão 50R1

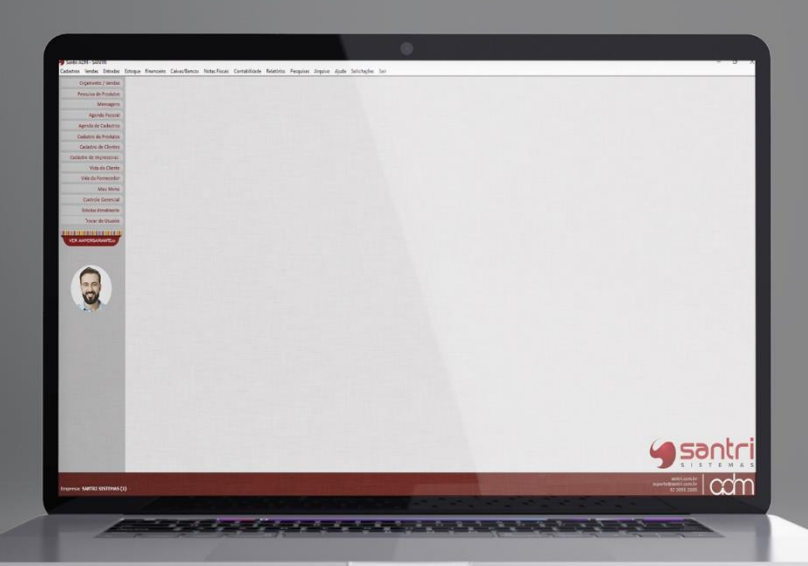

## **SUMÁRIO**

**VENDAS**  $\overline{4}$ 

 $\left( 40\right)$  FISCAL

56) COMPRAS

 $\left( 66\right)$ **FINANCEIRO** 

 $\binom{112}{ }$ 

 $\left(115\right)$ 

 $\left($ 118 $\right)$ 

 $\left($ 126 $\right)$ 

 $\left( 78\right)$  LOGÍSTICA

**ETIQUETAS**  $\left(\begin{smallmatrix} 110 \end{smallmatrix}\right)$ 

**OUTROS RECURSOS** 

**RELATÓRIOS** 

**CADASTROS** 

**ENTRADAS** 

Versão 50R1

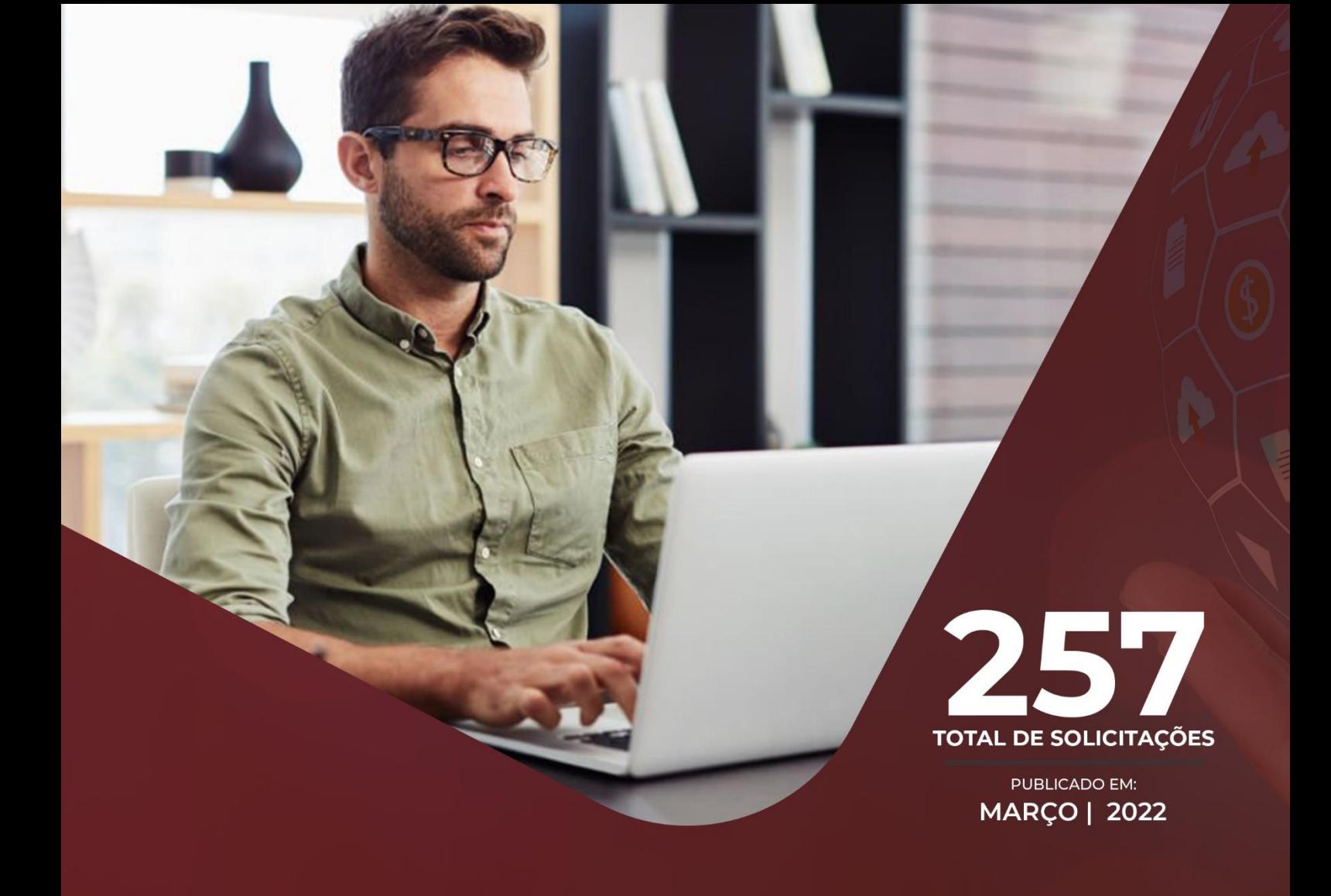

O Guia de Documentação para o usuário versão 50R1 foi criado para facilitar o<br>acompanhamento das solicitações nesta versão.

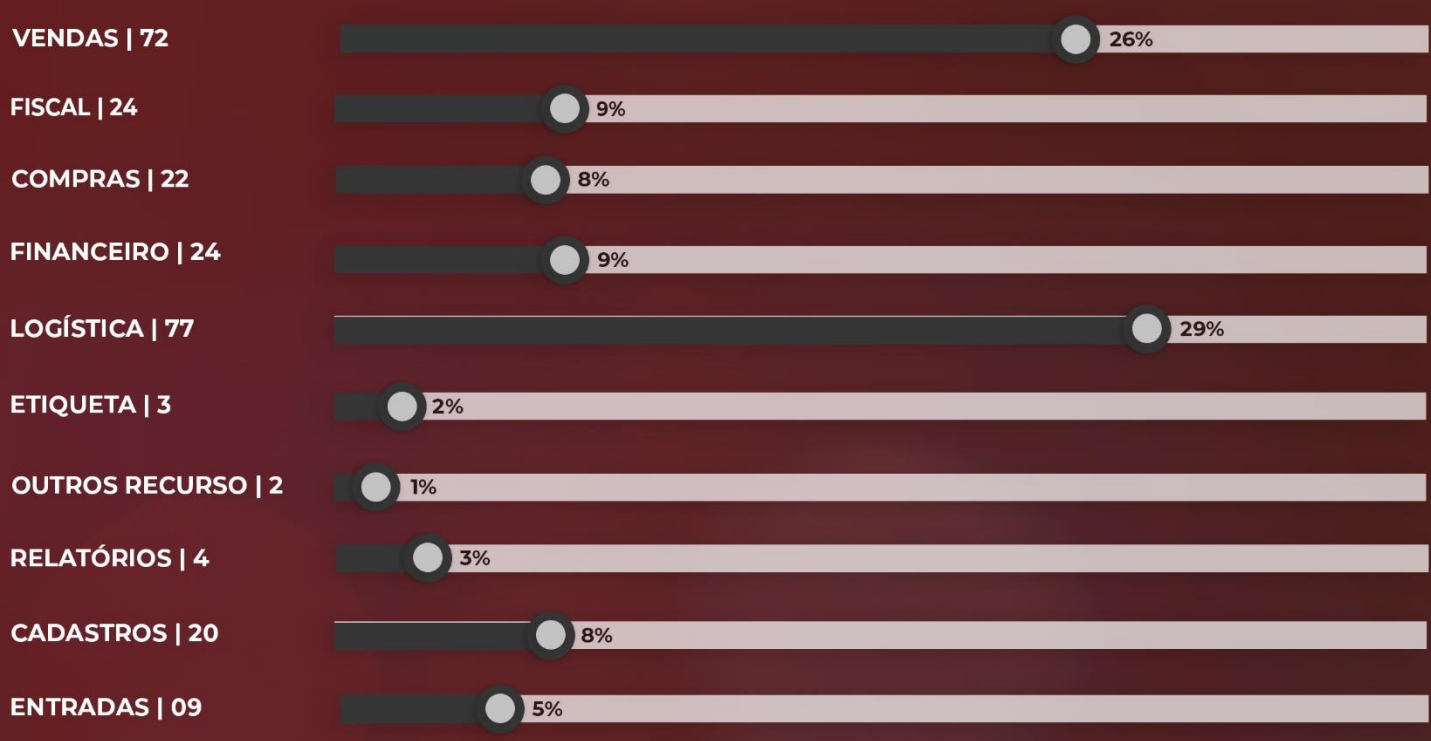

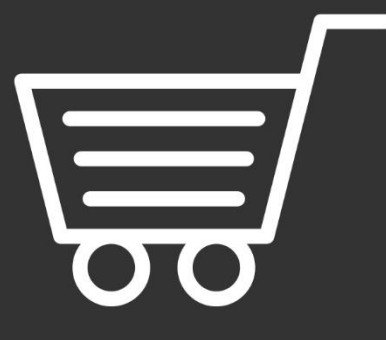

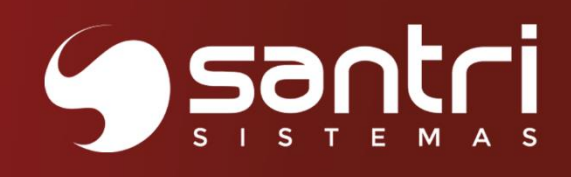

# **VENDAS**

Versão 50R1

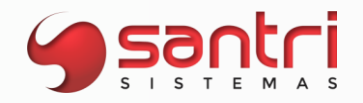

#### **VENDAS**

#### **Solicitação: 21.927**

**Objetivo:** Permitir o envio de mensagens através do SMS/WhatsApp.

#### **Local: Menu Cadastros > Parâmetros > Parâmetros > Internet > SMS/WhatsApp**

#### **Parâmetros de SMS/WhatsApp**

Esta solicitação tem por objetivo, permitir que o usuário parametrize o envio de mensagens ao cliente, podendo escolher a forma de envio, se por "SMS" ou "WhatsApp".

Nessa tela existe três abas, são elas:

**Dados Principais:** permite definir a forma de envio e a mensagem, no caso de aniversariantes, novos clientes e no momento de gerar entrega, demais forma de envio de mensagem serão geradas automaticamente pelo ADM.

**SMS:** para enviar mensagem via SMS é necessário fazer as configurações de acordo com a operadora;

**WhatsApp:** para enviar mensagens via WhatsApp é necessário fazer as configurações de acordo com a empresa integradora;

#### **Solicitação: 23.155**

**Objetivo:** Permitir adicionar ou sobrepor os itens no orçamento.

**Local: Menu Vendas > Orçamentos / vendas Pesquisa de Produtos - Vendas**

**Orçamentos / Vendas Pesquisa de Produtos - Vendas**

Ao utilizar a tela de "Pesquisa de Produtos - Vendas", para adicionar item no orçamento, será aberta outra janela "Adicionar ou Sobrepor Por Produto Vendas".

Se o produto não foi inserido, será apenas inserida a quantidade informada.

Se o produto já foi inserido, será exibida uma caixa de seleção onde permitirá adicionar ou sobrepor o produto, também mostrará a linha e a quantidade já inserida.

#### **Solicitação: 22.394**

**Objetivo:** Inserir código de barras pela tela de orçamento/vendas.

**Local: Menu Vendas > Orçamentos / vendas**

#### **Orçamentos / Vendas**

Adicionado o botão "Inser. cód. barras" ao clicar para habilitar esse processo, irá aparecer a descrição abaixo "Modo de inserção por código de barras ativo" caso clique para desabilitar o processo a descrição irá ficar invisível.

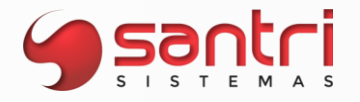

Ao adicionar um produto caso o modo de inserção esteja ativo, se o produto já existir no grid irá somar a quantidade a ser lançada com a quantidade já existente, caso tenha quantidade de caixa fechada informada no cadastro, ao inserir o código de barras auxiliar as quantidades serão adicionadas automaticamente no grid.

#### **Solicitação: 23.319**

**Objetivo:** Mostrar preços por quantidade.

**Local: Menu Pesquisa de Produtos - Vendas** 

**Pesquisa de Produtos - Vendas** 

Nesta tela, caso o produto possua um ou mais preços por quantidade será mostrado os seus preços e quantidade no grid "Preços de venda".

#### **Solicitação: 22.716**

**Objetivo:** Buscar preços dos produtos através do aplicativo "Busca preço".

#### **Busca Preços**

Desenvolvemos esse aplicativo para que o usuário consulte preços de produtos bipando pelo código de barras em totens espalhados pela loja, ao bipar o produto irá mostrar o nome, o código, a marca, fotos e o preço do produto em tem real.

#### **Solicitação: 20.976**

**Objetivo:** Informar valor de outras despesas fixas na venda direta.

**Local: Menu Cadastros > Fornecedores > Fornecedores Vendas > Orçamentos / vendas**

#### **Cadastro de Fornecedores**

Foi adicionado na aba "Venda direta" o campo "Outras despesas fixas para venda direta" permitindo a inserção de valores e o campo "Destino das outras despesas fixas para venda direta" com as seguintes opções:

• Para a empresa - será retido o financeiro junto a empresa da venda realizada.

• Para o fornecedor, sem gerar comissão - será repassada para o fornecedor, sem que seja calculado comissão para a empresa do valor das outras despesas, sendo apenas os demais valores da venda.

• Para o fornecedor, gerando comissão para a empresa - será calculado comissão sobre o valor total, produtos + outras despesas para a empresa.

#### **Orçamentos / vendas**

No campo "Outras despesas" poderá ser alterado pelo usuário desde que não seja abaixo do valor definido no cadastro de fornecedor da venda direta.

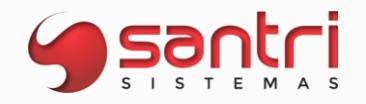

#### **Solicitação: 22.266**

**Objetivo:** Permitir impressão do resumo da comissão do vendedor.

**Local: Menu Cadastros > Parâmetros > Comissões > Regra de Comissão Relatórios > Vendas > Comissões > Vendedores > Processar Regra de Comissão Cadastros > Funcionários > Autorizações de Telas e Processos**

#### **Regra de Comissão**

Neste desenvolvimento foi adicionado o campo "Observação fixa para impressão por funcionário" para sempre que realizar a impressão seja impressa a mensagem fixada na regra de comissão.

#### **Processar Regra de Comissão**

Na aba "Filtros" foi criado o campo "Agrupar comissão por faixa de lucro para a impressão por funcionário" que permitirá agrupar os dados das comissões base.

Na aba "Resultado" foi adicionado o botão "Impressões" no rodapé da tela. Foi adicionado a opção "Impressão por funcionário" que permitirá imprimir os dados da comissão junto aos dados do funcionário.

#### **Cadastro de Autorizações de Telas e Processos**

Para acessos ao processo desenvolvido é necessário a seguinte permissão: Processos: Relatórios > Vendas > Comissões > Vendedores > Processar regra de comissão - Imprimir a comissão por funcionário.

#### **Solicitação: 23.231**

**Objetivo:** Permitir definir filtro padrão de devoluções automáticas.

**Local: Menu Cadastros > Parâmetros > Parâmetros > Gerais Relatórios > Vendas > Vendas e Devoluções Relatórios > Vendas > Vendas por Produtos Relatórios > Vendas > Vendas Mensais por Empresa Relatórios > Vendas > Comissões > Vendedores > Processar Regra de Comissão Relatórios > Vendas > Comissões > Profissionais > Modelo 02 Relatórios > Vendas > Controle Gerencial Vendas > Metas > Acompanhamento de Metas Vendas > Metas > Acompanhamento de Metas por Grupo de Produtos Vendas > Metas > Acompanhamento de Metas por Estado**

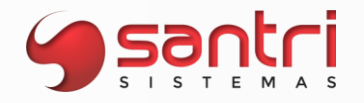

#### **Parâmetros**

Foi criado neste desenvolvimento o campo "Tipo padrão de filtro para devoluções automáticas" na aba "Devoluções de venda" com as seguintes opções: Não;

Não filtrar.

Esse novo parâmetro será para possibilitar que nas telas que possuam o filtro "Devoluções automáticas" venha como o definido nos parâmetros gerais.

**Relação de Vendas e Devoluções Relação de Vendas por Produtos Relação de Vendas Mensais por Empresa Processar regra de Comissão Relação Comissão de Profissionais - Modelo 2 Controle Gerencial Acompanhamento de Metas Acompanhamento de Metas por Grupo de Produtos Acompanhamento de Metas por Estado**

No filtro "Devolução automática" será respeitada a regra definida nos parâmetros gerais.

#### **Solicitação: 20.518**

**Objetivo:** Definir o tipo de impressão do comprovante de pagamento de acumulativos.

**Local: Menu Cadastros > Parâmetros > Parâmetros > Empresas**

#### **Cadastro de Empresas**

Adicionado na aba "Caixa" o parâmetro com a descrição "Tipo de impressão do comprovante de pagamento de acumulativos" dando as opções de selecionar "Impressão" ou "Preview".

#### **Solicitação: 22.272**

**Objetivo:** Permitir utilizar profissional em vendas que o cliente é o profissional.

#### **Local: Menu Cadastros > Parâmetros > Parâmetros > Gerais**

#### **Parâmetros**

Na aba "Orçamentos e vendas", "Sub-aba Parâmetros de vendas", foi criado o parâmetro "Permitir utilizar profissional em vendas que o cliente é profissional", onde somente será possível mediante a marcação do mesmo.

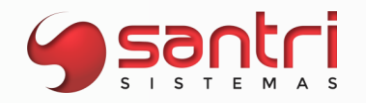

#### **Solicitação: 23.788**

**Objetivo:** Criar parâmetro para considerar sábado como dia útil para início e retorno das férias.

**Local: Menu Cadastros > Parâmetros > Parâmetros > Empresas Relatórios > Cadastros > Funcionários > Férias Dados das Férias**

#### **Parâmetros de Empresas**

Criado na aba "Dados gerais" a flag "Considerar sábado como dia válido para início e retorno das férias", para definir o sábado como dia válido para o período de férias.

**Relação de Férias de funcionários Dados das Férias**

Na coluna "Data de retorno", irá considerar o novo parâmetro de empresa.

#### **Solicitação: 23.376**

**Objetivo:** Permitir copiar metas do mês anterior.

**Local: Menu Vendas > Metas > Definição de metas Vendas > Metas > Definição de metas por grupo de produtos**

**Definição de Metas Definição de Metas por Grupos de Produtos** 

Adicionado na tela o botão "Meta mês ant." do lado esquerdo da tela, esse botão será responsável por copiar as metas definidas do mês anterior.

#### **Solicitação: 21.779**

**Objetivo:** Permitir ordenar o grid da pesquisa de produtos

**Local: Menu Vendas > Pesquisa de produtos - vendas**

#### **Pesquisa de Produtos - Vendas**

Ao clicar na grid das abas "Resultado principal da pesquisa" e "Produtos similares ao selecionado" com CTRL + CLIQUE irá ser ordenado os produtos da tela.

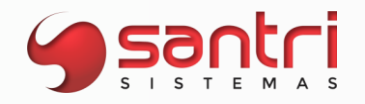

#### **Solicitação: 19.906**

**Objetivo:** Trocar endereço de acumulativos.

**Local: Menu Vendas > Acumulativos > Fechar acumulativos Trocar Endereço de Entrega**

**Fechamento de Acumulativos Trocar Endereço de Entrega**

Nesta tela foi adicionado na parte inferior da tela um botão com a legenda "Trocar endereço de entrega", ao clicar neste botão é possível trocar endereço de entrega de pedidos com tipo de entrega "Sem Agendamento, Entregar", e para pedidos com tipo de entrega "Ato e Retira Lojas Rede" vinculado a uma coleta.

Somente poderá alterar o endereço de entregas, os pedidos que não tiveram nenhuma nota emitida.

#### **Solicitação: 19.771**

**Objetivo**: Filtrar por tipo de vencimento do acumulativo.

#### **Local: Menu Vendas > Acumulativos > Fechar acumulativos automaticamente**

#### **Fechamento Automático de Acumulativos**

Adicionado o filtro com a descrição "Tipo de vencimento do acumulativo", dessa forma poderá ser filtrado pelo tipo sendo:

- · Dias Corridos: ao selecionar essa opção é necessário informar os dias de acumulativo no campo "Qtd. Máxima dias acumulativo";
- · Rotativo com vencimento no mês posterior: ao selecionar essa opção é necessário informar no campo "Dias de venc. Para o acumulativo";
- · Não filtrar.

#### **Solicitação: 21.924**

**Objetivo:** Permitir ao usuário selecionar se vai gerar o arquivo da Neogrid com código de barras ou código original do produto.

#### **Local: Menu Cadastros > Parâmetros > Parâmetros > Gerais Arquivo > Integrações > Arquivos Neogrid**

#### **Parâmetros Gerais**

Foi adicionado na aba "Gerais" o campo com a descrição "Código do produto no arquivo Neogrid" terá as seguintes opções:

- · Código de barras virá por padrão marcada essa opção
- · Código origina

Foi adicionado também logs caso esse campo seja alterado.

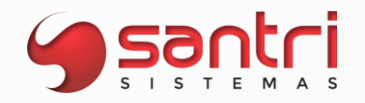

#### **Arquivos Neogrid**

A partir deste desenvolvimento será possível gerar o arquivo com o código de barras ou código original do produto, será gerado de acordo com o que for definido nos parâmetros gerais.

#### **Solicitação: 21.121**

**Objetivo:** Permitir o envio do comprovante de ordem de serviço por WhatsApp.

#### **Local: Menu Cadastros > Parâmetros > Parâmetros > Internet > SMS/WhatsApp Vendas > Ordens de serviço > Ordens de serviço**

#### **Parâmetros de SMS/WhatsApp**

Adicionado na aba "Dados principais", o campo "Mensagem padrão para finalização da ordem de serviço", é permitido um texto de até 250 caracteres.

#### **Ordens de Serviço**

Ao fazer a impressão do comprovante da ordem de serviço e ao finalizar a ordem serviço será aberta tela questionando se o envio do comprovante será por e-mail ou por WhatsApp.

#### **Solicitação: 22.242**

**Objetivo:** Definir bloqueio de pedido por valor e distância.

#### **Local: Menu Cadastros > Parâmetros > Parâmetros > Empresas**

#### **Parâmetros de Empresas**

Na Aba "Vendas", adicionada a subaba "Frete" dentro dessa aba adicionado os seguintes parâmetros, já existentes:

- · Tipo de devolução de frete na venda;
- · Valor frete padrão venda;
- · % Padrão para frete CIF;
- · Valor mínimo do frete para definir prioridade de entrega na venda;
- · Bloquear pedido com entrega e sem cobrança de frete;

Ao marcar esse último parâmetro será possível definir os valores para bloqueio do pedido sem cobrança de frete, são eles:

- · Valor mínimo de venda para não bloquear por falta de frete;
- · Distância mínima para exigir cobrança;

Valor mínimo do pedido para não bloquear por distância mínima;

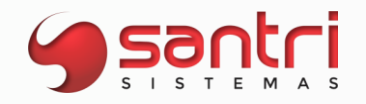

#### **Solicitação: 22.116**

**Objetivo:** Permitir definir preço dos itens nas notas de brindes.

#### **Local: Menu Cadastros > Parâmetros > Parâmetros > Gerais Estoque > Correções > Saída de mercadorias para uso e consumo/brinde**

#### **Parâmetros**

Aba "Gerais" adicionado um parâmetro com a descrição "Tipo de preço da nota de brinde" com as opções

- Custo (padrão)
- Preço de venda

#### **Saídas de Mercadorias para Uso e Consumo / Brindes**

Ao gerar uma correção, que não for do tipo brinde, o preço do produto será baseado no custo, de acordo com o tipo de análise de lucro, mas se for uma correção do tipo brinde, o preço será baseado de acordo com o novo parâmetro geral.

#### **Solicitação: 22.510**

**Objetivo:** Permitir filtrar por pedidos bloqueados

#### **Local: Menu Vendas > Liberar pedidos bloqueados**

#### **Liberação de Pedidos Bloqueados**

Adicionado a tela alguns filtros para facilitar a busca dos pedidos bloqueados, como os filtros:

- · Empresas: Permite selecionar uma ou várias empresas ao mesmo tempo;
- · Pedido: Permite fazer a busca através de um pedido em específico;

Tipo de bloqueios: Traz os pedidos bloqueados contendo o tipo de bloqueio selecionado.

#### **Solicitação: 23.351**

**Objetivo:** Permitir que o crédito da devolução saia na empresa da devolução.

#### **Local: Menu Cadastros > Parâmetros > Parâmetros > Geral**

#### **Parâmetros**

#### Aba: Devolução de venda

Adicionado o parâmetro com a descrição: 08 - Gerar crédito de devolução baseando-se na empresa da nota.

Com esse parâmetro marcado ao realizar a devolução do pedido, o crédito será gerado na empresa na qual a nota de devolução foi gerada, caso não tenha nota devolução o crédito será gerado na empresa de devolução como já ocorre hoje.

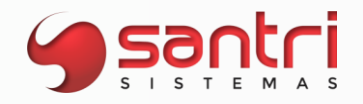

#### **Solicitação: 22.654**

**Objetivo:** Permitir visualizar pedidos e acumulativos de todas empresas.

#### **Local: Menu Relatórios > Cadastros > Clientes > Vida do cliente Relatórios > Produtos > Funcionários > Autorizações de telas e processos**

#### **Autorizações de Telas e Processos**

Foi criada a autorização "Permitir visualizar venda e acumulativos de todas empresas no caminho "Processos > Relatórios > Cadastros > Clientes > Vida do cliente > Visualizar venda e acumulativos de todas empresas".

#### **Vida do Cliente**

Caso o funcionário possua esta autorização citada acima, e o cliente possua pedidos em várias empresas, é possível ver todos os pedidos e acumulativos em aberto por esta tela, porém se o mesmo não tiver esta autorização, seguirá a regra de hoje, onde ele só verá os pedidos e acumulativos em aberto da empresa onde ele tenha acesso liberado.

#### **Solicitação: 22.439**

**Objetivo:** Imprimir desconto do produto no documento eletrônico.

**Local: Menu Cadastros > Parâmetros > Parâmetros > Documentos eletrônicos > Parâmetros**

#### **Parâmetros de Documentos Eletrônicos**

Na aba "DANFE" o parâmetro "07" foi alterado a descrição para "Imprimir o desconto do produto na NF-e / NFC-e / CF-e" onde na impressão trará o valor líquido da seguinte maneira: "DE XXX,XX por YYY,YY (desconto de ZZZ,ZZ)" .

Exemplo: "De R\$100,00 por R\$80,00 (desconto de R\$20,00);

#### **Solicitação: 19.774**

**Objetivo:** Permitir o envio de mensagens através do SMS/WhatsApp.

#### **Local: Menu Cadastros > Parâmetros > Parâmetros > Internet > SMS/WhatsApp**

#### **Parâmetros de SMS/WhatsApp**

Esta solicitação tem por objetivo, permitir que o usuário parametrize o envio de mensagens ao cliente, podendo escolher a forma de envio, se por "SMS" ou "WhatsApp".

Nessa tela existem três abas, são elas:

**Dados Principais:** Permite definir a forma de envio e a mensagem, no caso de aniversariantes, novos clientes e no momento de gerar entrega, demais

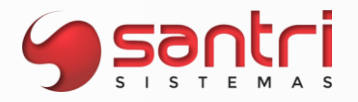

formas de envio de mensagem serão geradas automaticamente pelo ADM.

**SMS:** Para enviar mensagem via SMS é necessário fazer as configurações de acordo com a operadora;

**WhatsApp:** para enviar mensagem via WhatsApp é necessário fazer as configurações de acordo com a empresa integradora;

#### **Solicitação: 19.931**

**Objetivo**: Alterar a condição de pagamento no recebimento de pedido.

#### **Local: Menu Trocar Formas de Pagamentos**

Na tela de "Recebimento de Pedidos", no botão "Trocar pag." é aberta a tela acima, foi adicionado nessa tela o campo "Condição de pagamento", onde é possível alterar a condição de pagamento, dentro das seguintes condições:

- · Condições a vista, só poderão ser alteradas por condições de pagamento a vista;
- · A nova condição deve ter índice menor ou igual à condição atual;
- · Não é possível alterar condição de pagamento atual que o prazo seja, acumulativo, prazo médio e restrita.

#### **Solicitação: 20.898**

**Objetivo:** Bloquear a pesquisa de clientes no frame.

#### **Local: Menu Cadastros > Parâmetros > Parâmetros > Gerais Cadastros > Funcionários > Autorizações telas e processos**

#### **Parâmetros Gerais**

Na aba "Gerais", foi criado o parâmetro "35-Bloquear pesquisa de clientes pelo frame" deixando que a pesquisa seja realizada apenas pelo CPF/CNPJ do cliente.

#### **Cadastro de Autorizações de Telas e Processos**

Adicionada a autorização "Permitir consulta de clientes pelo frame" no caminho "Processos\Relatórios\Cadastros\Clientes\Permitir consulta de clientes pelo frame".

#### **Orçamentos/Vendas Devolução de Vendas**

Caso a empresa trabalhe com este parâmetro e o funcionário logado não possua a autorização, somente conseguirá inserir um cliente mediante ao seu código de cadastro ou CPF/CNPJ.

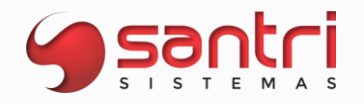

#### **Solicitação: 21.000**

**Objetivo:** Permitir alterar modelo de nota no caixa de NFC-e para SAT quando o serviço da SEFAZ estiver indisponível.

**Local: Menu Cadastros > Parâmetros > Parâmetros > Estações Caixas/Bancos > Recebimento de Pedidos Tipo de nota a gerar na estação de NFC-e/CF-e SAT**

#### **Parâmetros de Estações**

A partir desse desenvolvimento é possível marcar que a estação é "Estação de NFC-e" e "Estação de CF-e e SAT".

**Recebimento de Pedido Tipo de nota a gerar na estação de NFC-e/CF-e SAT**

Adicionado na barra lateral o botão "Trocar NFC-e/CF-e", que abre a tela "Tipo de nota a gerar na estação de NFC-e/CF-e SAT", que permite ao usuário a definir as seguintes informações:

**Estação:** somente poderão ser definidas estações que foram definidas como estação de NFC-e e CF-e/SAT;

**Tipo nota a gerar:** permitindo informar os tipos (padrão, NFC-e e CF-e/SAT).

#### **Solicitação: 20.390**

**Objetivo:** Facilitar o cadastro de clientes quando o mesmo não tiver nenhum tipo de cadastro

#### **Local: Menu Cadastro > Clientes > Clientes Cadastros> Clientes> Clientes Simplificados Cadastros> Parâmetros> Parâmetros Gerais Pesquisa de Cadastro de Clientes**

#### **Parâmetros Gerais**

Foi criado um parâmetro geral responsável por definir o "Grupo de clientes padrão para inserção de cliente simplificado".

#### **Cadastro Clientes Pesquisa de Cadastro de Clientes**

A partir desse desenvolvimento, a tela contará apenas com o botão "Pesq. cadastro", esse botão chamará a nova de tela de pesquisa.

Ao chamar a tela de "Pesquisa de Cadastro de Clientes" e filtrar, a pesquisa deve mostrar as seguintes informações:

Código; Nome (razão social); Nome fantasia; CPF/CNPJ; Cidade (nome da cidade - UF do estado);

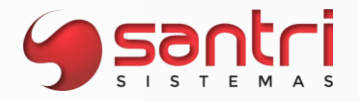

Endereço (com as informações Logradouro, Complemento, Bairro e CEP); Definições de cadastro (cliente, cliente simplificado, fornecedor, motorista etc.);

#### **Clientes Simplificados**

Para iniciar um cadastro de "Cliente simplificado", a partir desta versão, só será possível pelo número de CPF ou CNPJ. O campo "código" será utilizado apenas para edição de cadastros já existentes.

Ao definir o parâmetro "Grupo de clientes padrão para inserção de clientes simplificados, o sistema irá preencher automaticamente o grupo de cliente padrão na hora da gravação do cadastro. Caso o parâmetro não esteja parametrizado com o grupo de cliente, o mesmo deverá ser informado manualmente para concluir o cadastro.

Ao selecionar um cadastro pelo código, o sistema consultará o cadastro e verificar o tipo, se for um cliente normal, não será permitido editar esse cadastro pela tela de "Clientes Simplificados", e o sistema informará ao usuário para editar pela tela de "Cadastro de Clientes", e caso ainda não seja cliente, será possível cadastrar.

Se houver mais de um cliente para o CPF/CNPJ informado, o usuário deverá informar qual cadastro será editado.

A partir desta versão, não será possível mais duplicar CPF/CNPJ, e o campo "Tipo de pessoa" não existe mais, já que essa verificação será feita pelo CPF ou CNPJ.

#### **Solicitação: 21.506**

**Objetivo:** Gravar definições de quantidade a entregar do produto.

**Local: Menu Entregas no Ato**

#### **Entregas no Ato**

Atualmente quando precisamos retornar um pedido para orçamento fica salvo as informações, como preço, tipo de entrega e outros, porém não ficava salvo as definições referentes a quantidade inserida para cada tipo de entrega do produto, desenvolvemos para que essas informações também sejam salvas.

Observação: definições relacionadas ao lote e empresas para retirar lojas rede terão que ser redefinidas.

#### **Solicitação: 21.802**

**Objetivo:** Permitir vender tinta manipulada no PDV

#### **Local: Menu Caixas/Bancos > Caixas > Recebimento de pedidos**

#### **Recebimentos de Pedidos**

A partir desse desenvolvimento ao selecionar a opção de "Venda rápida" irá permitir inserir produtos que sejam tinta manipulada.

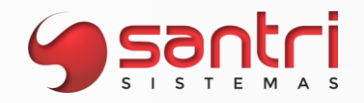

#### **Solicitação: 22.526**

**Objetivo:** Permitir consultar situação na SEFAZ no fechamento do pedido.

**Local: Menu Cadastro > Clientes > Clientes Dados do Clientes Relatórios > Cadastros > Cadastros Vendas > Orçamentos/vendas Notas Fiscais > Gerar Nota Fiscal de Cupom Gerenciador PDV/Venda Rápida Caixas / Bancos > Caixas > Recebimento de Pedidos**

#### **Cadastro de Clientes**

Na aba "Vendas/financeiro", subaba "Outros" foi alterado o campo "Realizar consulta no cadastro da Sefaz no recebimento do pedido" para "Tipo de situação para consulta automática do cadastro do cliente na SEFAZ" com as seguintes opções:

- Nunca;
- · Apenas no recebimento do pedido;
- · No recebimento e fechamento do pedido.

#### **Dados do Cliente**

Na aba "Vendas / financeiro" subaba "Outros" será possível visualizar a informação definida no campo "Tipo de situação para consulta automática do cadastro do cliente na SEFAZ".

#### **Relação de Cadastros**

Na aba "Resultado" subaba "Cadastros" ao selecionar o botão "Alterar dados" foi adicionado a opção "Trocar tipo de situação para consulta automática do cadastro do cliente na SEFAZ", será possível alterar apenas cadastros do tipo "Clientes", com as seguintes opções:

- Nunca;
- Apenas no recebimento do pedido;
- No recebimento e fechamento do pedido.

#### **Orçamento / Vendas Gerar Nota de Cupom Gerenciador PDV / Venda Rápida**

Foi ajustado as telas para caso o campo "Cliente" esteja definido um cadastro de cliente PJ e o cadastro do cliente esteja parametrizado para consultar na SEFAZ no recebimento e fechamento, será realizada a consulta na SEFAZ caso os dias de validade definido nos parâmetros esteja vencido.

#### **Recebimento de Pedidos**

Foi ajustado para que no momento do recebimento da venda, caso a venda seja para cliente do tipo PJ realize a consulta automaticamente conforme definido nos parâmetros do cadastro do cliente.

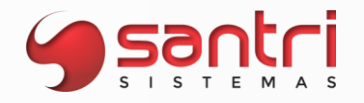

#### **Solicitação: 23.352**

**Objetivo:** Definir quantidade de minutos para cancelar um pedido fechado automaticamente.

#### **Local: Menu Cadastros > Parâmetros > Parâmetros > Gerais Cadastros > Departamentos e centros de despesas**

#### **Parâmetros**

Alterado o nome e a fórmula de cálculo do parâmetro "Hora para cancelar fechamento de pedido no caixa" para "Quantidade de minutos para cancelar um pedido fechado aguardando recebimento no caixa", que agora será definido em minutos e não mais em horas, se o campo for gravado com o valor 0 automaticamente esse campo será alimentado com o valor de 60 minutos, o campo aceita até 4 casas decimais.

#### **Cadastro de Departamentos e Centros de Despesas**

Adicionado o campo "Quantidade de minutos para cancelar um pedido fechado aguardando recebimento no caixa", o campo aceita até 4 casas decimais.

Esse parâmetro funcionará da seguinte forma, caso tenha informado o valor de minutos no departamento do vendedor da venda, o tempo a ser considerado para o fechamento automático será o do departamento, caso não exista, a regra será a dos parâmetros gerais.

#### **Exemplo:**

Quantidade de minutos para cancelar um pedido fechado aguardando recebimento no caixa = 60 minutos;

Pedido fechado às 14:00, hora atual 15:01 - 60 minutos, como o tempo é maior do que 60 minutos, o pedido será cancelado.

#### **Solicitação: 23.507**

**Objetivo:** Definir se imprimirá a via de cartão da empresa

**Local: Menu Cadastros > Parâmetros > Parâmetros > Geral**

#### **Parâmetros**

Aba: Orçamentos e vendas Sub aba: Parâmetros de vendas Adicionado o parâmetro com a descrição: 41 - Imprimir via de cartão da empresa;

Caso este parâmetro esteja desmarcado, será impresso somente a via de comprovante de cartão, somente para o cliente.

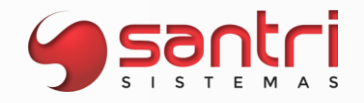

#### **Solicitação: 19.905**

**Objetivo:** Permitir realizar ressarcimento nas devoluções de vendas.

**Local: Menu Cadastros > Parâmetros > Parâmetros > Empresa Cadastros > Parâmetros > Parâmetros > Gerais Vendas > Devoluções de vendas > Devoluções com pedidos Relatórios > Vendas > Vendas e devoluções Relatórios > Cadastros > Clientes > Vida do cliente Relatórios > Financeiro > Contas a pagar > Contas a pagar Financeiro > Contas a pagar > Baixas Cadastros > Funcionários > Autorizações de telas e processos Dados de Requisições de Devoluções**

#### **Parâmetros**

Criado na aba "Devoluções de venda", a opção "07 - Utiliza controle de ressarcimento" para permitir realizar o ressarcimento nas devoluções de vendas.

#### **Parâmetros de Empresas**

Na aba "Vendas" na subAba "Dados complementares" temos o parâmetro "Tipo de devolução de frete na venda", alteramos a opção "Nunca devolver quando tiver produto entregue e sempre devolver quanto não tiver produto entregue", para "Quando tiver mercadoria entregue, permitir devolver frete para funcionários com autorização. Se não tiver mercadoria entregue, sempre devolver".

#### **Devoluções com Pedido**

Caso esteja ativo os parâmetros acima, na tela será habilitado a opção de "Devolução por ressarcimento", que seguirá a seguinte regra:

Irá devolver o frete? Não -> não será gerado o crédito do frete; Terá ressarcimento? Não -> é gerado a devolução.

Irá devolver o frete? Não -> não será gerado o crédito do frete; Terá ressarcimento? Sim -> será coletado os dados do ressarcimento e a forma de ressarcimento, se será dinheiro, estorno de cartão ou depósito em conta.

Irá devolver o frete? Sim -> será gerado o crédito do frete; Terá ressarcimento? Sim -> será coletado os dados do ressarcimento e a forma de ressarcimento, se será dinheiro, estorno de cartão ou depósito em conta.

Se o ressarcimento for em dinheiro, será mandado para o caixa realizar o pagamento; Se o ressarcimento for por estorno de cartão, será enviado mensagem com os dados do cartão para o financeiro realizar o processo de estorno.

Se o ressarcimento for por transferência bancaria, será aberto a tela de ressarcimento para informar os dados da conta bancaria do cliente e enviada uma mensagem para o financeiro realizar a transferência.

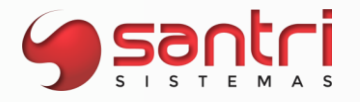

Em qualquer um dos casos de ressarcimento será impresso o comprovante com os dados da devolução e do ressarcimento para o cliente assinar;

Para realização do processo acima é necessário o usuário ter autorização de processo.

#### **Dados de Requisições de Devoluções**

Adicionado a aba "Ressarcimento", que mostra se a devolução teve ressarcimento, caso tenha mostra os dados coletados e permite a reimpressão do comprovante de ressarcimento.

#### **Relação de Vendas e Devoluções**

No botão "Alterar Dados", foi inserido a opção "Alterar ressarcimento em devoluções", permitindo ao usuário alterar o ressarcimento em devoluções.

Ao selecionar a opção será aberto a tela de "Opções do ressarcimento de devoluções de vendas", permitindo definir se utiliza ou não ressarcimento:

Se sim, segue as informações conforme acima.

Se não, será limpado as informações de ressarcimento e enviado mensagem para o responsável informando da alteração.

No botão "Impressões", foi criado a opção "Reemitir comprovante de ressarcimento", permitindo ao usuário a reimpressão, conforme autorização.

Para fazer qualquer uma das alterações é necessário o usuário ter autorização especifica do processo.

#### **Vida do Cliente**

Adicionado na aba "Pedidos" os botões "Alterar ressarcimento em devoluções" e "Reemitir comprovante de ressarcimento", permitindo ao usuário alterar e reimprimir comprovante de ressarcimento.

#### **Relação de Contas a Pagar**

Criado na aba Filtros adicionais - 2" o filtro "Créditos provenientes de ressarcimento", permitindo ao usuário relacionar títulos de ressarcimento.

#### **Baixa de Contas a Pagar**

Criado o filtro "Créditos provenientes de ressarcimento", permitindo ao usuário realizar a baixa conforme o tipo de ressarcimento " Dinheiro", "Estorno de cartão" ou "Depósito em conta". Na aba "Resultados", foi adicionado a coluna "tipo ressarcimento dev.", com a descrição do tipo de ressarcimento informado no momento da devolução ou alterado posteriormente.

#### **Cadastro de Autorizações de Telas e Processos**

Foi adicionado as seguintes autorizações nos processos:

Processos\Vendas\Devoluções com pedido\Liberar devoluções com devoluções de frete quando tem mercadoria entregue;

Processos\Vendas\Devoluções com pedido\Devoluções com pedido\Alterar controle de ressarcimento em devoluções;

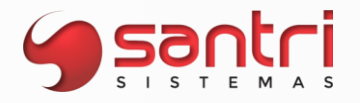

Processos\Vendas\Devoluções com pedido\Devoluções com pedido\Reemitir comprovante de ressarcimento feito em devoluções.

#### **Solicitação: 21.657**

**Objetivo:** Permitir verificar os números de séries dos produtos.

**Local:** Menu Dados do Orçamento Dados da Correção Dados da Entrega

Nas telas citadas acima na aba "Números de Série", caso algum produto tenha número de série informado, deverá trazer as seguintes informações: Código do produto; Nome do produto; Número de série; Devolvido;

#### **Solicitação: 23.468**

**Objetivo:** Permitir importar fórmulas da Luztol.

#### **Local: Menu Cadastros > Produtos > Tintométrico > Importar Fórmulas**

#### **Importação do Sistema Tintométrico**

A partir deste desenvolvimento será possível importar as fórmulas da tinta Luztol diretamente pelo ADM.

Será utilizado as seguintes informações do arquivo de importação:

- Grupo (COLECAO)
- Nome da cor (NOME\_COR)
- Código da cor (COD\_COR)
- Código Base (COD\_BASE)
- Tamanho da embalagem, somente números (BASE VOLUME)
- Nome da tinta (PRODUTO)
- Nome do colorante, do 1 ao 6 (col)
- Quantidade do colorante em ml, do 1 ao 6 (vol, mL)

#### **Solicitação: 21.233**

**Objetivo:** Permitir criar mapas de reclassificação de entradas de produtos pai/filho.

#### **Local: Menu Cadastros > Produtos > Mapas de reclassificação**

#### **Mapas de Reclassificação**

A partir desse desenvolvimento será permitido criar mapas de reclassificação, com produto de entrada pai ou filho.

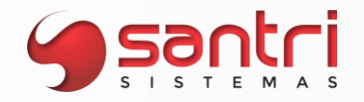

Exemplo:

Produto reclassificado filho a partir de outros produtos

Produto entrada Produto  $X = 1$  Kg

Produtos saída Produto A 1kg= 0,5 Kg. Produto B 1kg= 0,5 Kg.

#### **Solicitação: 22.909**

**Objetivo:** Permitir alterar o percentual de comissão de produto ponta de estoque.

#### **Local: Menu Relatórios > Produtos > Produtos**

#### **Relação de Produtos**

Na aba "Resultado", subAba "Produtos", no botão "Alterar dados", opção "Alterar Comissão de Produtos", nela é aberta uma tela com o mesmo nome, nela foi adicionado o campo "%Comissão de ponta de estoque", permitindo alterar o percentual de comissão de vários produtos de uma só vez.

#### **Solicitação: 22.416**

**Objetivo:** Bloquear entrega com restrição financeira.

**Local: Menu Cadastros > Funcionários > Autorização de telas e processos Cadastros > Financeiro > Condições de pagamento Relatórios > Cadastros > Financeiro > Condições de pagamento** 

#### **Cadastro de Autorizações de Telas e Processos**

Substituído a autorização "permitir gerar entrega de pedidos com duplicata aberta quando a condição não permitir " para "permitir gerar entregas de pedidos com restrições financeiras para entregas".

#### **Cadastro de Condições de Pagamento**

Removido a flag "12-Permitir gerar entrega com duplicata em aberta" e adicionado o parâmetro com a descrição "Restrições financeiras para entregas" com as opções: Nenhuma; Não permitir entrega com duplicata em aberto; Não permitir entrega com dup/bol vencido ou cheque dev/reap".

#### **Relações de Condições de Pagamento**

Substituído o filtro "Permitir gerar entrega com duplicata em aberta" para "Restrições financeiras para entregas".

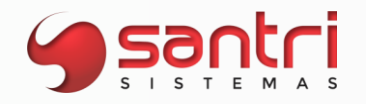

#### **Solicitação: 22.270**

**Objetivo:** Sugerir preço ao cadastrar notas avulsas.

#### **Local: Menu Notas fiscais > Gerar outras notas Cadastros > Funcionários > Autorizações de telas e processos**

#### **Outras Notas**

Adicionado o campo com a descrição "Sug. preço nota" com as opções "Nenhum" e "Custo comercial" este campo só ficará habilitado se a tela estiver em edição e se o usuário logado tiver a autorização.

Se a opção do novo campo for igual a "Custo comercial" na aba de "Itens da nota" e "Item da nota complementar", após pesquisar um produto irá buscar a informação do custo comercial desse produto como sugestão.

#### **Cadastros de Autorizações de Telas e Processos**

Criado a autorização "Permitir editar a sugestão de preço da nota" para permitir editar a sugestão de preço na tela de "Outras notas".

#### **Solicitação: 23.340**

**Objetivo:** Permitir ocultar colunas da tela.

#### **Local: Menu Relatórios > Vendas > Comissões > Vendedores > Processar regra de comissão**

#### **Processar Regra de Comissão**

A partir desse desenvolvimento será possível selecionar as colunas que ficarão visíveis na aba "Resultado", basta clicar com o botão direito do mouse que aparecera as colunas para ocultar ou visualizar.

#### **Solicitação: 22.299**

**Objetivo:** Definir a quantidade de produtos agendados de forma automática.

**Local: Menu Entregas no Ato**

#### **Entregas no Ato**

No momento de fechar a venda, no botão "Marcar todos", foi criada uma opção que preencherá a coluna referente a quantidade de produtos agendados de forma automática onde será baseada no estoque disponível, essa opção só ficará disponível se a venda tenha o tipo de entrega a agendar.

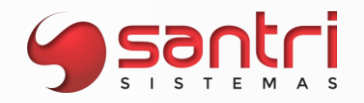

#### **Solicitação: 23.553**

**Objetivo:** Permitir visualizar comissões futuras na regra de comissão.

**Local: Menu Relatórios > Vendas > Comissões > Vendedores > Processar Regra de Comissão**

#### **Processar Regra de Comissão**

Foi adicionado o campo "Visualizar comissões futuras" na aba "Filtros" para permitir a visualização do valor da comissão padrão somado ao valor a ser pago sobre financeiros e acumulativos em aberto, considerando o tipo de visão das vendas parametrizado na regra de comissão.

#### **Solicitação: 22.339**

**Objetivo:** Direcionar o usuário a sites públicos através das telas de cadastros.

**Local: Menu Cadastros> Clientes> Clientes Cadastros> Clientes> Clientes Simplificados**

#### **Cadastros de Clientes Cadastros de Clientes Simplificados**

Ao realizar um cadastro simplificado, o ADM passa a contar com um botão de redirecionamento para sites públicos.

Para isso, no campo de "inscrição estadual", ao clicar na seta ao lado para ser redirecionado ao endereço.

https://dfe-ortal.svrs.rs.gov.br/Nfe/Ccc https://dfe-ortal.svrs.rs.gov.br/Nfe/Ccc

#### **Solicitação: 21.418**

**Objetivo**: Alertar sobre produto não encontrado pelo código de barra

#### **Local: Menu Caixas/Bancos > Caixas > Recebimento de pedidos**

#### **Recebimento de Pedidos**

No momento de fazer a leitura dos códigos de barras na venda rápida (PDV), ao ler um produto que não foi encontrado o sistema retorna mensagem de alerta, a partir desse desenvolvimento além da mensagem foi adicionado um alerta sonoro para que seja ouvido pelo usuário.

#### **Solicitação: 21.987**

**Objetivo:** Permitir recontagem de conferência no caixa.

#### **Local: Menu Caixas/Bancos > Recebimento de pedidos**

#### **Recebimento de Pedidos**

Após realizar a conferência dos produtos no ato no caixa, é chamada a tela de "Fechamento do recebimento", se nesse momento for cancelada a operação, e houver uma nova tentativa de recebimento, a conferência dos itens também deverá ser refeita.

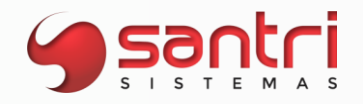

#### **Solicitação: 21.223**

**Objetivo:** Definir o tipo de impressão de documento fiscal no caixa.

#### **Local: Menu Cadastros > Parâmetros > Parâmetros > Empresa Caixas/Bancos > Caixas > Recebimento de pedidos Estoque > Entregas > Confirmar saída de produtos**

#### **Parâmetros de Empresas**

Adicionado na aba "Vendas - Santri" o parâmetro "Tipo de impressão de documento fiscal no caixa", com as opções: Sempre imprimir sem questionar; Questionar para todos os casos; Questionar apenas para pessoas físicas;

A opção de "Sempre imprimir sem questionar" virá por padrão selecionada.

#### **Recebimento de Pedidos Confirmar saída de Produtos**

Ao definir uma das opções de "Questionar para todos os casos" ou "Questionar apenas para pessoas físicas", ao emitir a nota fiscal será questionado ao usuário se deseja fazer a impressão da nota fiscal.

Caso o usuário escolha a opção de não imprimir a nota fiscal, a emissão para SEFAZ ocorrerá normalmente, apenas não será impresso o documento fiscal para o cliente.

Notas do tipo "Cupom e CF-e esses parâmetros não deve ter questionamento e a impressão deve ocorrer normalmente.

#### **Solicitação: 21.989**

**Objetivo:** Permitir cadastrar percentual de comissão por forma de pagamento para os grupos de produtos, produtos e produtos + empresa.

#### **Local: Menu Cadastros > Parâmetros > Comissões > Regra de Comissão Coletar Percentuais de Comissão por Grupo de Produtos Coletar Percentuais de Comissão por Produtos Coletar Percentuais de Comissão por Produtos + Empresa**

#### **Regra de Comissão**

Caso o campo "Tipo de visão das vendas" esteja definido como "Visão financeira" não será permitida preenchimento da coluna "Acumul." caso esteja "Visão comercial", não permitirá o preenchimento das colunas "Duplic.", "Boleto" e "Ch. prz." nos dados do "Momento do recebimento" e nos dados "Mom. de vencimento" as colunas "Cartão cr/db.".

**Coletar Percentuais de Comissão por Grupo de Produtos Coletar Percentuais de Comissão por Produtos Coletar Percentuais de Comissão por Produtos + Empresa**

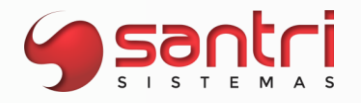

Neste desenvolvimento foi retirado a coluna "% comissão" e adicionado as seguintes colunas no campo "Momento da venda":

- Din/Pix;
- Ch. vista;
- Ch. prz;
- Cart. cr.;
- Cart. db;
- Duplic;
- Boleto;
- Financ.;
- Acumul.;

No campo "Momento do recebimento" foram adicionados os campos:

- Duplic.;
- Boleto;
- Ch. prz.;

Na coluna "Mom. do vencimento":

• Cartão cr/db.

#### **Coletar Percentuais de Comissão por Grupo de Produtos**

Será permitido cadastrar o percentual de comissão nos 4 níveis de grupos de produtos por condição de pagamento.

#### **Solicitação: 20.791**

**Objetivo:** Criar regra por grupo de produto ou produto para bloquear vendas por lucratividade.

#### **Local: Menu Cadastros > Parâmetros > Parâmetros > Empresas Cadastros > Parâmetros > Parâmetros > Lucratividade**

#### **Parâmetros de Empresas**

Foi transferido todas as parametrizações de lucratividade para a tela "Parâmetros de Lucratividade" e removido a subaba "Lucratividade" da aba "Vendas" e suas respectivas implementações.

#### **Parâmetros de Lucratividade**

Neste desenvolvimento foi criado a tela "Parâmetros de Lucratividade" com os seguintes campos:

- Empresa;
- % de lucratividade mínima para uso de desconto por lucratividade;
- % de desconto máximo condicionado à lucratividade (venda normal);
- % de desconto máximo condicionado à lucratividade (venda direta);
- % de lucratividade mínima para uso de profissional por lucratividade;
- Tipo de verificação de desconto máximo por lucratividade;
- Tipo de verificação de lucratividade da venda;

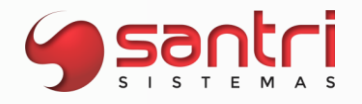

- Bloquear venda com lucro baixo;
- Enviar mensagem de venda com % de lucr. Abaixo do mín. estipulado;
- % mínimo lucro p/ bloqueio
- % mínimo de lucratividade
- % Lucro 1
- % Lucro 2
- % Prejuízo 1
- % Prejuízo 2

Foi criado neste desenvolvimento o grid de grupo de produtos com as colunas "% de lucratividade mínima para bloqueio" e "% de lucratividade mínima para envio de mensagem" que poderá ser definido para qualquer nível de grupos de produtos, funcionará em conjunto com o campo "Bloquear venda com lucro baixo" e "Enviar mensagem da venda com % de lucr. Abaixo do min. Estipulado".

Foi adicionado o botão "Igualar parâmetros" que possibilitará igualar à outras empresas.

#### **Solicitação: 22.001**

**Objetivo:** Mostrar totalizadores de acordo com a definição da venda.

#### **Local: Menu Vendas > Orçamentos/ vendas**

#### **Orçamentos/Vendas**

Os totalizadores "IPI, ST, FCP ST, DESCONTOS, FRETE" serão apresentados de forma dinâmica, isso quer dizer que só serão apresentados na impressão de orçamentos e propostas caso seus valores forem maiores do que "0" e o "valor líquido" aparecerá se o valor for diferente do "valor dos produtos".

#### **Solicitação: 22.278**

**Objetivo:** Criar faixa de lucratividade de comissão do vendedor na regra de comissão.

#### **Local: Menu Cadastros > Parâmetros > Comissões > Regra de Comissão**

#### **Regra de Comissão**

Foi ajustado o campo "Índice pagar quando houver vendedor secundário" e "Índice pagar para vendedor secundário" para respectivamente:

- % Vendedor principal
- % Vendedor secundário

Foi adicionado o campo "Variações de faixa por lucratividade" com as seguintes opções:

- % Lucro:
- De;
- Até;

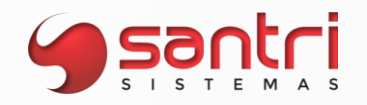

- Ação;
- Nível quantidade de faixas que subirá ou descer.

Essa opção será possível definir se o vendedor será bonificado ou corrigido de acordo com as faixas definidas.

No botão "Inserir" e "Alterar" foi criado a tela "Coletar Variações de Faixa por Lucratividade" com os campos:

- % Lucro definir qual o % de lucro na venda;
- Ação com as opções de "Subir" que subirá de faixa, e "Descer" que descerá a faixa de comissionamento.
- Variação de nível define quantos níveis descerá ou subirá de acordo com o campo "Ação".

Foi adicionado uma trava para que não seja permitido gravar a regra de comissão com o campo "Tipo de comissão base" diferente de "Fixo por faixa de faturamento", pois as faixas de lucratividades funcionam em conjunto com as faixas de faturamento, sendo assim quando o campo "Tipo de comissão base" for diferente de "Fixo por faixa de faturamento" o campo "Variações de faixa por lucratividade" ficará inativado.

Foi adicionado o campo "Logs" para armazenar alterações realizadas na regra de comissão.

#### **Solicitação: 23.044**

**Objetivo:** Permitir filtrar produtos com promoção ativa.

#### **Local: Menu Cadastros > Produtos > Promoções > Promoções de vendas**

**Promoções de Vendas**

A partir desse desenvolvimento será possível pesquisar produtos com ou sem promoção ativa através do filtro "Produtos com promoção ativa", com as opções de Sim/Não/Não filtrar.

#### **Solicitação: 21.969**

**Objetivo:** Incluir comissão sobre a venda direta.

#### **Local: Menu Cadastros > Parâmetros > Comissões > Regra de comissão**

#### **Regra de Comissão**

Criado no rodapé da tela outro botão com a descrição "Definir dados de comissão por fornecedor" ao clicar abrirá a tela "Coletar Dados de Comissão por Fornecedor" para que o usuário informe o % de comissão de venda direta e se gerará comissão de venda direta por fornecedor.

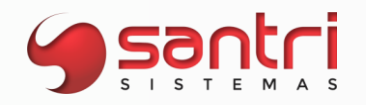

#### **Solicitação: 23.410**

**Objetivo:** Permitir importar fórmulas da Leinertex.

#### **Local: Menu Cadastros > Produtos > Tintométrico > Importar Fórmulas**

#### **Importação do Sistema Tintométrico**

A partir deste desenvolvimento será possível importar as fórmulas da tinta Leinertex diretamente pelo ADM.

Será utilizado as seguintes informações do arquivo de importação:

- código e nome da tinta (Product Line);
- grupo (PALETA DE COR);
- Código e nome da cor (Colour Name);
- nome da base (Base);
- Tamanho da embalagem (EMBALAGEM);
- nome do colorante, do 1 ao 4 (Col 1);
- quantidade do colorante em ml, do 1 ao 6 (Amt 1 (ml));

#### **Solicitação: 20.202**

**Objetivo:** Mostrar o lucro na comissão de profissional.

#### **Local: Menu Dados de Comissões de Profissional - Modelo 2**

Adicionados nos grids de "Vendas" e "Devoluções", os campos "Lucro" e %Lucro", que será mostrado na tela e na impressão.

#### **Solicitação: 23.394**

**Objetivo:** Permitir filtrar correções pendentes de geração de nota fiscal.

#### **Local: Menu Relatórios > Estoque > Correções de Estoque > Correções de Estoque**

#### **Relação de Correções de Estoque**

Na aba "Filtros" foi adicionado o campo "Correção já foi agrupada" com as seguintes opções:

- Sim
- Não
- Não filtrar

O novo filtro será responsável por trazer correções que já foram agrupadas ou não, de acordo com a opção utilizada no campo "Correção já foi agrupada".

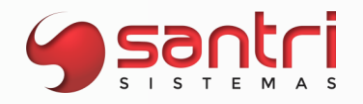

#### **Solicitação: 21.114**

**Objetivo:** Permitir desconto máximo condicionado à lucratividade nas vendas diretas

#### **Local: Menu Cadastro > Parâmetros > Parâmetros > Empresas**

#### **Parâmetros de Empresas**

Na aba "Vendas" subaba "Lucratividade" foi renomeado o campo "% de desconto máximo condicionado à lucratividade" para "% de desconto máximo condicionado à lucratividade (venda norma)".

Foi adicionado o campo "% de desconto máximo condicionado à lucratividade (venda direta)", que permitirá manusear o desconto baseado na lucratividade da venda direta.

#### **Solicitação: 19.272**

**Objetivo**: Inserir e filtrar concorrente do orçamento coberto

**Local: Menu Relatórios > Vendas > Vendas e devoluções Relatórios > Vendas > Vendas por produtos Fechamento de Pedido Dados do Orçamento**

**Fechamento de Pedido Dados do Orçamento**

Adicionado o campo "Concorrente do orçamento coberto", que permite informar o cadastro de concorrente que a venda cobriu.

Na tela de "Dados do Orçamento" na aba "Acompanhamento", adicionado o campo "Concorrente do orçamento coberto", onde é possível verificar o código do concorrente inserido no orçamento.

**Relação de Vendas e Devoluções Relação de Vendas por Produto**

Adicionada na aba "Filtros" a subaba "Concorrentes", através dela é possível filtrar as vendas que tiveram orçamento coberto por um determinado concorrente.

#### **Solicitação: 20.197**

**Objetivo:** Gerar planilha sintético agrupado por profissional.

**Local: Menu Relatórios > Vendas > Comissões > Profissionais > Fechamento de comissões pagas a terceirizado** 

#### **Relação de Fechamento de Comissões Pagas a Terceirizado**

A partir desse desenvolvimento é possível gerar dois tipos de planilha sintéticas no botão "Planilha", são elas, "Sintético, agrupado por profissional", e "Sintético, agrupado por fornecedor"

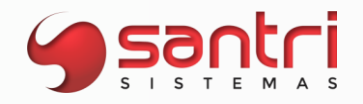

#### **Solicitação: 21.063**

**Objetivo:** Permitir definir o tipo de verificação da lucratividade da venda.

#### **Local: Menu Cadastros > Parâmetros > Parâmetros > Empresas**

#### **Parâmetros de Empresas**

Na aba "Vendas" subaba "Lucratividade" foi adicionado o campo "tipo de verificação da lucratividade da venda" com as seguintes opções:

- Somente vendas desta empresa;
- Vendas de qualquer empresa.

Ao realizar uma venda na empresa que utilize "% de lucratividade mínima para o uso de desconto por lucratividade" será levado em consideração o novo parâmetro criado nesta solicitação. Caso seja definido a opção "Vendas de qualquer empresa" só permitirá gravar as alterações dos parâmetros caso o parâmetro "Tipo de verificação de desconto máximo por lucratividade" estiver definido como "Verificar a lucratividade do vendedor no mês".

#### **Solicitação: 22.083**

**Objetivo:** Permitir gerenciar as roteirizações de visitas.

#### **Local: Menu Relatórios > Cadastros > Clientes > Roteiros de Visitas > Roteiros de Visitas**

#### **Relação de Roteiros de Visitas**

Foi desenvolvido a tela de "Relação de roteiros de visitas" foi criado duas abas "Filtros" e "Resultados".

Na aba "Filtros" foram adicionados os seguintes campos:

- Funcionários;
- Clientes;
- Bairro;
- Cidade;
- Estado;
- Data inicial do roteiro;
- Data final do roteiro;
- Data de agendamento da visita;
- Data de previsão da visita;
- Data do check-in da visita;
- Data do check-out da visita;
- Cliente da carteira do funcionário (Não filtrar, sim ou não)
- Resultado de visitas com as opções:
	- Não definido;
	- Positivado;
	- Estocado;
	- Preço alto;
	- Inadimplente;

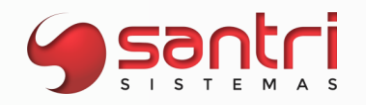

- Limite indisponivel;
- Exclusivo do concorrente;
- Não visitado;
- Outros.
- E botão "Marcar/Desmarcar"
- Roteiros;
- Status do roteiro (Aberto / Progressivo / Baixada)
- Botão "Marcar/Desmarcar";
- Agrupar por (Funcionário / Cliente)

Foi criado a opção "Planilha" para gerar o arquivo em formato .ODF com os dados informados na aba "Filtros" ao processar a tela.

Na aba "Resultados" foram inseridas as colunas:

- Cliente;
- Nome do cliente;
- Status da visita;
- Resultado da visita;
- Data/hora agendamento;
- Data/hora prevista;
- Data/hora Check-in;
- Data/hora Check-out;
- Tempo visita;
- Tempo de pontualidade;
- Cliente da carteira do funcionário;
- Teve foto;
- Roteiro;
- Nome do roteiro;
- Status do roteiro;
- Data inicial;
- Data final.

No final da tela ainda na aba "Resultados" foram criados os totalizadores de acordo com os resultados de visitas:

- Não definido;
- Positivado;
- Estocado;
- Preço alto;
- Inadimplente;
- Limite indisponível;
- Ex. do concorrente;
- Não visitado;
- Outros.

Foi adicionado também o botão "Ver fotos da visita" que mostrará fotos inseridas na visita caso haja e "Ver observação completa" que trará em tela as observações inseridas na visita.

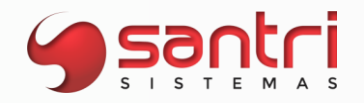

#### **Solicitação: 22.451**

**Objetivo:** Permitir processamento da vida do fornecedor por grupo de produtos.

**Local: Menu Relatórios > Cadastros > Vida do fornecedor**

#### **Vida do Fornecedor**

Adicionado os seguintes filtros:

- Grupo de produto nível 2;
- Grupo de produto nível 3;
- Grupo de produto nível 4;

O filtro será utilizado no processamento das abas "Vendas", "Bloqueio de estoque", "Estoque" e "Variação de custo".

Adicionado na aba "Filtros" a opção "Grupo de produtos" no filtro "Tipo de filtro", essa nova opção obrigará informar pelo menos um dos filtros de grupo de produtos para processar a tela, quando a nova opção for marcada somente as abas de "Vendas", "Bloqueio de estoque" "Estoque" e "Variação de custo" ficarão visíveis.

#### **Solicitação: 22.459**

**Objetivo:** Considerar quantidade pendente de transferência de locais como estoque na venda.

**Local: Menu Vendas> Orçamentos/Vendas Inserir Ordem de Serviço**

**Orçamento/Vendas Inserir Ordem de Serviço**

A partir deste desenvolvimento nas colunas de "Est. ato" e "Est. agendamento", mostrará as quantidades de itens que contém em estoque que estão em processo de transferência de locais e que ainda não foram baixadas.

Exemplo: Produto Joelho Estoque disponível= 850; Transferência de local pendente= 150; Estoque total= 1000; A quantidade que irá mostrar na tela será de 1000; Essa quantidade não poderá ser vendida na sua totalidade, está pendente de 150 unidades em transferência de local.

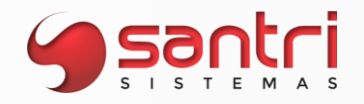

#### **Solicitação: 23.318**

**Objetivo:** Gerar cupom promocional apenas para pessoas físicas.

#### **Local: Menu Cadastros > Parâmetros > Parâmetros > Cupom promocional Vendas > Gerar cupons promocionais**

#### **Parâmetros de Cupom Promocional**

Adicionado um parâmetro com a descrição "Tipo de cliente permitido" com as opções "Todos" e "Somente pessoas físicas".

#### **Gerar Cupons Promocionais**

Caso o parâmetro esteja definido como "Somente pessoas físicas" só será permitido gerar o cupom promocional para cliente pessoa física.

#### **Solicitação: 21.039**

**Objetivo:** Permitir gerar cupons promocionais de acordo com produto e fabricante.

#### **Local: Menu Cadastros > Parâmetros > Parâmetros > Cupom Promocional**

#### **Parâmetros de Cupom Promocional**

Adicionado a aba "Gerais" e o parâmetro "Obrigar gerar o cupom para o cliente da venda". Se a venda for para consumidor final, será possível selecionar um cliente, do contrário o cliente será o mesmo do pedido.

Adicionou também o parâmetro "Tipo de cliente permitido", com as seguintes opções:

- · Todos;
- · Somente pessoas físicas;

Caso a opção de gerar cupom somente para pessoas físicas esteja marcada, é possível selecionar apenas pessoa física no campo destinado ao cliente.

Adicionada a aba: "Tipo de consideração", com as seguintes subabas:

#### Subaba: Fabricante

Campo: Tipo de consideração de fornecedor (fabricante), onde contém as seguintes opções:

- · Gerar para todos os fornecedores;
- · Gerar apenas se houver na venda um produto de um dos fornecedores informados, porém considerar o valor total da venda;
- · Gerar apenas se houver na venda um produto de um dos fornecedores informados, porém considerar o valor apenas dos produtos desses fornecedores;

#### Subaba: Marca

Campo: "Tipo de consideração de marca", onde contém as seguintes opções:

- · Gerar para todas as marcas;
- · Gerar apenas se houver na venda um produto de uma das marcas informados, porém considerar o valor total da venda;
- · Gerar apenas se houver na venda um produto de uma das marcas informadas, porém considerar o valor apenas dos produtos dessas marcas;

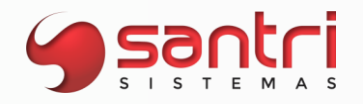

#### Subaba: Produto

Campo: Tipo de consideração de produtos, onde contém as seguintes opções:

- · Gerar para todas os produtos;
- · Gerar apenas se houver na venda do produto informado, porém considerar o valor total da venda;
- · Gerar apenas se houver na venda do produto informado, porém considerar o valor apenas dos produtos filtrados;

#### Subaba: Grupo de produtos

Campo: Tipo de consideração por grupo de produtos, onde contém as seguintes opções:

- · Gerar para todos os grupos;
- · Gerar apenas se houver na venda um produto de um dos grupos informados, porém considerar o valor total da venda;

Gerar apenas se houver na venda um produto de um dos grupos, porém considerar o valor apenas dos produtos desses grupos;

#### **Solicitação: 23.170**

**Objetivo:** Criar autorização para liberar bloqueio do tipo problema SERASA/SPC.

**Local: Menu Cadastros > Funcionários > Autorizações de telas e processos**

#### **Autorizações de Telas e Processos**

Foi adicionado no seguinte caminho a autorização "Processos\Vendas\Liberar pedidos bloqueados\Liberar problemas de SERASA/SPC", essa autorização permitirá o usuário a liberar pedidos bloqueados por essa situação.

#### **Solicitação: 22.084**

**Objetivo:** Permitir gerenciar as roteirizações de visitas por clientes.

#### **Local: Menu Relatórios > Cadastros > Clientes > Roteiros de Visitas > Roteiros de Visitas por Cliente**

#### **Relação de Roteiros de Visitas por Cliente**

A partir deste desenvolvimento será possível monitorar os roteiros de visitas por cliente foram adicionados na tela as páginas "Filtros" e "Resultados".

Na página "Filtros" foram criados os seguintes filtros:

- · Cliente;
- · Funcionário;
- Bairro:
- · Cidade;
- · Estado;
- Data inicial do roteiro:
- · Data final do roteiro.

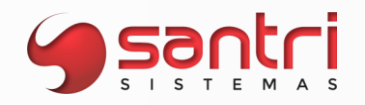

Na página "Resultados" foram criadas as colunas:

- Cliente;
- Nome do cliente;
- Data da última visita;
- Dias sem visitar;
- Visitas no período;
- Tempo médio de visita;
- Tempo médio de pontualidade;
- Quantidades por tipo de resultado de visitas com os status:
- Não definido;
- Positivado;
- Estocado;
- Preço alto;
- Inadimplente;
- Limite indisponível;
- Exclusivo do concorrente;
- Não visitado;
- Outros.
- Vendedor do cliente;
- Nome do vendedor do cliente;
- Data de cadastro do cliente;
- Bairro;
- Cidade;
- Estado.

Foi adicionado um grid na parte inferior da tela com os dados de "Visitas do cliente selecionado" que trará as seguintes informações:

- Status da visita;
- Resultado da visita;
- Data/hora agendamento;
- Data/hora prevista;
- Data/hora Check-in;
- Data/hora Check-out;
- Tempo de visita;
- Tempo de pontualidade;
- Roteiro;
- Nome do roteiro;
- Status do roteiro;
- Data inicial;
- Data final.

Foi inserido no rodapé os totalizadores da tela "Quantidade por tipo de resultado de visitas" e "Quantidade de cliente" com os status dos resultados de visitas.

Adicionado também a opção "Planilha" que será possível gerar a planilha com os dados filtrados na aba "Resultados".
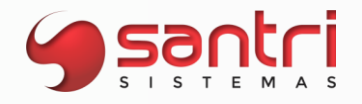

# **Solicitação: 22.103**

**Objetivo:** Automatizar o preenchimento das informações de indice de NCM

### **Local: Menu Cadastros > Produtos > Custos e preços > NCMs índices de preços**

### **NCMs Índices de Preços**

Criado um botão na barra lateral esquerda com a descrição "Preencher campos" ao clicar terá as seguintes opções "Alterar aplicar em preço promocional" se selecionado terá a opção "Sim" e "Não" alterar de acordo com a opção selecionada em todos os estados na coluna "Aplicar em preço promocional", "Alterar aplicar em ponta de estoque" ao selecionado terá a opção "Sim" e "Não" alterar deacordo com a opção selecionada em todos os estados na coluna "Aplicar em ponta de estoque", "Alterar índice de todos os estados" que deverá alterar o índice da colina selecionada, em todos os estados, "Alterar índices de todos os contribuintes" que deverá alterar os índices de todos as colunas, do estado selecionado.

### **Solicitação: 20.934**

**Objetivo:** Permitir recebimento de PIX em contas do Banco Santander.

### **Local: Menu Cadastros > Parâmetros > Parâmetros > PIX**

# **Parâmetros PIX**

A partir desse desenvolvimento tem a possibilidade de fazer o recebimento do pedido através do QRCode do Banco Santander sem a utilização do tef.

Para o funcionamento todas as informações referentes ao banco devem estar informadas nos respectivos campos

### **Solicitação: 22.310**

**Objetivo:** Verificar o percentual de comissão na venda direta.

**Local: Menu Vendas > Orçamentos / Vendas**

# **Orçamentos /Vendas**

No momento que for feito a venda direta, caso exista algum percentual de comissão de venda direta informado na tela de "Regra de Comissão", será utilizado do valor cadastrado, caso não tenha o valor informado na regra de comissão o valor que será considerado será o do cadastro de fornecedor.

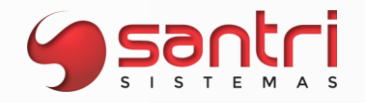

# **Solicitação: 20.619**

**Objetivo:** Permitir recebimento via pix utilizando QRCode através do Banco do Bradesco.

**Local: Menu Cadastros > Parâmetros > Parâmetros > Empresas Cadastros > Parâmetros > Parâmetros > Pix**

# **Parâmetros de Pix**

A partir desse desenvolvimento tem a possibilidade de fazer o recebimento do pedido através do QRCode do Banco do Bradesco sem a utilização do tef.

Para o funcionamento todas as informações referente ao banco devem estar informadas nos respectivos campos.

# **Solicitação: 22.692**

**Objetivo:** Realizar a impressão de documentos fiscais no fechamento de turno.

### **Local: Menu Documentos Pendentes para o Fechamento do Turno**

Foi adicionado a tela o botão "Imprimir", que permite imprimir documentos do tipo "Nota" e "CF-e" diretamente dessa tela, para a aba "Baixas pendentes de recebimento", não será mostrado esse botão.

### **Solicitação: 19.995**

**Objetivo:** Permitir informar quais produtos estão em falta.

# **Local: Menu Vendas > Acompanhamento de orçamentos e vendas > Vendedores Vendas > Acompanhamento de orçamentos e vendas > Gerentes**

### **Acompanhamento de Orçamentos - Vendedores**

Na aba "Resultados", ao clicar no botão "Falta de produto", abre a tela "Acompanhamento de Orçamentos - Falta de produtos", onde é possível definir quais produtos tiveram sua falta.

### **Dados do Orçamento**

Caso tenha definido falta de produto, na aba "Acompanhamentos" no grid "Itens de falta de produtos" é possível visualizar as informações dos produtos que tiveram sua falta informado

### **Acompanhamento de Orçamentos - Gerentes**

Adicionado a aba "Faltas", essa aba será mostrada caso exista algum orçamento definido por falta de produto, e mostrará os produtos em falta e os orçamentos.

# **Solicitação: 22.101**

**Objetivo:** Definir o momento da coleta dos números de série dos produtos.

### **Local: Menu Cadastros > Parâmetros > Parâmetros > Empresas**

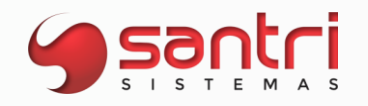

# **Parâmetros de Empresa**

Na aba "Vendas - Santri", subaba "Dados complementares -2", foi adicionado o parâmetro "Momento de coleta dos números de série de entregas no ato", é possível definir se será na venda ou na conferência do caixa/confirmação de saída de produtos.

Se o parâmetro tiver na venda, o processo funcionará como é hoje, já se a opção for na conferência no caixa/confirmação de saída de produtos, o ADM deverá coletar os números de série apenas no momento da conferência.

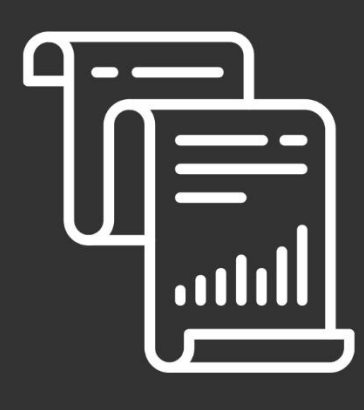

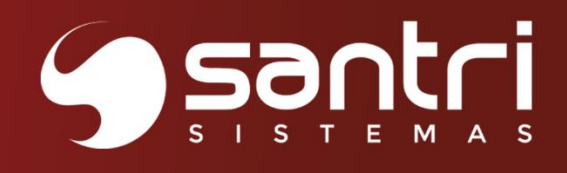

OFF (OFF)

 $\overline{\mathbf{o}}$ 

ON

2200

6800

**SADO** 

6000

MR

 $\overline{\mathbf{z}}$ 

# **FISCAL**

Versão 50R1

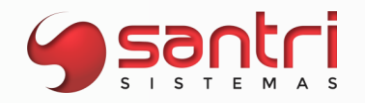

# **FISCAL**

# **Solicitação: 21.084**

**Objetivo:** Atender as exigências da Sefaz - MG quanto a demonstração dos recolhimentos de DIFAL e FCP feitos por contribuintes de outras UFs sem IE ou cadastro simplificado na UF - MG

# **Local: Menu Cadastros > Endereços > Estados Notas Fiscais > Apuração de impostos > ICMS > Apuração Arquivo > SPED fiscal/Livros eletrônicos**

A Solicitação trata as exigências da Sefaz - MG para os contribuintes de outras UFs que não tenham IE de substituto tributário ou cadastro simplificado na UF - MG.

Em tese os recolhimentos do DIFAL e FCP devem ser feitos a cada operação para MG, estes débitos são definitivos e não podem ser compensados com eventuais créditos em casos de devolução. Para restituir o valor pago o contribuinte de outra UF deverá apresentar os registros E311, E313 com os valores estornados e lançados como débito especial.

# **Cadastro de Estados**

Para que o sistema gere os estornos de débito/crédito de DIFAL/FCP o usuário deve acessar a tela de Cadastro de Estados > Aba - Impostos > Sub aba - Arquivos eletrônicos e definir a flag "Gerar estornos de débitos/crédito de DIFAL/FCP das vendas e devoluções para este estado".

# **Apuração de ICMS**

Nas abas - Diferencial de Impostos e FCP da tela de apuração de ICMS os estados que tiverem a flag acima marcada os débitos serão apresentados como débito especial e o estorno de débito, os créditos serão apresentados como crédito e estorno de crédito.

# **SPED fiscal/Livros eletrônicos**

Será gerado um Registro E311 para o Débito especial, Estorno de débito e Estorno de débito. Será gerado um registro E313 para cada nota fiscal que participou das operações para cada E311 gerado.

# **Solicitação: 22.555**

**Objetivo:** Permitir informar os dados da transportadora.

# **Local: Menu Estoque > Correções > Saídas de mercadorias para uso e consumo / brinde**

# **Saídas de Mercadorias para Uso e Consumo / Brinde**

No momento da emissão da nota fiscal, será possível informar os dados da transportadora pela tela de "Coletar Dados para a Emissão da Nota" que será chamada no momento de gravar a correção, só será possível definir os dados da transportadora se o tipo de correção for "Brinde/doação", não é obrigatório informar a transportadora.

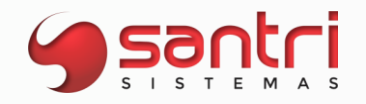

# **Solicitação: 23.247**

**Objetivo:** Emitir nota de serviço (NFS-e) para cidade de Itajaí - SC

# **Local: Menu Cadastros > Parâmetros > Parâmetros > Documentos eletrônicos > Parâmetros Cadastros > Parâmetros > Parâmetros > Documentos eletrônicos > WebService**

### **Parâmetros de Documentos Eletrônicos**

Foi adicionado na aba "NFS-e", o provedor "PUB- Provedor Pública", como esse provedor não exige credenciais os campos referentes as credenciais ficaram desabilitados.

### **WebService dos Documentos Eletrônicos**

Adicionado nos autorizadores o provedor "PUB- Provedor Pública", com as suas respectivas URLs.

# **Solicitação: 22.261**

**Objetivo:** Permitir a emissão de nota fiscal de extinção de débito tributário de ICMS.

**Local: Menu Cadastros > CFOP Cadastros > Parâmetros > Parâmetros > Gerais Notas Fiscais > Apuração de impostos > ICMS > Nota fiscal de ICMS**

# **Cadastro de CFOP**

Realizar o cadastro do CFOP 5606 e ativá-lo.

### **Parâmetros Gerais**

Na tela de parâmetros gerais aba - Fiscal definir o produto da nota fiscal de ICMS no campo "Produto da nota fiscal de ICMS"

### **Nota fiscal de ICMS**

Na tela de "Nota Fiscal de ICMS" campo "Tipo de nota" definir como "Extinção de débito tributário" após essa definição o produto será carregado de acordo com o definido na tela de parâmetros gerais com exceção do estado de Goiás que será definido como GO40009027, o campo da descrição é habilitado para digitação, informar valor e observação, posteriormente clique em gravar, após realizar este processo a nota fiscal será emitida e impressa (depende da configuração do tipo de envio de notas fiscais emitidas pelo ADM).

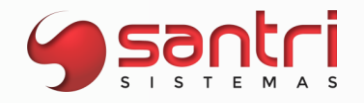

# **Solicitação: 21.973**

**Objetivo:** Gerar o registro E112 do SPED fiscal para movimentos manuais criados.

# **Local: Menu Notas fiscais > Apuração de impostos > ICMS > Movimentos manuais Arquivo > SPED fiscal/Livros eletrônicos**

### **Movimentos manuais de Apuração de ICMS**

Foi criado a "aba - Informações adicionais do ajuste (X112)" permitindo o usuário a informar as informações adicionais necessárias para a criação do registro E112 do SPED fiscal conforme pedido.

- · Com duplo clique nos campos da aba Informações adicionais do ajuste (X112) é possível o preenchimento do campo com as informação desejada;
- · É possível informar quantas linhas de informações adicionais desejar;
- · Para deletar um preenchimento selecione a linha desejada e aperte a tecla delete;

Ao preencher esta aba o sistema irá gerar o registro E112 do registro E111 do movimento manual criado.

# **SPED Fiscal**

Será gerado o registro E112 para cada E111 do movimento manual criado desde que seja preenchido as informações necessárias na "aba - Informações adicionais do ajuste (X112)"

# **Solicitação: 23.232**

**Objetivo:** Ajuste no relatório de notas fiscais por produto.

### **Local: Menu Relatórios> Notas fiscais> Notas fiscais por produtos**

### **Relação de Notas Fiscais por Produto**

Na aba "Filtros" / "Principais", alterado os campos "%ICMS", "%IPI", "%IVA", "Red. base ICMS", para terem as opções:

· Entre

- · Maior ou igual a
- · Menor ou igual a
- · Igual a
- · Diferente de
- · Não filtrar

Adicionado o filtro "Ordenação", que será responsável pela ordenação dos produtos na aba "Resultado".

Adicionado o filtro "Tipo de emissão", que será responsável por relacionar as notas fiscais por tipo.

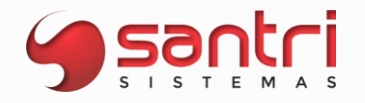

# **Solicitação: 21.831**

**Objetivo:** Adequações da apuração de ICMS referente aos estornos de débito de ICMS das devoluções de compra.

**Local: Menu Cadastros > Parâmetros > Grupos fiscais Cadastros > CFOP Notas Fiscais > Apuração de impostos > ICMS > Apuração Arquivo > SPED Fiscal/Livros eletrônicos**

Neste desenvolvimento adequamos a apuração de ICMS e SPED (registro C197) os valores dos estornos de débitos de ICMS das devoluções de compras de uso/consumo e ativo imobilizado e dos valores referentes ao diferencial de alíquotas calculados na entrada referenciada.

### **Cadastro de Grupos Fiscais**

Na tela "Cadastros de Grupos Fiscais", aba- "DIFAL de compra" criou-se uma sub aba chamada "Devoluções de compra" para os tipos de configuração DIFAL.

O usuário irá definir o tipo de configuração DIFAL desejado e nesta aba definir se será gerado o estorno do DIFAL através do ícone - "Gerar estorno do DIFAL na dev. compra" após selecionado, definir os próximos campos como código do "SPED fiscal" com 8 dígitos numéricos para que seja levado para o registro C197, além da "Descrição SPED" e observação que será levada para o registro 0460 do SPED fiscal.

# **Cadastro de CFOP**

OS CFOPs de devolução de compra de uso/consumo (6556) e ativo imobilizado (6553) devem estar com o campo "Calcular DIFAL de compra" definidos como "SIM" na aba - "Dados por grupo fiscal" para que seja calculado o estorno do DIFAL referente a entrada referenciada.

# **Apuração de ICMS**

Os valores de ICMS da devolução de compra e DIFAL da nota referenciada estornados serão levados para o movimento "007" como estorno de débitos da aba - Apuração.

Os valores serão apresentados de forma unificada com a descrição - "Diferencial de alíquota das devoluções de compras".

O valor do diferencial de alíquotas estornado da nota referenciada será proporcional à quantidade devolvida.

O valor do ICMS da devolução de compra de uso/consumo e ativo imobilizado será estornado de acordo com o valor destacado na nota fiscal de devolução de compra.

Obs. Os valores estornados serão demonstrados separadamente no Ícone "Explanar informações" da aba - "Apuração" após a finalização da solicitação 22507.

# **SPED fiscal**

Registro 0460 e C195 - Esses registros serão gerados de acordo com as informações definidas na tela de cadastros de grupos fiscais, aba - DIFAL de compra, aba- Devoluções de compras, Campo - "Descrição da observação (registros de observação (0460))"

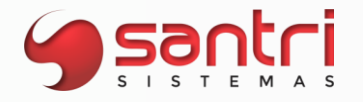

Registro C197 - Esse registro será gerado de acordo com as informações definidas na tela de cadastros de grupos fiscais, aba - DIFAL de compra, aba- Devoluções de compras, Campo - Código do SPED.

# **Solicitação: 22.507**

**Objetivo:** Permitir explanar as informações dos estornos de Diferencial de Alíquotas de uso consumo/ativo imobilizado e ICMS normal referente as suas devoluções de compras.

**Local: Menu Notas fiscais > Apuração de impostos > ICMS > Apuração > Aba - Apuração > Opção - Explanar informações > Explanar estornos de DIFAL das devoluções de entradas**

### **Mostrar Estornos Devolução Entrada com DIFAL**

Para demonstrar os valores apurados na linha 007 - Estornos de débitos (Diferencial de alíquota das devoluções de compras) foi criado a tela - Explanar estornos de DIFAL das devoluções de entradas, a tela foi dividida em dois quadros "Devoluções de compras" e "Itens"

O quadro devolução de compras é informado a devolução de compra onde a sua entrada referenciada houve DIFAL, trazendo as informações do DIFAL recolhido na compra proporcional a devolução e o ICMS normal da Devolução de compra estornado e os totalizadores do estono informado na linha 007.

O quadro Item traz as mesmas informações do quadro devoluções de compras, porém separada item a item.

Obs. Parametrizações, cálculos e demais informações foram documentadas na solicitação 21831.

# **Solicitação: 21.913**

**Objetivo:** Separar os estornos de crédito de PIS e COFINS das perdas e uso e consumo.

**Local: Menu Notas Fiscais > Apuração de impostos > Impostos federais > PIS/COFINS > Apuração**

**Apuração de Impostos Federais**

**Aba:** apuração **Botão:** explanar informações

Adicionado a tela a opção "Explanar notas de uso e consumo que gerou o estorno de crédito da entrada", ao clicar nesta opção abrirá uma tela onde serão exibidas todas as notas de uso e consumo e seus valores de estornos.

Na apuração foi adicionado o campo "Estorno de crédito proveniente de uso e consumo".

Para os estornos das notas de perda são gerados os registros M110/M510 e M115/M515. Realizamos o mesmo tratamento para as notas de uso e consumo que gerar estorno.

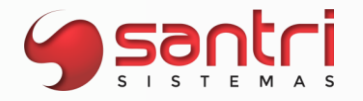

Na opção "Explanar movimentos de PIS/COFINS dos registros M115/M515" do botão "Informação Adicional", serão exibidas as notas de estorno de uso e consumo, conforme é feito para os estornos de perda.

# **Solicitação: 22.190**

**Objetivo:** Aumentar a quantidade de caracteres destinada a informação específica do produto na nota fiscal.

**Local: Menu Cadastro > produtos > produtos**

### **Cadastro de Produtos**

Ao acessar a tela de cadastros de produtos "Aba - Dados fiscais" temos o campo "Mensagem específica do produto na nota fiscal", a partir desta solicitação o campo de preenchimento terá 500 caracteres permitindo o usuário aplicar as informações necessárias do produto em atendimento ao fisco, cliente e outras.

# **Solicitação: 23.259**

**Objetivo:** Adequar a emissão e tributação da nota fiscal de importação para todas as CSTs.

# **Local: Menu Entradas > Importação > Declarações de importação Cadastros > Produtos > NCMs Relatórios > Produtos > NCMs**

A partir dessa solicitação o usuário poderá definir em qual classe fiscal e tipo de tributação a nota fiscal de importação poderá ser emitida o que anteriormente era limitada somente a classe fiscal 00 e 20.

# **Declaração de Importação**

Foi acrescido ao quadro de adição as colunas "% ICMS diferido" e "Valor ICMS diferido" nelas serão demonstrados os a porcentagem utilizada e o valor do ICMS diferido calculado por adição.

# **Cadastro de NCM**

A partir dessa solicitação o usuário poderá definir em qual classe fiscal e tipo de tributação a nota fiscal de importação poderá ser emitida que anteriormente era limitada somente a classe fiscal 00 e 20.

Na tela de cadastro de NCM foi criado os campos:

"Classificação fiscal importação" permitindo o usuário informar a classe fiscal desejada, dessa forma a nota fiscal será tributada conforme a classe fiscal escolhida

"% IVA importação" permitindo o usuário a definir o IVA utilizado no cálculo da ST quando a CST escolhida for tributada por ST

"% ICMS diferido" permitindo o usuário da definir a porcentagem de diferimento quando a CST escolhida for de diferimento. (O sistema permite diferimento de 100%).

Obs. Esses novos campos se juntam aos campos já existentes como:

% Imposto de importação

% PIS importação

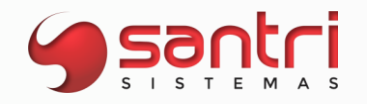

% COFINS importação % Índice redução ICMS de importação % Índice redução base ST de importação

# **Relação de NCMs**

Foi agregado a tela de Relação de NCMs > Aba - Resultado os campos: Classe fiscal Imp. % IVA Imp. % PIS Imp. % COFINS Imp. % imposto Imp. % Ind.Red.ICMS Imp. % Ind.Red.BC.ST Imp. % ICMS diferido Imp.

Na mesma tela através do Ícone - Alterar dados > Importação é possível fazer a alteração desses campos para os NCMs pesquisados e selecionados.

# **Solicitação: 21.649**

**Objetivo:** Permitir definir percentuais fixos para o cálculo de ST nas entradas.

**Local: Menu Cadastros > Produtos > NCMs Relatórios > Produtos > NCMs**

# **Cadastro de NCM**

Na aba ICMS no agrupador de colunas "Compra", criamos a coluna "% fixo de ST (Simples)" para fornecedores do Simples Nacional e a coluna "% fixo de ST" para os demais fornecedores. As colunas aceitam apenas valores igual ou maior que zero.

Ao informar o % na coluna da linha da UF desejada, o calculo de ST passa a desconsiderar o crédito da operação e aplica o percentual integral sobre a base de ST, considerando o IVA (conforme feito hoje).

# **Relação de NCMs**

Na aba Filtros, no agrupador de filtros "Trazer produtos com" adicionamos filtros para as duas colunas "fixo de ST" e "% fixo de ST".

Na aba Resultado no agrupador de colunas "Compras", criamos duas novas colunas "fixo de ST" e "% fixo de ST".

Ao informar o % na coluna da linha da UF desejada, o calculo de ST passa a desconsiderar o crédito da operação e aplicam o percentual integral sobre a base de ST, considerando o IVA (conforme feito hoje).

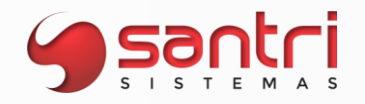

# **Solicitação: 23.623**

**Objetivo:** Tornar parametrizável a definição de considerar ou não a redução na base de cálculo das transferências.

**Local: Menu Cadastros > Produtos > NCMs**

# **Cadastro de NCM**

Foi criado na tela Cadastro de NCM a flag - "Considerar redução na base nas transferências" dessa forma o usuário pode definir através do NCM do produto irá considerar ou não a redução na base de cálculo das transferências.

# **Solicitação: 22.356**

**Objetivo:** Gerar o registro C197 do SPED fiscal para entradas/saídas com ICMS ST e entradas com diferencial de alíquotas.

**Local: Menu Cadastros > Parâmetros > Regras fiscais Arquivo > SPED fiscal/Livros eletrônicos**

O sistema passa a gerar o registro C197 com as informações do valor de ST destacado nas notas de entrada/saída, campos isentas/não tributadas e outras para as notas fiscais de entrada/saída com ST e valores do ICMS interestadual e estadual para as notas de entrada que houve diferenciais de alíquotas.

### **Cadastro de Regras Fiscais**

Para que o sistema gere as informações dos registros C197 é necessário a criação das regras fiscais para cada informação desejada.

As regras serão criadas da seguinte forma:

# **Campo > Tipo de aplicação**

Marcar a flag "Apuração/livros eletrônicos"

### **Aba > Filtros**

# **Sub aba > Gerais**

Definir o grupo fiscal da empresa e demais campos com suas flags marcadas (exceto para as regras da ST onde o campo das classes fiscais deve estar marcado apenas as classes 10,30 e 70).

# **Campo > CFOPs permitidos**

Informar os CFOPs permitidos a receberem as regras criadas.

Ex: Regra do diferencial de alíquotas - informar os CFOPs 2551 e 2556 os quais detém o cálculo do diferencial de alíquotas na entrada.

# **Aba > Ações**

# **Sub aba > Principais > Campo -"Fórmula de cálculo"**

A fórmula de cálculo criada para a geração dos valores a serem informados no registro C197será feita de acordo com os "Campos Disponiveis Para a fórmula de Cálculo" disponíveis no Ícone - "Seta para baixo ao lado do campo de fórmula".

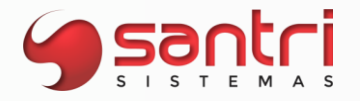

**Fórmula para o registro C197 do valor da ST (notas de entrada):** :VALOR\_ST

**Fórmula para o registro C197 do valor Isentas/não tributados e Outros:** (:VALOR\_LIQUIDO- :VALOR\_ST) + :VALOR\_ST

**Fórmula para o registro C197 do valor do ICMS interno para as notas com diferencial de alíquotas:**

:VALOR\_LIQUIDO \* :PERCENT\_ICMS\_INTERNO\_DESTINO

# **Fórmula para o registro C197 do valor do ICMS interestadual para as notas com diferencial de alíquotas:**

:VALOR\_LIQUIDO \* :PERC\_ICMS\_NOTA

# **Fórmula para o registro C197 do valor da ST (notas de saída):** :VALOR\_ST

# **Sub aba > SPED fiscal**

Nos campos "código do SPED" e "Descrição SPED" informar o código e descrição de acordo com os códigos descritos na aba Análise desta solicitação. Ainda nesta aba informar a descrição da observação do registro 0460 e a descrição complementar do registro C195 (as informações desses campos são informadas de acordo com o desejado pelo usuário).

O campos "Base de cálculo do ICMS" e "Alíquota do ICMS (%)" foram criados para atender a regra do diferencial de alíquotas onde o usuário irá aplicar as informações de acordo com a regra.

# **SPED Fiscal / Livros Eletrônicos**

Após realizar as regras acima o sistema irá gerar o registro C197 do SPED fiscal de acordo com as informações das regras.

# **Solicitação: 23.736**

**Objetivo:** Ajustar tipo de cobrança DIFAL

# **Local: menu Cadastros> Endereços> Estados**

# **Cadastro de Estados**

Adicionado na aba "Impostos", sub - aba "Principal" no filtro "Tipo de cliente para calcular DIFAL quando este for um estado de destino", a opção "Nenhum cliente (não cobrar DIFAL)", para não cobrar DIFAL em casos específicos.

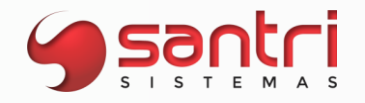

# **Solicitação: 17.067**

**Objetivo:** Permitir informar o valor consumido de energia elétrica para as entradas de fatura de energia elétrica.

**Local: Menu Entradas > Entradas > Entradas**

**Notas Fiscais > Apuração de impostos > Impostos federais > PIS/COFINS >** 

# **Apuração**

# **Cadastro de Entradas**

Foi adicionado o campo "Valor energia consumida" no agrupador "Outros valores de entrada" da tela de cadastros de entrada onde permite o usuário a informar o valor da energia consumida informado na fatura de energia elétrica.

Obs - O campo só será habilitado para preenchimento caso o CFOP de entrada da nota fiscal for 1.253/2.253.

### **Apuração de Impostos Federais**

O valor da Base de cálculo do PIS/COFINS para as entradas de fatura de energia elétrica será o valor da energia consumida quando informada na entrada da nota fiscal.

# **Solicitação: 22.159**

**Objetivo:** Realizar estorno de débito para as devoluções de compras de aquisições com produtos do decreto 4316/BA.

# **Local: Menu Notas fiscais > Apuração de impostos > ICMS > Apuração Cadastros > Parâmetros > Regras fiscais**

movimentos relacionados e este ajuste de estorno de débito.

# **Apuração de ICMS**

Os débitos das devoluções de compras com produtos do decreto 4316/BA passa a ser debitado normalmente na apuração e estornados na linha 007 da aba – Apuração. Com duplo clique no estorno criado é possível, verificar, imprimir e gerar planilha dos

# **Cadastro de Regras Fiscais**

Para definir a regra dos estornos de débitos das devoluções de compras para os produtos do decreto 4316/BA é necessário realizar a seguinte configuração:

# **Tipo de aplicação**

Flag – Apuração/Livros Eletrônicos

**Aba – Filtros > Sub aba – Gerais**

# **Classes fiscais**

Selecionar "00" e "20" (caso o usuário entenda que outras classes devem ser informadas definir a flag das mesmas).

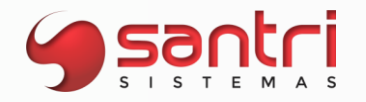

# **CFOPs permitidos**

Informar os CFOPs da operação (5.202 e demais CFOPs que possam enquadrar conforme entendimento do usuário).

### **Filtros especiais**

Selecionar o filtro: "4 - Produto tecnológico estadual que utiliza matéria prima importada (Decreto 4316/BA de 1995)".

Obs.

Os demais campos deixar com informação padrão.

### **Aba – Ações > Sub aba – Principal**

**Tipo de ação para CFOP de saída** Definir "Estorno de débito".

**Fórmula de cálculo** Definir ":VALOR\_ICMS\_NOTA".

**Aba – Ações > Sub aba – SPED fiscal**

**Código do SPED** BA030010

# **Descrição SPED**

ESTORNO DE DÉBITOS – DEVOLUÇÃO – ENTRADA SEM AQUISIÇÃO DE CRÉDITO FISCAL – ART. 452 DO RICMS.

Obs.

Caso seja necessário gerar o registro E113 definir a flag – Gerar registros de identificação dos documentos fiscais do ajuste.

# **Solicitação: 23.466**

**Objetivo:** Visualizar valor desonerado de PIS/COFINS.

**Local: Menu Relatórios> Notas fiscais> Notas fiscais**

### **Relação de Notas Fiscais**

Na aba "Resultado", adicionado a coluna com a descrição "Vlr. desonerado PIS/COFINS" totalizando o valor de ICMS desonerado da base do PIS/COFINS.

No grid "Itens da nota fiscal", adicionado a coluna com a descrição "Vlr. desonerado PIS/COFINS" com o valor de ICMS desonerado dos itens da nota fiscal.

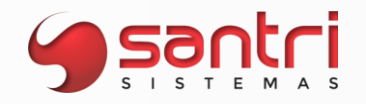

# **Solicitação: 17.213**

**Objetivo:** Melhorar a visão do relatório Apuração de ICMS.

**Local: Menu Notas fiscais > Apuração de impostos > ICMS > Apuração Relatórios > Cadastros > Cadastros**

# **Apuração de ICMS**

Na aba "Saldo de crédito de ICMS especial" foi adicionado as seguintes informações:

- CNPJ;
- Inscrição Estadual;
- CNAE;
- Tipo de Cliente;

Adicionado também as informações na impressão e na planilha.

### **Relação de Cadastros**

Na aba "Resultado" foi adicionado ao grid as seguintes informações: CNAE; Tipo de Cliente; Adicionado também as informações na impressão e na planilha.

# **Solicitação: 20.323**

**Objetivo:** Reformulação da tela "Outras Notas".

**Local: Menu Notas Fiscais > Gerar outras notas**

# **Outras Notas**

Adicionado os campos tipos de ação conforme disponível na tela "Cadastro de Entradas".

- Tipo de ação do frete
- Tipo de ação nas outras despesas
- Tipo de ação no IPI

Além da adição dos campos listados acima, agora permitimos o usuário digitar a base do ICMS, continuaremos calculando mas agora permitindo edição.

Aproveitamos também para modificar todo o layout da tela, de modo a deixar mais organizada (seguindo a mesma metodologia da tela "Cadastro de Entradas").

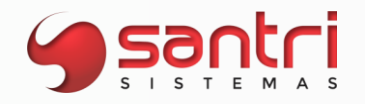

# **Solicitação: 11.460**

**Objetivo:** Alteração do campo %IPI na compra para a tela de Cadastros de NCM.

### **Local: Menu Cadastros > Produtos > NCMs**

### **Cadastros de NCM**

Ex:

Anteriormente a opção "%IPI na compra" era encontrada na aba - "Dados fiscais" da tela - "Cadastros de Produtos", a partir dessa solicitação o campo estará disponível na tela de "Cadastros de NCM" na aba - "Impostos federais".

Obs: com a mudança de local do campo vamos unificar as alíquotas existentes com base no NCM definido no produto, caso o NCM tenha várias alíquotas de IPI definidas incorretamente vamos definir a configuração no cadastro de NCMs conforme o log de alteração mais recente.

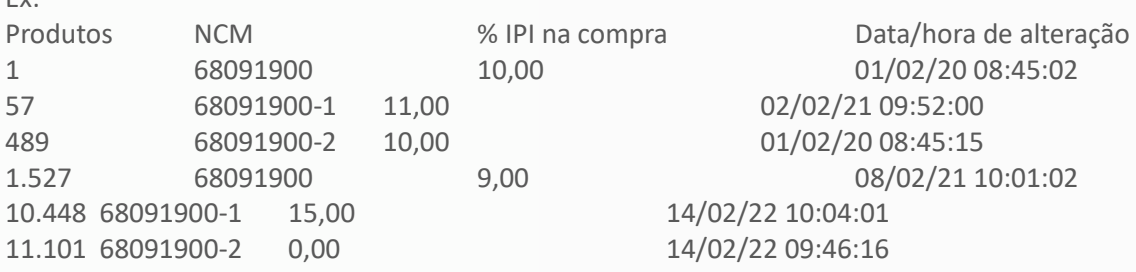

Para o NCM 68091900, o % IPI na compra será o 9,00 porque a última alteração foi 08/02/21 10:01:02.

Para o NCM 68091900-1, o % IPI na compra será o 15,00 porque a última alteração foi 14/02/22 10:04:01.

Para o NCM 68091900-2, o % IPI na compra será o 0,00 porque a última alteração foi 14/02/22 09:46:16.

### **Solicitação: 22.642**

**Objetivo:** Desoneração do ICMS sobre a base do PIS/COFINS reprocessamento de períodos anteriores.

**Locais: Menu Cadastros > Funcionários > Autorizações de telas e processos Notas fiscais > Apuração de impostos > Impostos federais > PIS/COFINS >** 

### **Apuração**

### **Cadastro de Autorizações de Telas e Processos**

Para realizar o reprocessamento da apuração de PIS/COFINS o usuário deverá ter autorização na tela de cadastro de autorizações de telas e processos no seguinte diretório: Quadro: Processos > Notas fiscais > Reprocessar PIS/COFINS vendas/devoluções vendas.

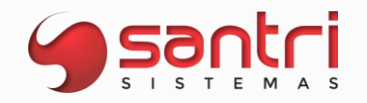

# **Apuração de Impostos federais**

Adicionado a tela o ícone - "Rep. PIS/COF vendas", através desse ícone podemos acessar a tela de "Reprocessar PIS/COFINS Vendas/Devoluções vendas", o objetivo é permitir o reprocessamento do período informado nos filtros "Empresa" e "Data movimento" para a reapuração do PIS/COFINS aplicando a desoneração do ICMS da base do PIS/COFINS.

### **Solicitação: 22.551**

**Objetivo:** Desoneração do ICMS sobre a base do PIS/COFINS para emissão das notas fiscais.

**Locais: Menu Cadastros > CFOP Vendas > Orçamentos/vendas Ajuda > Santri > Especiais** 

# **Cadastro de CFOP**

Para que o sistema realize a desoneração do ICMS sobre a base do PIS/COFINS o usuário deve acessar a tela de "Cadastros de CFOP" > aba - Dados por grupo fiscal > Campo - Calcular PIS/COFINS e definir como: *Sim, desconsiderando o valor do ICMS* para os CFOPs de venda e devoluções de venda.

Obs. A opção, "Sim, desconsiderando o valor do ICMS" estará disponível somente para os CFOP de venda e devoluções de venda.

### **Orçamentos / Vendas**

Ao realizar uma venda pela a tela de Orçamentos/Vendas o cujo o CFOP esteja definido com a opção "Sim, desconsiderando o valor do ICMS" o sistema aplicará a regra da desoneração do ICMS da base de PIS/COFINS para a composição dos impostos refletindo nos custos de venda, lucratividade, fechamento de vendas e mix em geral.

### **Especiais**

Na tela de menu Especiais > Aba - Dados fiscais foi criado o quadro **Alterar "Calcular PIS/COFINS" dos CFOPs de vendas.**

Nessa tela o usuário poderá alterar as o campo calcular PIS/COFINS da tela de cadastro de CFOPs por grupo fiscal.

Definir o filtro: Alterar o parâmetro quando ele possuir valor como "SIM"

Definir o filtro: Novo valor do campo "Calcular PIS/COFINS" como "Sim, desconsiderando o valor do ICMS"

O sistema realizara a alteração de "Sim" para "Sim, desconsiderando o valor do ICMS" para os CFOPS de venda e devolução de venda que estiver com essas definições para o grupo fiscal selecionado.

E possível fazer essa alteração por CFOP desejado, o usuário precisa definir o(os) CFOPs que deseja no campo "CFOPs" e definir o campo "Novo valor do campo "Calcular PIS/COFINS"" como "Sim, desconsiderando o valor do ICMS".

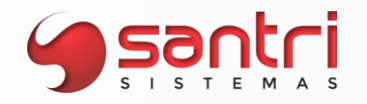

# **Solicitação: 22.643**

**Objetivo:** Desoneração do ICMS sobre a base do PIS/COFINS para apuração de PIS/COFINS e SPED fiscal.

**Locais: Menu Notas fiscais > Apuração de Impostos > Impostos federais > PIS/COFINS > Apuração**

### **Apuração de Impostos Federais**

Para os CFOPs definidos com a opção "Sim, desconsiderando o valor do ICMS" a base de PIS/COFINS o valor do ICMS será descontado direto na base, ou seja, o valor da base de PIS/COFINS será apresentado com o valor já descontado o ICMS.

# **SPED Contribuições**

Para o SPED contribuições o sistema respeitará as disposições apresentadas no guia prático e na análise dessa solicitação de acordo com cada regime aplicado da empresa.

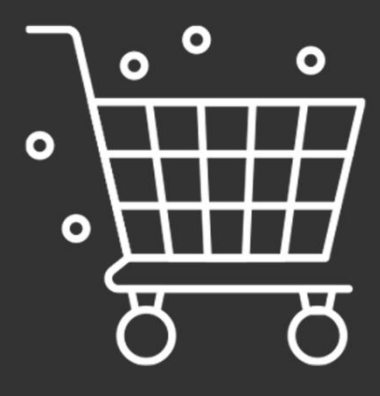

apa, Ca

z

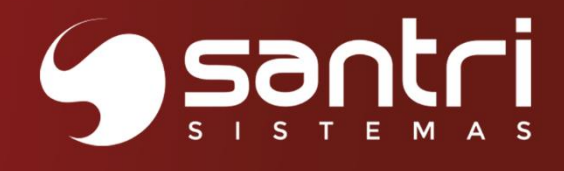

# **COMPRAS**

Versão 50R1

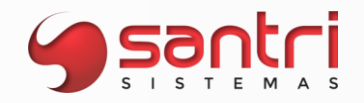

# **COMPRAS**

# **Solicitação: 23.288**

**Objetivo:** Permitir alterar custo comercial na relação de compras.

**Local: Menu Relatórios > Entradas > Compras > Compras**

# **Relação de Compras**

Na aba "Resultado" no botão "Alterar dados" foi adicionado a opção "Alterar custo comercial" poderá ser alterada a informação da mesma forma que pode ser alterada diretamente no pedido de compra pela flag "Alterar custo comercial".

Na opção "Alterar custo comercial" foi criada a tela "Alterar Custo Comercial" com as opções "Sim" e "Não" que permitirá realizar a alteração do pedido de compra selecionado.

# **Solicitação: 22.795**

**Objetivo:** Filtrar XML por empresa.

**Local: Menu Buscar XML do Manifestador Eletrônico** 

# **Buscar XML do Manifestador Eletrônico**

Foi criada nesta tela um filtro para poder filtrar apenas os XML do manifestador das empresas selecionadas.

# **Solicitação: 23.355**

**Objetivo**: Permitir importar informações de outros sistemas.

# **Local: Menu Arquivo > Importações > Importar/Alterar Dados de Produtos Relatórios > Produtos > Produtos**

# **Importar / Alterar Dados de Produtos**

Foi adicionado na aba "Filtros" as seguintes opções para importação dos novos campos para produtos:

- Tipo venda outros sistemas (N nenhuma, T todas (web/app), A somente App);
- Categoria web;
- Ponto de corte para estoque web (Exemplo: 7,250);
- Link do produto na web (até 765 caracteres);
- Palavras substitutas na web.

Na aba "Resultados" foram adicionadas as colunas com os novos campos criados na aba "Filtros", foi adicionado o botão "Alterar categoria web" ao lado do botão "Alterar múltiplo de venda" que possibilitará a busca de categorias web e permitirá editar o valor da nova coluna.

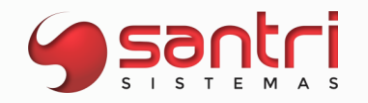

# **Relação de Produtos**

Na aba "Resultados" botão "Alterar dados" opção "Gerar arquivos > Exportar dados de produtos" foi adicionado as informações dos novos campos criados na tela "Importar/Alterar Dados de Produtos" para que sejam gerados/importados por esta opção para o arquivo.

# **Solicitação: 22.713**

**Objetivo:** Efetuar sugestão de compras baseada nos dias de suprimento da curva de produtos

**Local: Menu Entradas > Sugestão de Compras**

### **Sugestão de Compras**

Foram criados os campos para serem definidos os dias de suprimentos por curva, estando disponível na aba "Filtros Adicionais" > Dias supri. Curva A, B, C, D, com base no que for preenchido nos dias de suprimento das curvas, então será feita a sugestão de compra para os produtos.

Produtos sem definição de curva serão considerados dentro da curva A, e caso esses produtos tenham estoque mínimo e máximo definido ou tem necessidade de compra independe dos dias de suprimento também serão considerados no resultado independente dos dias de suprimento informado para as curvas.

Ao informar os dias de suprimento em uma das curvas o campo "Dias de suprimento na aba "Filtro", ficará desabilitado.

# **Solicitação: 22.725**

**Objetivo:** Definir compradores por grupo de produto.

**Local: Menu Cadastros > Parâmetros > Parâmetros > Gerais Cadastros > Produtos > Definir compradores por grupo de produtos Entradas > Sugestão de Compras**

### **Parâmetros**

Foi adicionado o parâmetro "Tipo de compradores" com as opções "Fornecedor" e "Grupo de produtos", sendo que a opção "Fornecedor" obedece a regra que já existe no ADM, a opção "Grupo de Produtos" habilitará a tela "Definir compradores por grupo de produtos".

# **Definir compradores por grupo de produtos**

Para utilizar a função dessa tela, tem de ser definido previamente o "Grupo de Empresas para Limite de Compras" para que os compradores consigam alterar de acordo com as empresas que estão cadastradas no grupo. Na tela estarão listados todos os grupos de produtos que estão no ADM, e pode ser incluído(s) o(s) comprador(es).

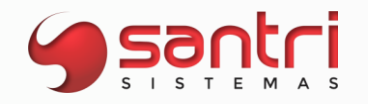

# **Sugestão de Compras**

Na sugestão de compras poderá ser utilizado o filtro "comprador" que ao ser preenchido buscará todos os produtos que estão no grupo ligado ao comprador, se for preenchido duas empresas e elas não pertencerem ao mesmo grupo de limite de compras, será carregado para preenchimento somente da primeira empresa.

### **Solicitação: 20.936**

**Objetivo:** Permitir carregar itens na compra que estejam sob encomenda de um fornecedor específico.

**Local: Menu Entradas> Compras> Compras Entradas> Sugestão de compras**

**Cadastro de Compras Buscar Produtos com Compras Pendentes**

Adicionado o botão "Buscar compras pendentes" na aba "Itens da compra" na parte inferior do lado direito, para facilitar o usuário na busca de pendencias de compras, de vendas de itens sob encomenda e sem pedido de compras.

Ao clicar no botão de "Buscar compras pendentes", abre a tela de "Buscar Produtos com Compras Pendente" para isso informe a empresa ou o fabricante e processe a tela para trazer os produtos e os pedidos, ao selecionar os itens, os mesmos serão carregados com as respectivas quantidades na tela de "Cadastro de Compras".

### **Sugestão de Compra**

Adicionado na aba "Resultado", o botão "Visualizar compras pendentes", que abre a tela de "Visualizar Produtos com Compras Pendentes", trazendo em tela em modo visualização os itens com vendas sob encomenda e sem pedido de compras.

# **Solicitação: 22.247**

**Objetivo:** Disponibilizar novo modelo de impressão na sugestão de compras.

### **Local: Menu Entradas > Sugestão de Compras**

### **Sugestão de Compras**

A partir desse desenvolvimento está disponível um novo modelo para impressão da sugestão de Compras, no menu "Impressão", ao clicar aparecerá várias opções, dentre elas a opção "Modelo 7 - Gráfico" sendo possível: Impressão e envio E-mail com arquivo PDF, a opção de e-mail tem que ter as configurações de e-mail no ADM para que seja feito o envio.

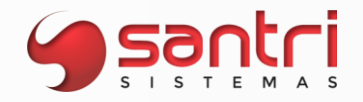

# **Solicitação: 19.998**

**Objetivo:** Mostrar observações do pedido de compra ao gravar a entrada.

**Local: Menu Cadastros > Parâmetros > Parâmetros > Gerais Entradas > Compras > Compras Entradas > Entradas > Entradas**

**Parâmetros**

**Aba:** Compras e entradas **Descrição:** Alertar e exigir confirmação de leitura das obs. de pedidos de compra ao consolidar estoque das ent.

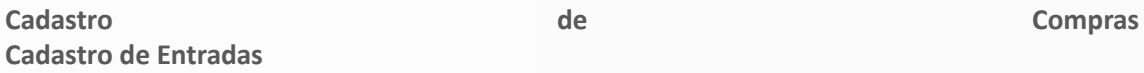

Após realizar a parametrização, sempre que o usuário gravar uma entrada com o status "Consolidar o estoque", serão exibidas as observações preenchidas no pedido de compra e exigirão confirmação para sequência na gravação da entrada.

### **Solicitação: 23.585**

**Objetivo:** Permitir trazer produtos com giro

**Local: Menu Estoque > Sugestão de mínimo/máximo**

### **Sugestão de Estoque Mínimo/Máximo**

Adicionado o filtro com a descrição "Produtos com giro nos meses selecionados" com as opções:

- Sim: irá trazer apenas os registros com giro nos meses selecionados;
- Não: irá trazer apenas produtos sem giro nos meses selecionados;
- Não filtrar: traz os produtos independentemente se houve giro ou não do produto.

### **Solicitação: 22.493**

**Objetivo:** Permitir vincular pedido de venda fora da regra de reserva

**Local: Menu Cadastros > Parâmetros > Parâmetros > Gerais Entradas > Compras > Compras Pedidos de Venda Relacionado**

### **Parâmetros**

Adicionada na aba "Compras e entradas", nos parâmetros de entrada, o parâmetro "12-Permitir vincular venda fora da empresa da regra de reserva."

### **Cadastro de Compras Pedidos de Venda Relacionado**

A partir desse desenvolvimento caso o parâmetro acima esteja marcado, permitirá vincular pedidos de venda a compras realizadas a empresa que não faça parte da regra de reserva da

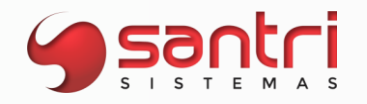

empresa de compra.

Ao clicar no botão "Relacionar", na tela de "Pedidos de Venda Relacionados" e "Inserir", um pedido de venda, trará todos os pedidos de todas as empresas, independente se faz parte ou não da regra de reserva.

Ao gravar a entrada vinculada ao pedido de compra, a entrega deverá ser agendada na empresa da entrada com transferência para empresa da venda.

### **Solicitação: 23.401**

**Objetivo:** Permitir análise individual comprando agrupado mas deduzindo o estoque do depósito

**Local: Menu Entradas > Sugestão de Compras**

### **Sugestão de Compras**

Foi criado a opção "Analisar todas as emp. sel. individualmente, porém comprar agrup. em apenas um e deduzir o estoque do depósito", e o campo "Empresa do depósito" que ficará ativo somente quando a nova opção estiver marcada, possibilitará a sugestão de compras ser calculada individualmente por produto e deduzir o estoque do depósito.

Na aba "Resultado" botão "Ações" opção "Comprar" caso tenha a empresa do depósito informada nos filtros será gerada a compra na empresa informada no campo "Empresa do depósito".

Exemplo: Produto x Estoque Empresa 1: 0 Estoque Empresa depósito: 38 Quantidade a pedir do produto na empresa 1: 50; Nesse caso, deduzindo o estoque da empresa depósito a quantidade a pedir seria de 12;

### **Solicitação: 22.481**

**Objetivo:** Permitir filtrar transferências

**Local: Menu Cadastros > Produtos > Custos e preços > Formação de custo e preço**

### **Formação de Custo e Preço**

Nesta tela foi inserido o filtro "Transferência", para que sejam processados os itens das transferências através do código.

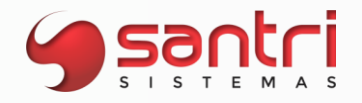

# **Solicitação: 23.649**

**Objetivo:** Possibilitar envio de e-mail de pedidos de compra simultaneamente

### **Local: Menu Relatórios > Entradas > Compras > Compras**

### **Relação de Compras**

Foi desenvolvido para que a opção "Reemitir pedido de compra" seja possível enviar vários pedidos de compra de uma vez por e-mail, sendo disponibilizado também para as opções "reimpressão" e "envio de PDF". Pedidos de compra que estão com o status de "Bloqueado" não serão considerados para o envio, somente para pedidos com status liberado.

### **Solicitação: 22.331**

**Objetivo:** Facilitar a busca de produtos na devolução de compras.

**Local: Menu Pesquisa de Entradas**

### **Pesquisa de Entradas**

Na tela de "Devoluções de Compras" no botão 'Inserir' abre a tela "Pesquisa de Entradas", nela foi criado os seguintes filtros:

• Entradas que possuam o produto: para que tragam todas as entradas que tenham determinado produto;

Trazer apenas entradas que possuam saldo para devolução: que ao ser marcado, buscará as entradas que tem saldos para devolução de acordo com os outros filtros utilizados na tela.

# **Solicitação: 19.382**

**Objetivo:** Analisar todas as empresas individualmente comprando em apenas uma e transferindo para as demais.

### **Local: Menu Entradas > Sugestão de Compras**

### **Sugestão de Compras**

Foi adicionado no filtro "Tipo de Resultado" a opção de "Analisar todas as empresas selecionadas individualmente, porém comprar agrupada em apenas uma e fazer transferência para as outras". Ao selecionar esse filtro será analisado todas as empresas individualmente, ao selecionar no botão "Ações", e selecionar a opção "Comprar", poderá escolher em qual empresa irá realizar a compra, ao gravar a compra as quantidades serão rateadas de acordo com cada empresa, respeitando as quantidades individuais.

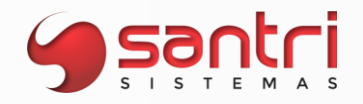

# **Solicitação: 22.343**

**Objetivo:** Bloquear entradas com prazo diferente da requisição de despesa.

# **Local: Menu Entradas > Entradas > Entregas > Liberar entradas bloqueadas**

### **Liberação de Entradas**

Adicionado o bloqueio de prazo para entradas que estão vinculadas a uma requisição de despesas, será verificado se o prazo definido na requisição de despesa é o mesmo definido na entrada.

Caso seja diferente, será bloqueado como ocorre nas entradas que contenha pedido de compra vinculado.

# **Solicitação: 14.995**

**Objetivo:** Considerar todos os produtos similares ativos ou não.

### **Local: Menu Entradas > Sugestão de Compras**

### **Sugestão de Compras**

Ao utilizar em conjunto os filtros "Trazer somente produtos ativos" e "Agrupar produtos similares", ao processar a tela será levado em consideração todos os produtos até mesmo aqueles produtos similares que estiverem desativados, será validado somente se o produto principal está ativo.

### **Solicitação: 22.140**

**Objetivo:** Bloquear compra quando a quantidade for maior que estoque máximo.

**Local: Menu Cadastros > Parâmetros > Parâmetros > Empresas**

### **Parâmetros de Empresas**

Criado na aba "Compras e entradas", a opção "Bloquear compra quando a quantidade comprada for superior ao estoque máximo", que será visível quando o parâmetro geral "Tipo de bloqueio de compras" for diferente de "Nenhum". Ao marcar o novo parâmetro, haverá bloqueio na compra se a quantidade comprada for superior ao estoque máximo do produto.

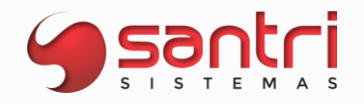

# **Solicitação: 22.778**

**Objetivo:** Permitir alterar centro de despesas de entradas baixadas.

**Local: Menu Cadastros > Parâmetros > Funcionários > Autorizações de telas e processos Relatórios > Entradas > Entradas > Entradas**

### **Autorizações de Telas e Processos**

Foi adicionado a seguinte autorização no caminho: Processos\Relatórios\Entradas\Entradas\Trocar centro de despesas de entradas baixadas". **Relação de Entradas**

Ao selecionar uma entrada baixada e clicar no botão centro de despesas para trocar o centro de despesas será verificado se usuário tem autorização para tal operação.

# **Solicitação: 19.440**

**Objetivo:** Permitir definir preço de tabela do fornecedor por empresa.

**Local: Menu Cadastros > Produtos > Produtos Dados do Produto**

**Cadastro do Produto Dados do Produto**

A partir desse desenvolvimento é possível definir o preço de tabela do fornecedor por empresa, na aba "Dados compra", adicionamos o campo "Preço tabela do fornecedor", nesse campo traz o código da empresa e o preço de tabela do fornecedor.

Dessa forma ao fazer alteração do preço de tabela de uma empresa específica que não faça parte do grupo de compra por exemplo, será carregado o preço de tabela negociado por essa empresa.

# **Solicitação: 21.817**

**Objetivo:** Ignorar bloqueios de estoque antigos em compra.

**Local: Menu Cadastros > Parâmetros > Parâmetros > Gerais Entradas > Compras > Compras**

### **Parâmetros**

Foi criado na tela de parâmetros o campo "Quantidade de dias para ignorar bloqueios de estoque no bloqueio de compras", só aceitando somente 3 dígitos esse campo. Ex: 365 dias.

### **Cadastro de Compras**

Na tela de Cadastro de Compras será ignorado os bloqueios caso o parâmetro não esteja com nenhum valor preenchido ou esteja zerado. Mas caso esteja preenchido com algum valor, então o ADM vai desconsiderar os bloqueios que ao ser comparado com a data de cadastro do bloqueio menos a quantidade de dias do parâmetro e com isso não vai aparecer na relação de bloqueio de estoque do fornecedor para a compra.

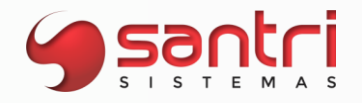

Ex: Quantidade de dias: 0 ADM: Não ignorará nenhum bloqueio de estoque para aquele fornecedor.

Quantidade de dias: 365 ADM: Ignorará todos os bloqueios que estejam dentro desse prazo de 365 dias.

# **Solicitação: 21.818**

**Objetivo:** Bloquear compras/entradas com percentuais fora do permitido.

# **Local: Menu Cadastros > Parâmetros > Parâmetros > Empresas Entradas > Compras > Compras Entradas > Entradas > Entradas**

# **Parâmetros de Empresas**

Foram adicionados os parâmetros "Percentual máximo de diferença de custo de compras/entradas para cima" e "Percentual máximo de diferença de custo de compras/entradas para baixo", nesses campos não são permitidos valores negativos pois o valor que for cadastrado na diferença "para baixo' já será considerado como negativo.

# **Cadastro de Compras**

Na tela de Cadastro de Compras serão considerados os valores que forem parametrizados para diferença de custo, caso a compra apresente uma diferença de custo dentro do permitido então o processo seguirá normalmente, porém se houver uma diferença maior do que a do parâmetro então o pedido de compra será bloqueado.

Ex.: Se no parâmetro estiver cadastrado no campo:

Percentual máximo de diferença de custo de compras/entradas para baixo: 2%

Se o pedido de compra gerar uma diferença de custo de - 4%, então o pedido será bloqueado com validação de "Percentual permitido: 2,00% - Percentual de diferença de custo: - 4%", a mesma regra vale para valores positivos.

# **Cadastro de Entradas**

Na tela de Cadastro de Entradas, acontece o mesmo que a tela de 'Cadastro de Compras' mas a validação de custo desse parâmetro será feita na etapa de 'Fechamento de Entrada', e também será gerado um bloqueio de entrada caso seja ultrapassado o valor do parâmetro.

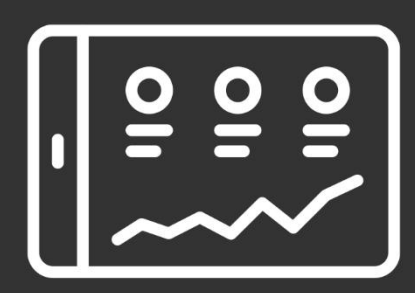

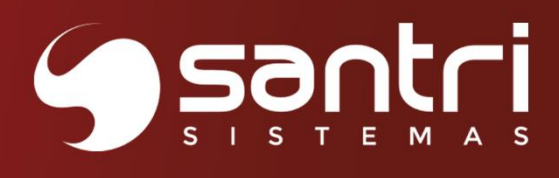

# **FINANCEIRO**

Versão 50R1

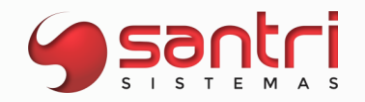

# **FINANCEIRO**

# **Solicitação: 22.396**

**Objetivo:** Permitir gerar retenção nas vendas pagas através de PIX.

# **Local: Menu Cadastros > Parâmetros > Parâmetros > Pix Cadastros > Parâmetros > Parâmetros > Empresas**

**Parâmetros Pix**

A partir desse desenvolvimento será possível determinar as tarifas de Pix, cobrada pelos bancos com operações de vendas com a forma de pagamento Pix.

Adicionada a aba "Regra de retenção", com as seguintes informações:

Valor mínimo para realizar a cobrança: se houver cobrança, esse será o menor valor para cobrança da retenção;

Valor fixo de retenção: valor cobrado por cada transação independente do valor da venda, se o valor da venda for menor do que o definido não haverá cobrança de retenção;

Porcentagem de retenção: percentual para calcular o valor de retenção da venda;

Valor mínimo de retenção: caso a venda tenha valor de retenção menor do que o definido, esse será o valor mínimo cobrado.

Valor máximo de retenção: caso a venda tenha o valor de retenção maior do que o definido, esse será o máximo a ser cobrado, caso não tenha informado esse valor não terá valor máximo de cobrança.

Data de vencimento da retenção: permitindo definir se será na mesma data, dia posterior, último dia útil do mês corrente ou primeiro dia útil do próximo mês corrente.

É necessário definir se a retenção será por valor fixo ou por porcentual, nunca os dois ao mesmo tempo.

Exemplo valor fixo de retenção: Venda no valor de 1000,00; Valor mínimo para realizar a cobrança: 100,00; Valor fixo de retenção:1; Independente do valor da venda será cobrado uma retenção fixa de 1;

1)Exemplo porcentagem de retenção: Venda no valor de 1000,00; Valor mínimo de retenção: 12; Valor máximo de retenção: 50,00; Porcentual de retenção :1; Valor retenção da venda: 1000 \* 1%= 10, porém o valor mínimo de cobrança é de 12,00, nesse caso será cobrado uma retenção de 12,00 reais;

2)Exemplo porcentagem de retenção: Venda no valor de 1.000,00; Valor mínimo de retenção:2;

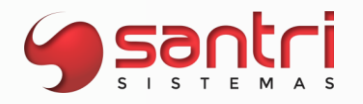

Valor máximo de retenção: 8,00; Porcentual de retenção:1; Valor retenção da venda: 1000 \* 1%= 10, porém o valor máximo de cobrança é de 8,00, nesse caso será cobrado uma retenção de 8,00 reais;

3)Exemplo porcentagem de retenção: Venda no valor de 1.000,00; Valor mínimo de retenção:2; Valor máximo de retenção: 12,00; Porcentual de retenção:1; Valor retenção da venda: 1000 \* 1%= 10, nesse caso o valor da retenção da venda está entre o mínimo e o máximo definido, a retenção cobrada nessa venda será de 10,00;

# **Parâmetros de Empresas**

Adicionado na aba "Planos financeiros", subaba "Vendas" o campo "Retenções do Pix", para definir as retenções é necessário ter essa informação gravada.

### **Solicitação: 22.989**

**Objetivo:** Filtrar por usuários de alterações de financeiros.

**Local: Menu Relatórios> Financeiro> Logs do Financeiro** 

### **Relação de Logs do Financeiro**

Foi adicionado na aba "Filtros", o filtro "Usuário de alteração" permitindo selecionar um ou mais usuários, ao processar a tela mostrará os movimentos financeiros que os usuários fizeram alterações.

# **Solicitação: 23.121**

**Objetivo:** Homologação do banco Cooperativa Ailos.

**Local: Menu Emissão de Boleto Gráfico Financeiro> Contas a receber> Cobrança> Gerar arquivo de remessa de boleto Financeiro> Contas a receber> Cobrança> Retorno de cobrança de boleto**

**Emissão de Boleto Gráfico Gerar Arquivo de Remessa de Boleto Retorno de Cobrança**

Homologação do banco Cooperativa Ailos, portador 085, para emissão de boletos, remessa e retorno de arquivos.

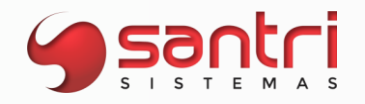

# **Solicitação: 21.387**

**Objetivo:** Permitir utilizar crédito de devolução com coleta com uma nova venda em operações que não sejam venda.

**Local: Menu Cadastros > Funcionários > Autorizações telas e processos Financeiro > Contas a pagar > Baixas Caixas/Bancos > Caixas > Pagamento de títulos**

### **Autorização de Telas e processos**

Foi criado a autorização "Permitir utilizar crédito de devolução com coleta com uma nova venda em operações que não sejam venda", no caminho "Vendas\Devolução de vendas\Devolução com pedido".

**Baixas de Contas a Pagar Pagamento de títulos**

Ao selecionar financeiro do tipo crédito e o mesmo é proveniente de uma devolução com coleta ligada a uma nova venda, ao baixar esse título será verificado se o usuário possui a autorização acima.

# **Solicitação: 19.616**

**Objetivo:** Melhorar relatório de contas a receber.

# **Local: Menu Relatórios > Financeiro > Contas a receber > Contas a receber**

### **Relação de Contas a Receber**

Foi alterado na aba "Filtros complementares - 2" o campo "Trazer somente títulos com pendência de entrega" para permitir selecionar as seguintes opções:

- · Somente títulos com pendência de entrega;
- · Somente títulos sem pendência de entrega;
- · Não filtrar

Criado o filtro "Trazer uma coluna contendo os números de todas as notas de venda emitidas", ao selecionar esse filtro na aba "Resultados", irá trazer todas as notas fiscais relacionadas ao pedido de venda na coluna "Nr. nota" do título.

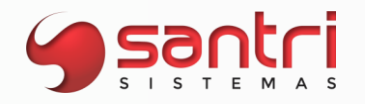

# **Solicitação: 23.565**

**Objetivo:** Adicionar filtro de empresa securitizadora.

### **Local: Menu Relatórios > Financeiro > Contas a receber > Contas a receber**

### **Relação de Contas a Receber**

Criado na aba "Filtros complementares - 2" o filtro "Empresa securitizadora", para o usuário relacionar o que foi gerado de boleto pela securitizadora.

### **Solicitação: 23.625**

**Objetivo:** Adicionar filtro por departamento na tela de relação de financeiros por centros de despesas.

**Local: Menu Relatório> Financeiro> Contas a Pagar> Financeiro por centro de despesas**

### **Relação de Financeiros por Centro de Despesas**

Criado o filtro "Departamento", permitindo o usuário relacionar financeiros pelo departamento selecionado ou omitido.

# **Solicitação: 22.814**

**Objetivo:** Permitir excluir e recarregar destinatários.

### **Local: Menu Relatórios > Cadastros > Mala direta > Clientes com financeiro em aberto**

### **Enviar Mensagens para Clientes com Financeiro em Aberto**

Foram adicionados dois botões ao lado do campo "Para", com as seguintes descrições:

· Excluir: ao clicar no ícone será aberta a tela "Excluir E-mails para Enviar Mensagem Financeiro em Aberto", permitindo excluir um destinatário por vez;

Recarregar todos os destinatários: ao clicar no ícone traz todos os destinatários até mesmo o que já foram excluídos.

# **Solicitação: 21.119**

**Objetivo:** Informar créditos cadastrados nos últimos 30 dias.

**Local: Menu Financeiro> Créditos> Gerar crédito a pagar**

### **Gerar Crédito a Pagar**

Criado o grid com a descrição "Créditos a pagar cadastrados nos últimos 30 dias", irá relacionar ao usuário os créditos do fornecedor inserido na tela.

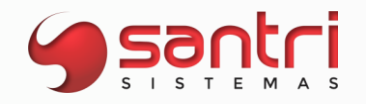

# **Solicitação: 22.497**

**Objetivo:** Permitir equivalência nas metas por plano financeiro

# **Local: Menu Financeiro> Metas por plano financeiro**

# **Metas por Plano Financeiro**

Adicionado na barra lateral o botão "Equivalência" que irá utilizar como base para cadastrar as metas por plano financeiro de uma outra empresa. Poderá ser executado quando a tela estiver em edição.

# **Solicitação: 20.426**

**Objetivo:** Questionar liberação de créditos proveniente de devoluções.

### **Local: Menu Relatórios > Financeiro > Contas a pagar > Contas a pagar**

### **Relação de Contas a Pagar**

Nesta tela, ao liberar créditos provenientes de devolução que teve estorno de pagamento definido em seu pedido dentro da tela "Consulta de pedidos", aba "Formas pgt." e clicar no botão "Solicitar processo de estorno de pgto." , será questionado ao usuário se o mesmo deseja continuar com a operação.

# **Solicitação: 21.834**

**Objetivo:** Ajustar baixa de ajustes da conciliação bancária Software Express.

# **Local: Menu Cadastros> Financeiro> Planos financeiros Financeiro> Contas a receber> Cartões> Baixa de cartões Software Express**

### **Cadastro de Planos Financeiros**

Criado o campo "Código do motivo de ajuste na operadora de cartão de crédito", que irá relacionar o código do ajuste com o plano financeiro, para vincular no momento da saída do dinheiro da conta.

### **Baixa de Cartões Software Express**

Arquivo de conciliação bancária com lançamentos de ajustes, ao clicar em "Baixar Cartão" irá registrar movimento de caixas e bancos, conforme o código do ajuste descrito no arquivo e informado no cadastro do plano financeiro. Caso o código de ajuste não esteja cadastrado, será informado ao usuário no grid de ajustes, na coluna "Observações".

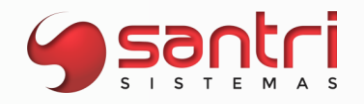

# **Solicitação: 22.357**

**Objetivo:** Permitir alterar dados de cartões na baixa software express.

# **Local: Menu Financeiro> Contas a receber> Cartões> Baixa de cartões Software Express**

### **Baixa de Cartões Software Express**

Adicionado nos grids "Comprovante de venda (CV)" e "Transações Antecipadas", o botão "Alterar dados" com as opções "Trocar portador", "Trocar dados do cartão" e "Trocar valor da retenção", para o usuário realizar alterações de dados de cartões.

### **Solicitação: 22.436**

**Objetivo:** Ajustar relação de DDA.

**Local: menu Relatórios> Financeiro> Contas a pagar> Relação de DDA não vinculado Pesquisa de Documentos para Vincular DDA Relatórios> Financeiro> Contas a pagar> Retorno de títulos - DDA**

### **Relação de DDA Não Vinculados**

Criado filtro "Data vencimento inicial", para relacionar os títulos vencidos conforme data informada.

# **Pesquisa de Documentos para Vincular DDA**

Ao clicar no botão "Vincular/Desvincular DDA", na tela "Relação de Retornos de Títulos - DDA", foi criado a tela para pesquisar títulos a serem vinculados ao DDA.

# **Relação de Retornos de Títulos - DDA**

Caso o título não esteja vinculado a nenhum financeiro, será aberta a tela "Pesquisa de Documentos para Vincular DDA", para o usuário pesquisar títulos a serem vinculados.
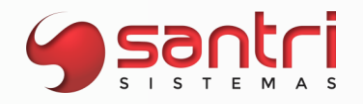

**Objetivo:** Permitir igualar retenção na baixa automática de cartões Software Express

# **Local: Menu Cadastros > Parâmetros > Parâmetros > Gerais Financeiro > Contas a receber > Cartões > Baixa de cartões Software Express**

#### **Parâmetros**

Criado na aba "Financeiro" a sub-aba "Baixa automática de cartões" e o campo "Valor máximo de divergência entre retenções (por título) a permitir igualar", para informar valor máximo a ser permitido igualar a retenção do título no ADM com a retenção do título no arquivo, no momento da baixa de cartão.

# **Baixa de Cartões Software Express**

Criado o botão "Igualar retenções", que ficará visível somente se houver valor informado no novo parâmetro geral.

Ao clicar no botão, irá trocar a retenção de todos os títulos do ADM para ser o valor da retenção do arquivo, desde que não seja superior ao valor máximo definido nos parâmetros.

# **Solicitação: 20.713**

**Objetivo:** Baixa automática de cartão evencard.

**Local: Menu Financeiro> Contas a receber> Cartões> Evencard> Parâmetros Financeiro> Contas a receber> Cartões> Evencard> Envio de vendas da Evencard Financeiro> Contas a receber> Cartões> Evencard> Baixa de Cartões Evencard**

#### **Parâmetros da Evencard**

Ao marcar a flag "Utiliza evencard", irá habilitar o envio de vendas e baixa de cartões evencard. Obs: Solicitar a empresa Evencard o "endereço do servidor", "usuário" e "senha".

# **Envio de Vendas da Evencard**

Na aba principal "Enviar vendas", irá informar a data e empresa manualmente. Na aba: "Vendas enviadas", será informado as vendas enviadas, e caso tenha divergência, será informado no campo "Mensagem do retorno".

# **Baixa de Cartões Evencard**

Irá buscar os cartões a serem baixados, de acordo com a data de consulta.

A aba "Previsões" com dados das vendas enviadas. A aba "Liquidação" com dados dos cartões recebidos. A aba "Antecipados" com a requisição de antecipação dos cartões.

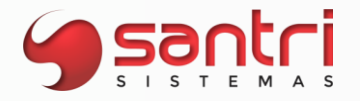

Ao lado esquerdo da tela, criado os botões "Baixar cartão" responsável pela baixa dos cartões, botão "Conferido" responsável por marcar a conferência do cartão, e o botão "Envio de vendas" responsável por chamar a tela de Envio de Vendas da Evencard.

# **Solicitação: 23.245**

**Objetivo:** Ajuste para baixa de cartão Evencard.

**Local: Menu Financeiro> Contas a receber> Cartões> Evencard> Baixa de cartões Evencard** 

**Baixa de Cartões Evencard**

Criado na barra lateral o botão "Baixar transac. saída", para realizar baixa de descontos existentes, junto aos pagamentos dos cartões.

# **Solicitação: 20.482**

**Objetivo:** Ajuste na baixa de outras tarifas

**Local: Menu Cadastros > Funcionários > Autorizações de telas e processos Financeiro > Contas a receber > Cartões > Baixa de cartões Cielo**

# **Cadastros de Autorizações de Telas e Processos**

Criado autorização de processos "Realizar baixa de outras transações Cielo", para realizar baixa de outras tarifas na tela de baixa de cartões Cielo.

# **Baixa de Cartões Cielo**

Criado a aba "Outras transações", para exibir as tarifas existentes no arquivo. Inserido na tela ao lado esquerdo, o botão "Baixar out.transac.", para realizar a baixa de tarifas, validando autorização do usuário e se a tarifa se encontra baixada ou não.

# **Solicitação: 22.322**

**Objetivo:** Ajuste de layout Cielo.

# **Local: Menu Cadastros > Funcionários > Autorizações de telas e processos Financeiro> Contas a receber> Cartões> Baixa de cartões Cielo**

# **Cadastro de Autorizações de Telas e Processos**

Criado em autorizações de processo "Financeiro", "Contas a receber", "Cartões", "Baixa de Cartões Cielo", "Conferir cartões com diferença em bandeira e/ou data de vencimento" e "Financeiro", "Contas a receber", "Cartões", "Baixa de Cartões Cielo", "Realizar baixa de negociações de recebíveis contendo diferença superior a 1,00, utilizando valor do ADM", para usuário ser autorizado a realizar baixa em casos específicos.

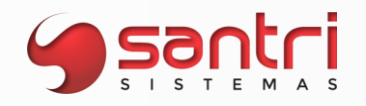

# **Baixa de Cartões Cielo**

Ao carregar o arquivo 03, foi adicionado em "Filtros" a opção "Somente R.O. com diferença em bandeira e/ou data de vencimento".

No grid "Resumo da operação (RO) - Identificação de cartões", foi adicionado as colunas " Dt. vcto original" e "Dt. vencimento ADM"

Ao carregar o arquivo 15, foi adicionado a aba "Negociação de Recebíveis" e o grid "Recebíveis arquivo" que irá relacionar os dados dos títulos a serem baixados, conforme o novo layout da Cielo, validando bandeira, vencimento e CNPJ da credenciadora.

Criado a tela "Coletar Credenciadoras Negociação de Recebíveis" para inserir, editar ou excluir CNPJ de credenciadora, para verificar quais títulos pertencem àquela rede no momento da baixa de negociação de recebíveis. Este será verificado com o CNPJ da credenciadora, informado no cadastro de cartões vinculado ao título.

# **Solicitação: 14.170**

**Objetivo:** Criar relatório saldo de caixa.

**Local: Menu Relatórios > Caixas e bancos > Saldos de caixas Cadastros > Funcionários > Autorizações de telas e processos**

# **Relação de Saldos de Caixas**

Criado relatório para mostrar saldos em dinheiro presente nos caixas (Turnos). A coluna "Saldo em dinheiro" será preenchida com o dinheiro presente em caixa. Caso o turno esteja em aberto, o dinheiro será o cálculo do saldo de "Acerto", caso o turno esteja fechado o saldo será o troco para o próximo turno. Se não houver dinheiro em caixa (saldo ou troco zerado) a informação do turno não será exibida em tela.

#### **Cadastro de Autorizações de Telas e Processos**

Criado autorização de tela "Saldos de caixas".

#### **Solicitação: 17.075**

**Objetivo:** Ajustar registro de boleto automático.

**Local: Menu Cadastros > Financeiro > Portadores Caixa/Bancos > Contas Relatórios > Financeiro > Contas a receber > Contas a receber**

#### **Cadastro de Portadores**

Removido a aba "Boletos Online".

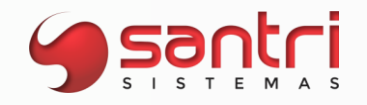

# **Cadastro de Contas**

Criado a aba "Boletos Online", e o agrupador com a descrição "SICOOB", os campos para parametrização de registro de boleto automático.

# **Relação de Contas a Receber**

Adicionado a aba resultados no botão "Alterar Dados", a opção "Marcar boletos para homologação de boletos online", para o registro de boleto automático, validando se o título é do tipo "Boleto" e a conta bancária esteja parametrizada em homologação.

# **Solicitação: 22.292**

**Objetivo:** Criar autorização para visualizar requisição de despesas.

**Local: Menu Cadastros> Funcionários> Autorizações de requisições de despesas por departamentos**

**Entradas> Compras> Requisições de despesas**

# **Autorizações de Requisições de Despesa por Departamento**

Adicionado a coluna "Visualizar" que será responsável para o usuário ter acesso de visualização de requisição de despesa.

# **Requisições de Despesas**

Criado o filtro "Departamento" que será responsável por filtrar o departamento de requisição de despesa.

# **Solicitação: 22.313**

**Objetivo:** Ajuste de layout cartão Rede.

**Local: Menu Cadastro de Autorizações de Telas e Processos Financeiro> Contas a receber> Cartões> Baixa de cartões Rede> Extrato eletrônico**

# **Cadastro de Autorizações de Telas e Processos**

Criado em autorizações de processos no caminho Financeiro, Contas a receber, Cartões, Baixa de Cartões Rede, Extrato eletrônico, "Conferir cartões com diferença em bandeira e/ou data de vencimento" e Financeiro, Contas a receber, Cartões, Baixa de Cartões Rede, "Realizar baixa de negociações de recebíveis contendo diferença superior a 1,00, utilizando valor do ADM", para o usuário ser autorizado a realizar baixa em casos específicos.

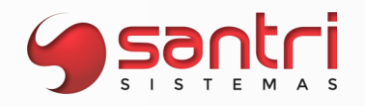

# **Baixa de Cartões da Rede**

Adicionado no grid "Comprovantes de venda (CV)" as colunas "Dt. vencimento ADM" e "Bandeira ADM", que irá questionar e validar se o usuário tem autorização para conferir o título, caso tenha divergência no vencimento e/ou bandeira.

Na aba "Arquivo para baixar o financeiro de cartão de crédito" adicionado a aba "Transações negociadas e liquidadas", que será responsável pela baixa com registro tipo 46. Nesta aba terá os grids "Registros arquivo" e "Títulos ADM".

No botão "credenciadoras", será aberta a tela "Coletar Credenciadoras Negociação de Recebíveis" para inserir, editar ou excluir CNPJ de credenciadora, para verificar quais títulos pertencem àquela rede no momento da baixa de negociação de recebíveis. Este será verificado com o CNPJ da credenciadora, informado no cadastro de cartões vinculado ao título.

Ao teclar F6 será aberta a tela "Visualizar Possíveis Títulos Negociados e Liquidados Rede", que será responsável por buscar no ADM possíveis títulos referentes as transações negociadas e liquidadas da rede. Adicionado o botão "Alterar dados", com as opções "Trocar portador", "Trocar datas" e "Trocar valor de retenção", para auxiliar o usuário na troca de dados passíveis de alteração.

# **Solicitação: 21.572**

**Objetivo:** Alterar cobrança de tarifa referente a baixa de boletos.

# **Local: Menu Caixas/Bancos> Contas Financeiro > Contas a receber > Cobranças > Retorno de cobrança de boletos**

# **Cadastro de Contas**

Criado o filtro "Data de lançamento da tarifa bancária", com as opções "Na data de liquidação" e "No último dia do mês", para informar se as tarifas serão por cada boleto ou registrar uma vez ao mês.

# **Retorno de Cobrança**

O lançamento de movimentos bancários, irá verificar como está configurado o novo filtro criado "Data de lançamento da tarifa bancária", no cadastro de Contas.

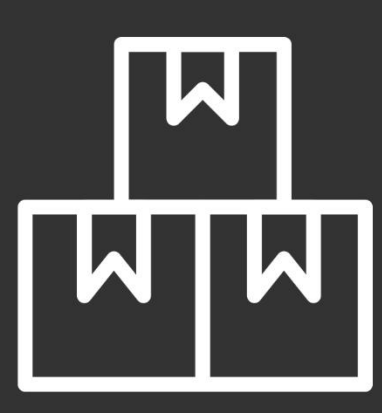

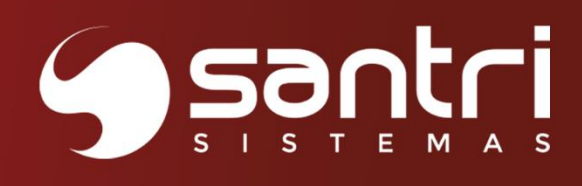

142

# **LOGÍSTICA**

Versão 50R1

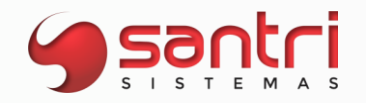

# **LOGÍSTICA**

# **Solicitação: 23.137**

**Objetivo:** Mostrar todas as convocações na transferência.

**Local: Menu Dados da Transferência**

# **Dados da Transferência**

Na aba "Convocações ativas" mostrará todas as convocações ativas gerada para aquela transferência, ao dar um duplo clique, será mostrado os dados da convocação selecionada.

# **Solicitação: 22.524**

**Objetivo:** Permitir filtrar produtos que não tem estoque mínimo e máximo definido.

# **Local: Menu Estoques > Estoque mínimo e máximo por local**

# **Estoque mínimo e máximo por local**

Foi adicionada na aba "Filtros", o filtro "Produtos sem estoque mínimo e máximo" e o filtro "Locais de produtos", para filtrar os produtos sem estoque mínimo e máximo definido é necessário informar os locais nas quais os mesmos estão sem definição.

# **Solicitação: 22.519**

**Objetivo:** Adicionar a opção de CTRL+ T.

# **Local: Menu Estoque > Controle de separação**

# **Controle de Separação**

Nesta tela foi adicionado a opção do CTRL + T onde quando utilizado este atalho no teclado é possível marcar/desmarcar todos pedidos como "Sim" ou "Não".

# **Solicitação: 23.240**

**Objetivo:** Perrmitir filtrar o canal de vendas na separação e ordem de entrega.

**Local: Menu Estoque > Controle de separação Estoque > Entregas > Ordens de entrega > Gerar ordens de entrega**

# **Controle de Separação Gerar Ordens de Entrega por Pedido**

Adicionado em ambas as telas acima um frame com a descrição "Canais de Vendas (marketplace)" que ficará responsável por filtrar os pedidos que possuem os canais de vendas, nas demais abas de separação criado uma coluna com o nome "Canais de vendas (marketplace)".

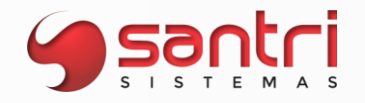

**Objetivo:** Exibir referência de estoque dos produtos na conferência de transferência no ADM Logística.

# **Local: Menu principal > Conferência de transferências**

# **Conferência de transferências**

Caso o produto da transferência contenha referências de estoque, será possível navegar pelas suas referências, assim será possível identificar as referências sem a impressão da lista de separação.

# **Solicitação: 21.903**

**Objetivo:** Criar um filtro para considerar ou não os locais do tipo exposição.

# **Local: menu Relatório > Estoque > Estoque acima do giro**

# **Estoque Acima do Giro**

Adicionado na aba "Filtros", subaba "Gerais", o filtro "Considerar locais do tipo mostruário", quando processado com o filtro não selecionado, o ADM desconsidera o estoque dos locais do tipo mostruário.

# **Solicitação: 19.748**

**Objetivo:** Modificar a transferência entre empresas de entregas retirar lojas rede.

**Local: Menu Vendas > Orçamentos/vendas**

**Orçamentos/Vendas Entregas no ato**

Renomeado as opções do botão "Definir empresa retirar lojas rede" para ao clicar no botão abrirá as seguintes opções:

- · Definir empresa;
- Definir quantidade por empresa;

Ao selecionar a opção de "Definir empresa", abrirá a tela de "Coletar Empresa para Retirar o Pedido" para definir a "Empresa do estoque para retirar nas lojas da rede" e a "Empresa onde irá retirar o produto", é necessário selecionar o produto e depois definir empresa retirar lojas rede.

No grid de itens as colunas foram renomeadas:

Empresa ret. loj. rede' para 'Empresa estoque retirar lojas da rede: definirá de qual empresa irá reservar o estoque;

Empresa transf. ret. loj. rede' para 'Empresa onde irá retirar o produto: definirá em qual empresa o cliente irá retirar a mercadoria, ou seja, para qual empresa irá gerar a transferência.

# Exemplo:

Para setar a empresa do retirar loja no ADM, se vendeu na empresa 1 e o cliente irá retirar na

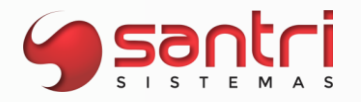

loja 2 cujo estoque também será da empresa 2, na coluna "Empresa estoque retirar lojas rede" deve-se setar empresa 2.

Já se o cliente quiser retirar na empresa 2 porém utilizando o estoque da empresa 1 deverá gerar uma transferência para empresa 2 no seguinte processo: Na coluna "Empresa estoque retirar lojas rede" setar empresa 1 Na coluna "Empresa onde irá retirar o produto" setar empresa 2 Desse modo, o sistema irá gerar a transferência.

# **Solicitação: 23.356**

**Objetivo:** Permitir finalizar ou disponibilizar para separação transferência com status em aberto.

#### **Local: Menu Relatório > Estoque > Transferências > Transferências**

#### **Relação de transferências**

A partir desse desenvolvimento será possibilitado ao usuário finalizar ou disponibilizar separação de transferência com status em aberto, pela relação de transferência.

Para isso foi adicionado o botão "Finalizar" ou "Disponib. Sep", esse botão fica disponível de acordo com o parâmetro de empresa "Utilizar processo de conferência para transferências (saída/entrada)".

É possível transferir uma ou mais transferência desde que seja da mesma empresa, é necessário ter motorista informado, caso não tenha o processo será interrompido, serão feitas as mesmas validações que são feitas na tela de "Transferências".

#### **Solicitação: 23.463**

**Objetivo:** Exibir as empresas de entregas no ADMManifesto.

**Local: Menu Menu Principal > Entregas** 

**Entregas em Aberto**

Ao abrir a tela caso tenha entregas que são diferentes da empresa do manifesto o botão "EXISTEM ENREGAS DE OUTRAS EMPRESAS" ficará visível, ao clicar mostrará todas as empresas onde a empresa da entrega é diferente da empresa do manifesto.

#### **Solicitação: 22.496**

**Objetivo:** Permitir informar a data que será considerada na busca do estoque.

**Local: Menu Arquivos > Integrações > Neogrid**

#### **Arquivos de Neogrid**

Adicionado o campo "Data do estoque" essa data deve ser a considerada na busca. Se for data atual, será considerada o estoque do produto de hoje, já se for uma data retroativa, deverá considerar pelo estoque razão do produto daquela data.

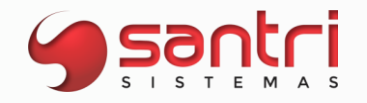

**Objetivo:** Permitir definir impressão da DANFE de notas intermediárias na regra de transferência.

# **Local: Menu Cadastros > Parâmetros > Parâmetros > Regras de Transferências Editar Empresa de Destino da Regra de Transferência**

#### **Regras de Transferências**

Neste desenvolvimento foi adicionada a coluna "Imprimir DANFE das notas intermediárias" que terá os seguintes valore "Sim" e "Não".

#### **Editar Empresa de Destino da Regra de Transferência**

Foi criado o campo "Imprimir DANFE das notas intermediárias" que permitirá definir se serão impressas todas as DANFE's das empresas que estão no caminho definido na regra de transferência ou apenas as DANFE da empresa origem e destino final.

#### **Solicitação: 23.441**

**Objetivo:** Emitir etiqueta para identificação de transporte de transferências entre empresas.

# **Local: Menu Estoque > Convocações ativas > Conferência de convocações ativas Relatórios > Estoque > Transferências > Transferências**

# **Conferência de Convocações Ativas**

Ao confirmar a conferência da convocação ativa de transferência entre empresas, se for o último local conferido, será emitido a nota fiscal e em seguida será questionado a realização da impressão da etiqueta de volume.

Caso sim a impressão da etiqueta de identificação de transporte será realizada com as seguintes informações:

- Dados da empresa emitente: com informações de nome, cidade, estado e CEP;
- Dados da empresa destinatária: com informações de nome, cidade, estado, CEP, logradouro e complemento;
- Dados da nota fiscal: com informações de número da nota, transportadora e CPF/CNPJ da transportadora.

O tamanho da etiqueta é o mesmo da etiqueta de volume de convocações ativas.

#### **Relação de Transferências**

O botão "Reimp. etiq. transp." será responsável por realizar a reimpressão da etiqueta de volume caso precise, sendo obrigatório a seleção de somente uma transferência por vez, também será obrigado a informar a quantidade de volume, e só será impresso caso todas as notas já estejam emitidas.

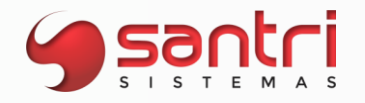

**Objetivo:** Exibir a quantidade de produto de entrega no ato e aguardando recebimento no ADM Logística.

# **Local: Menu Principal > Verificação de estoque físico**

# **Verificação de estoque físico**

Adicionado o campo "Ent. no ato não recebidos", ao pesquisar o produto caso tenha pedidos de entregas no ato e que ainda não foi recebido, será mostrado a quantidade total reservada nos pedidos.

# **Solicitação: 23.442**

**Objetivo:** Avisar sobre divergência da convocação ativa.

# **Local: Menu Estoques > Convocação ativas > Conferência de convocação ativas Adm Pocket Conferências > Conferência de convocações ativas Adm Logística Menu principal > Conferência de convocações ativas**

# **Conferência de Convocações Ativas**

Foi implementado avisos sonoros e visuais na tela citada no ADM, ADM Pocket e ADM Logística, esses avisos têm por objetivo chamar a atenção do usuário, para as seguintes situações:

- · Quantidade conferida divergente da quantidade da convocação ativa;
- · Quantidade conferida de acordo com a convocação ativa;

Produto não encontrado ao utilizar o código de barra;

# **Solicitação: 22.058**

**Objetivo:** Trazer separadores de todas as empresas no gerenciamento de convocações ativas.

**Local: Menu Estoque > Convocações ativas > Gerenciamento de convocações ativas**

# **Gerenciamento de Convocações Ativas**

Na aba de resultados sub aba "separadores" não irá mais aparecer apenas os separadores da empresa logada, agora ao processar o relatório irá trazer os separadores de todas as empresas.

Foi criado um agrupador por empresa no grid de separadores, será ordenado primeiro pela empresa logada com o nome resumido, no agrupador será considerado a empresa da convocação como sendo a empresa do funcionário se tiver convocação ativa para o separador, caso contrário irá considerar a do cadastro do funcionário.

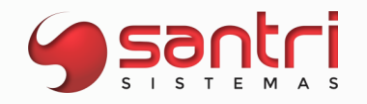

**Objetivo:** Gerenciar vagas de retiradas de produtos.

**Local: Menu Cadastros > Parâmetros > Parâmetros > Empresas Estoque > Gerenciamento de vagas para retiradas Estoque > Entregas > Ordens de Entrega > Gerar ordens de entrega Estoque > Entregas > Confirmar saída de produtos**

#### **Parâmetros de Empresas**

Foi criado na tela de parâmetro de empresas, na aba "Entregas" -> "27 - Utilizar o controle de vagas para retirada sem manifesto".

# **Gerenciamento de Vagas para Retiradas**

Foi criada a tela para gerenciamento de vagas sendo possível inserir, editar ou excluir vagas, nessa tela também é possível visualizar entregas que estão vinculadas a uma determinada vaga. Só serão mostradas as vagas que são pertencentes a empresa logada, e não sendo possível cadastrar duas vagas com o mesmo nome para uma mesma empresa.

# **Gerar Ordens de Entrega por Pedido**

Nessa tela terá um novo recurso que é o campo de "Vaga para retirada", onde é possível verificar se há vaga relacionada a uma entrega. A opção para que seja selecionada a vaga só será disponibilizada para seleção se o "Tipo de controle de entrega" for para "não gerar manifesto", se o botão para coletar a vaga estiver habilitado abrirá uma outra tela que mostrará a relação de todas as vagas que estão disponíveis para retirada de mercadorias.

Não mostrará as vagas nessa relação, nos seguintes casos:

- A vaga já esteja sendo utilizada por algum cliente;
- Se a vaga estiver inativa;
- Se um determinado cliente estiver utilizando, mesmo se tratando de um cliente consumidor final e tem uma nova entrega para esse mesmo cliente, poderá ser utilizado a mesma vaga.

# **Confirmar saída de produtos**

Após o processo de gerar a ordem de entrega, então ela irá para a tela de "Confirmar saída de produtos" só após confirmadas todas as entregas que estão relacionadas na vaga, que ela ficará disponível para seleção de uma nova entrega.

Na impressão de lista de separação mostrará qual a vaga está relacionada a entrega.

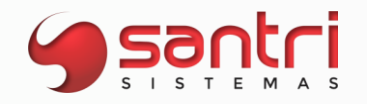

**Objetivo:** Permitir gerar manifestos apenas com coleta.

**Local: Menu Cadastros > Funcionários > Autorizações de telas e processos Estoque > Manifestos de transporte > Gerar manifesto Estoque >Manifestos de transporte > Controle de manifesto Estoque > Manifestos de transporte > Retorno de Manifesto Dados de Manifesto de Transporte**

# **Cadastro de Autorizações de Telas de Processos**

Adicionado a seguinte autorização no caminho "Processos\Estoque\Manifestos de transporte\Gerar manifestos\Gerar manifesto apenas com coletas."

**Manifestos de Transporte Controle de Manifestos Retorno de Manifesto Dados de Manifesto de Transporte**

Caso o usuário tenha a autorização criada, não será obrigado a selecionar uma entrega para poder conseguir gerar, controlar e retornar manifestos que sejam compostos apenas por coletas. Nas telas foram renomeadas as colunas "Qtd. De Entregas", para "Qtd. Entregas/coletas".

# **Solicitação: 22.340**

**Objetivo:** Escolher o tipo de impressão da lista de separação.

# **Local: Menu Estoque > Transferências de entregas pendentes > Controle de separação para transferência de entrega pendente**

#### **Controle de Separação para Transferência de Entregas Pendentes**

No momento da impressão da lista de separação agora é possível escolher qual será o tipo de impressão sendo elas de forma "Agrupada" ou "Quebrada por Pedido".

# **Solicitação: 22.114**

**Objetivo:** Visualizar bloqueio de entregas na separação.

#### **Local: Menu Gerar Ordem de Separação para Transferência de Entregas Pendentes**

#### **Gerar Ordem de Separação para Transferência de Entregas Pendentes**

Ao abrir a tela citada através do botão "Gerar ordem sep." na tela "Controle de Separação para Transferência de Entregas Pendentes", no grid de pedidos, foi adicionado o campo "Bloq. p/ entrega", caso o pedido esteja bloqueado para entrega essa coluna mostrará a informação igual a sim.

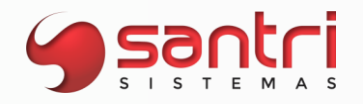

**Objetivo:** Filtrar por produtos definidos como autosserviço.

# **Local: Menu Relatório > Estoque > Inventário > Emissão de inventário Relatório > Estoque > Valor de estoque Relatório > Produtos > Produtos**

# **Relação de Produtos**

Nesta tela, na opção de "Alterar dados", foi criado a opção "Autosserviço" que permite definir se o produto é Autosserviço.

# **Emissão de Inventário**

Na aba "Filtro de produtos", foi adicionado o filtro "Autosserviço" para escolher se deseja filtrar como "Sim/ Não/ Não filtrar" os produtos desta característica.

# **Relação de Valor de Estoque**

Na aba "filtros" foi adicionado a opção "Autosserviço" para escolher se deseja filtrar como "Sim/ Não/ Não filtrar" os produtos desta característica.

# **Solicitação: 23.274**

**Objetivo:** Autorizar troca de endereço de entrega com notas de simples faturamento emitidas.

#### **Local: Menu Cadastros > Funcionários > Autorizações de telas e processos**

#### **Cadastro de Autorizações de Telas e Processos**

Adicionado a seguinte autorização no caminho "Processos > Entregas > Ordens de entrega > Gerar ordens de entrega > Permitir trocar o endereço de entrega de pedidos com nota de simples faturamento", que permitirá ao usuário a fazer troca caso o mesmo possua a devida autorização.

# **Solicitação: 22.304**

**Objetivo:** Converter a unidade e a quantidade dos produtos para unidade de entrega.

**Local: Menu Estoque > Entregas > Confirmar saída de produtos > Confirmar Saída de Produtos**

## **Confirmar Saída de Produtos**

Na impressão da lista de separação do tipo de movimento correção de estoque (COR), caso o produto tenha unidade de entrega do múltiplo de venda informado, o sistema irá converter a unidade para a unidade de entrega.

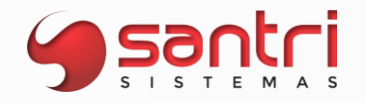

**Objetivo:** Permitir definir produto com avaria e falta de pagamento no retorno de manifesto.

# **Local: Menu Estoque > Manifestos de transporte > Retorno de manifesto Relatório > Estoque > Entregas > Manifestos**

# **Retorno de Manifesto**

No momento de fazer o retorno de manifesto, foi adicionado dois novos motivos de retorno sendo eles "Produtos com avaria" e "Falta de pagamento na entrega" onde não ficará visível também para coletas.

#### **Relação de Manifestos**

Na aba "Filtros" Sub aba "Outros", foram adicionados os dois motivos criados também como checkbox para serem filtrados no relatório.

# **Solicitação: 21.942**

**Objetivo:** Permitir utilizar outras unidades nas contagens.

**Local: Menu Entradas > Entradas > Contagens de Entradas Definição de Itens da Entrada - Contagem de Entradas Opções > Contagens de Entradas - ADMPocket Opções > Contagens de Transferências - ADMPocket**

# **Contagem de Entradas**

# **Contagem de Transferência**

A partir deste desenvolvimento será permitido que o usuário escolha a unidade em que efetuará a contagem do produto.

Exemplo:

Produto "X" utiliza quantidade por embalagem

Unidade de compra= Fa.

Unidade de venda= Kg.

Unidade de entrega= Sc.

Na contagem dos produtos será permitido selecionar entre as unidades: Fa., Kg., ou Sc.

Caso o produto não utilize embalagem fracionada poderá percorrer pela unidade de venda e unidade de entrega desde que as mesmas sejam diferentes na coluna "Und. Entrada", "Und. Qtd. Danificada" ou "Und. Qtd. Vencida".

# **Definição de Itens da Entrada**

Nesta tela será possível também definir a unidade que será contada para os produtos que controlam lote.

No botão "Inserir" na tela "Coletar dados" será possível realizar a definição deste desenvolvimento, pelos campos "Und. Entrada", "Und. Danif./Vencida" seguindo as regras do desenvolvimento:

Caso o produto utilize embalagem fracionada, será permitido escolher entre as unidades de compra, venda e entrega.

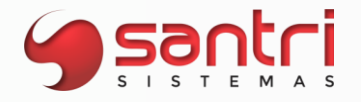

Caso contrário, será permitido utilizar as unidades e venda e entrega. Só será disponibilizado unidades distintas, caso haja unidades repetidas, mostrará uma de cada.

# **Contagens de Entradas - ADMPocket**

# **Contagens de Transferências - ADMPocket**

Foram replicadas as alterações do ADM para o ADMPocket, sendo possível a alteração das unidades de contagem de acordo com as regras do ADM.

# **Solicitação: 23.046**

**Objetivo:** Permitir visualizar a hora do cadastro e da baixa no manifesto.

### **Local: Menu Relatórios > Estoque > Entregas > Manifestos**

#### **Relação de Manifestos**

Na aba "Resultados" no grid de "Manifestos" foram adicionados os campos data/hora cadastro e data/hora baixa do manifesto. Essas informações também estão nas planilhas.

# **Solicitação: 23.202**

**Objetivo:** Remanejar excesso de estoque para as lojas abaixo do máximo.

# **Local: Menu Sugestão de Remanejamento - Transferências**

# **Sugestão de Remanejamento - Transferências**

No processo de transferência, nas opções de remanejamento, no campo "Limitações do estoque (origem)" foi criado a opção com a descrição "Nunca deixar estoque de origem abaixo do máximo". Se esta opção for selecionada, ao fazer o remanejamento, será somado a diferença do estoque disponível com o estoque máximo e distribuirá pelas outras empresas até atingir o estoque máximo nas outras empresas.

Segue em exemplo:

O estoque mínimo de todas as empresas é 50 e o máximo 100. Empresa 1 tem 120 un de um produto - Poderá transferir 20 unidades Empresa 2 tem 102 un de um produto - Não receberá nenhuma unidade Empresa 3 tem 80 un de um produt - Neste caso a empresa receberá 20 unidades da empresa 1

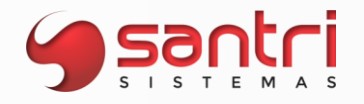

**Objetivo:** Mostrar as entregas e produtos sem previsão que contenha prazo de entrega definido na venda.

# **Local: Menu Relatórios > Estoques > Entregas > Entregas pendentes Cadastros > Funcionários > Central de mensagens**

# **Relação de Entregas Pendentes**

Adicionado na aba "Filtros", no filtro "Tipo de entrega pendente", a opção "Sem agendamento com previsão de entrega", ao selecionar essa opção trará nas abas "Por entrega", "Por produto" e "Por bairro", todas as entregas e produtos sem agendamento e com previsão com previsão de entrega definida na venda.

# **Central de Mensagens**

Adicionado na opção "Vendas" o envio de mensagem "Vendas de produtos sem agendamento e com previsão de entrega informada".

# **Solicitação: 23.695**

**Objetivo:** Autorizar saída de produto bonificado com lote diferente da entrada.

# **Local: Menu Estoque > Correções > Gerar saída de bonificação baseada em entrada Cadastros > Funcionários > Autorizações de telas e processos**

# **Gerar saída de bonificação Baseada em Entrada Autorizações de Telas e Processos**

A partir desse desenvolvimento ao realizar saída de bonificação de um produto que controla lote, porém o lote que está saindo não é o mesmo da entrada da nota fiscal, o usuário deverá ter autorização para gerar essa saída.

Criada a seguinte autorização no caminho "Processos\Estoque\Correções\Permitir gerar saída de bonificação baseada em entrada com lote diferente da entrada".

#### **Solicitação: 23.222**

**Objetivo:** Permitir que o conferente seja o próprio separador na convocação ativa.

**Local: Menu Cadastros > Funcionários > Autorizações de telas e processos** 

#### **Cadastros de Autorizações de Telas e Processos**

Foi adicionado a seguinte autorização no caminho "Processos > Estoque > Convocações ativas > Conferência de convocações ativas > Permitir que a conferência da convocação ativa seja feita pelo próprio separador".

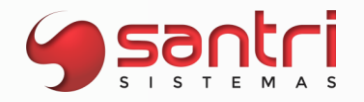

# **Conferência de Convocações Ativas**

Ao selecionar uma convocação, o usuário tendo esta autorização, se o separador for o mesmo da separação ele permitirá, caso contrário barrará a operação.

#### **Solicitação: 22.901**

**Objetivo:** Permitir definir se exigirá etiqueta de volume na conferência de manifesto.

# **Local: Menu Estoque > Convocações ativas > Conferência de convocações ativas Cadastro > Parâmetros > Parâmetros > Logística Estoque > Convocação ativas > Gerenciamento de convocações ativas**

# **Parâmetros de Logística**

Adicionado a flag com a descrição "Exigir conferência das etiquetas de volume na conferência de manifesto", essa flag só pode ser ativada se a flag de "Imprimir etiquetas de volumes na convocação ativa" estiver marcada.

# **Conferência de Convocações Ativas Gerenciamento de Convocações Ativas**

Ao finalizar a conferência da convocação ativa, o ADM pedirá a quantidade de volumes e na tela de "gerenciamento de convocações ativas", é possível fazer a reimpressão das etiquetas já com o volume inserido anteriormente.

# **Solicitação: 22.902**

**Objetivo:** Permitir bipar os códigos de barra de volume na conferência de manifesto.

**Local: Menu Conferência Manifesto**

# **Conferência Manifesto**

Foi adicionado as abas "Conferência" e "Outros dados" para melhorar o layout da tela.

Para utilizar os códigos de barra de volume, foi adicionado a aba "Conferência" adicionamos os seguintes grids:

- Produtos Agrupados: mostrará produtos que não exigem separação e não participam da convocação ativa/separação;
- Produtos adicionais;
- Etiquetas de volumes: para as empresas que utilizam conferência de etiquetas de volume, o grid tem as seguintes informações:

Conferido - terá as opções "Sim" e "Não" será possível altera pela tecla "Espaço", duplo clique, ou "CTRL+T"; Qtd. De volumes; Código de controle;

Docas;

Pedido;

Cliente.

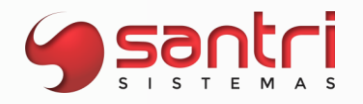

Na aba "Outros dados" foram adicionados os seguintes grids:

- Produtos por entregas;
- Ajudantes do manifesto.

Na parte inferior da tela foi criado o botão "Legenda" para identificar produtos que não exigem separação.

# **Solicitação: 22.655**

**Objetivo:** Permitir ao motorista consultar os manifestos realizados por ele no ADMManifestos.

# **Local: Menu principal > Consulta Manifesto**

# **Consulta Manifesto**

A partir dessa tela permitirá ao motorista realizar consulta de seus manifestos por intervalo de data, onde traz informações como "valor do frete", "qtd de clientes", "endereço", "peso dos produtos" dentro outras informações relevantes.

# **Solicitação: 23.303**

**Objetivo:** Permitir gerar processo de perda de bloqueios provenientes de falta de estoque.

# **Local: Menu Cadastros > Funcionários > Autorizações de telas e processos Relatórios > Estoque > Bloqueios de estoque**

# **Cadastros de Autorizações de Telas e Processos**

Criada a autorização de processo com a descrição "Permitir gerar processo de perda de bloqueios provenientes de falta de estoque" no caminho "Processos\Relatórios\Estoque\Bloqueio de estoque".

# **Relação de Bloqueios de Estoque**

O usuário tendo autorização acima, nesta tela no botão "Criar proc. de perdas", será possível gerar baixa de perda dos seguintes tipos de bloqueios:

9.999: ENTRADA - ITENS FALTANDO 9.990: TRANSFER - ITENS FALTANDO 9.989: SEPARAÇÃO - ITENS REMOVIDOS 9.988: CONV. ATIVAS - ITENS REMOVIDOS

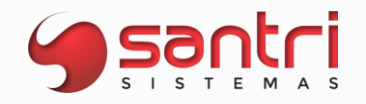

**Objetivo:** Permitir gerar bloqueio de estoque no ADM Logística. **Local: Menu Principal > Bloqueio de Estoque**

# **Bloqueio de estoque**

A partir desse desenvolvimento será possível gerar bloqueio de estoque através do ADM Logística, ao abrir a tela iremos coletar as informações iniciais de bloqueio:

- tipo de bloqueio;
- fornecedor (Opcional);
- gravar bloqueio de estoque já liberado (se houver autorização);
- observação;

Na próxima tela deve selecionar:

- Local de estoque;
- Quantidade do Produto;
- Código de barras (pode ser digitado ou feito a leitura);

Ao informar todos os campos o processo e gravar, será gerado o bloqueio de estoque. É necessário o usuário ter autorização assim como o ADM para realizar essa operação

# **Solicitação: 22.463**

**Objetivo:** Enviar mensagem para o expedidor sobre manifesto entregue.

**Local: ADMManifesto ADMLogistica**

**ADMManifesto ADMLogistica**

No caso do motorista finalizar o processo de um manifesto no ADMManifesto onde foi totalmente entregue, sem retorno, sem entregas parciais e sincronizá-lo, o usuário que gerou o manifesto receberá uma mensagem informando que as entregas X foram entregues totalmente e que não existem pendência.

# **Solicitação: 22.464**

**Objetivo**: Definir quantidade de fotos a serem inseridas no ADMManifesto.

# **Local: Menu Cadastros > Parâmetros > Parâmetros > Logística**

# **Parâmetros de Logística**

Foi adicionado a descrição "ADMManifesto offiline", com os campos "Quantidade mínima de fotos da entrega" e "Quantidade máxima de fotos da entrega" a serem inseridas na entrega no ADMManifesto.

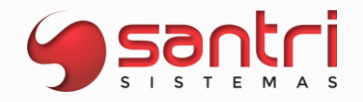

**Objetivo:** Mostrar código de controle de convocações ativas na impressão.

#### **Local: Menu Impressão do Manifesto de Transporte**

#### **Impressão do Manifesto de Transporte**

Na impressão de manifesto onde tem códigos de controle de convocações ativas, devem mostrar os códigos de controle abaixo da informação do campo notas fiscais, essa impressão será agrupada por cliente e por pedido.

# **Solicitação: 22.618**

**Objetivo:** Permitir a coleta da quantidade de volumes no Android.

# **Local: Menu principal > Conferência de convocação ativa**

# **Conferência de convocação ativa**

Foi adicionado a opção de conferir a convocação ativa e coletar a quantidade de volumes, após a coleta da doca será possível informar a quantidade de volumes na conferência de convocações ativas.

# **Solicitação: 22.576**

**Objetivo:** Mostrar referências de estoque na separação da convocação ativa.

#### **Local: Menu Estoques > Convocação ativas > Controle de separação de convocações ativas**

#### **Controle de Separação de Convocações Ativas**

Ao fazer a impressão da lista de separação da convocação ativa, e o produto tiver mais de uma referência de estoque, elas serão impressas conforme parâmetro de empresas "Tipo de impressão da referência de estoque na lista de separação", se tiver selecionado a opção "Primeira", será impressa somente a primeira referência cadastrada no produto, caso seja "Todas", será impressa todas as referências.

#### **Solicitação: 22.577**

**Objetivo:** Permitir alteração de quantidade e/ou remoção de item no status separada.

#### **Local: Menu Estoque > Convocações Ativas > Gerenciamento de Convocações Ativas**

#### **Gerenciamento de Convocações Ativas**

Foi ajustado neste desenvolvimento para que seja possível realizar a alteração/remoção de itens da convocação ativa nos seguintes status:

- Pausada;
- Suspensa;
- Separada.

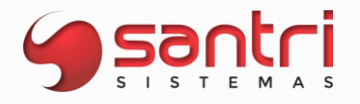

Através do botão "Alt. qtd./remover itens" na aba "Resultados".

# **Solicitação: 23.310**

**Objetivo:** Gerar convocações ativas na tela de confirmar saída de produtos.

# **Local: Menu Estoque > Entregas > Confirmar saída de produtos Cadastros > Funcionários > Autorizações de telas e processos**

# **Confirmar Saída de Produtos**

Adicionado o botão "Gerar conv. Ativa", através dele é possível gerar convocação de entregas no ato, retira lojas redes, e que não controlam manifesto.

Após finalizar o controle e a conferência da convocação ativa, será possível realizar a confirmação de saída de produtos.

O usuário necessita ter a autorização para gerar convocação ativa.

# **Cadastro de Autorizações de telas e Processos**

Adicionada a autorização "Gerar convocação ativa" no caminho "Processos\Estoque\Entregas\Confirmar saída de produtos\Gerar convocação ativa".

# **Solicitação: 22.623**

**Objetivo:** Permitir realizar a conferência de manifesto por volume no Android.

# **Local: Menu principal > Conferência Manifesto**

#### **Conferência Manifesto**

Quando a empresa estiver definida nos parâmetros de logística para "Exigir conferência das etiquetas de volume na conferência do manifesto" seja exibido a lista com os volumes a serem conferidos, com as seguintes informações por volume:

- Quantidade de volumes;
- Código de controle;
- Doca;
- Pedido;
- Cliente.

Será permitido que sejam bipados os códigos de barras das etiquetas e dos produtos que não exigem separação.

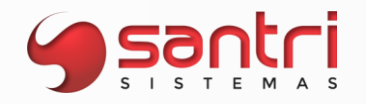

**Objetivo:** Filtrar convocação ativa com status baixada.

# **Local: Menu Estoque > Convocações ativas > Gerenciamento de convocações ativas**

# **Gerenciamento de Convocações Ativas**

Foi adicionado no filtro "Status" a opção "Baixada", ao selecionar essa opção trará todas as convocações ativas de um determinado período com esse status, é obrigatório informar uma data para o processamento.

# **Solicitação: 22.597**

**Objetivo:** Mostrar mensagem ao usuário na separação da convocação ativa.

# **Local: Menu Separação de Convocações Ativas - ADM Logística**

# **Separação de Convocações Ativas - ADM Logística**

Adicionada mensagem para quando o funcionário estiver com a separação da convocação ativa em tela e a mesmo for pausada, suspensa, ou cancelada por outro usuário, será apresentada a seguinte mensagem em tela para o funcionário "Procure o gestor do departamento!" para que o mesmo verifique a situação da separação da convocação ativa.

# **Solicitação: 22.598**

**Objetivo:** Permitir ao motorista confirmar recebimento da entrega no ADMManifestos.

**Local: Menu principal > Entregas**

#### **Entregas**

Foi adicionado um botão de recebimento para entregas cujo recebimento é na entrega, ao clicar no botão abrirá uma caixa de diálogo para confirmar os valores recebidos, não será permitido baixar a entrega caso os valores das entregas não sejam confirmados.

#### **Solicitação: 22.599**

**Objetivo:** Identificar a origem da baixa da entrega.

#### **Local: Menu Relatórios > Estoque > Entregas > Manifestos**

## **Dados do Manifesto**

Na tela de "Dados de Manifestos de Transportes", na aba "Orig Def." os manifestos que tiveram sua baixa feita pelo Android, mostrará "Mobile", já as que tiveram a baixa feita pelo ADM mostrará "ADM".

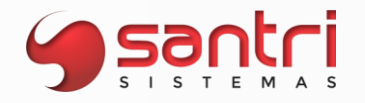

**Objetivo:** Melhorar a pesquisa e visualização da tela de gerenciamento de convocação ativa.

# **Local: Menu Estoque > Convocações Ativas > Gerenciamento de Convocações Ativas Dados da Convocação Ativa**

# **Gerenciamento de Convocações Ativas**

A partir deste desenvolvimento será possível filtrar a empresa das convocações ativas na aba "Filtros" campo "Empresa" por padrão o campo "Empresa" virá com a empresa logada, o usuário terá possibilidade de filtrar empresa que o mesmo possua acesso de visualização de dados da empesa.

Foi ajustado a coluna "Data inserção" na aba "Resultados" para "Data/Hora inserção" para mostrar a data e hora da inserção da convocação ativa.

Na aba "Separadores" foi adicionada a coluna "Data/hora último acesso no Android" para registrar a última data e hora de acesso do funcionário ao Android.

# **Dados da Convocação Ativa**

Foi substituído o campo "Data inserção" para "Data/hora inserção" e ajustado para que seja preenchido com a data e hora da inserção da convocação ativa.

# **Solicitação: 23.613**

**Objetivo:** Permitir informar se o produto está em exposição em determinadas empresas.

**Local: Menu Cadastros > Produtos > Produtos Dados do Produto Estoque > Estoque mínimo/máximo por local Relatórios > Estoque > Produtos > Produtos Relatórios > Estoque > Estoque acima do giro Relatórios > Estoque > Estoque por local**

**Cadastro de Produtos Dados do Produto**

Na aba "Características" no campo "Empresas onde o produto está exposto" é possível informar e visualizar as empresas cujo produto esteja em exposição.

**Estoque Mínimo/Máximo por Local Relação de Produtos Estoque Acima do Giro Relação de Estoque por Local**

Adicionado nas telas citadas acima o filtro "Trazer somente produtos de exposição".

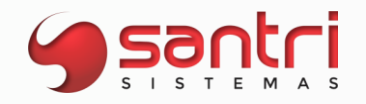

**Objetivo:** Permitir o funcionário separar e conferir convocações ativas diferentes.

**Local: Menu Cadastros > Funcionários > Locais de Produtos de Funcionários Estoque > Convocações Ativas > Conferência de Convocações Ativas Conferências > Conferência de Convocações Ativas Contagem e Conferência - ADM Logística Estoque > Convocações Ativas > Gerenciamento de Convocações Ativas**

# **Cadastro de Locais de Produtos de Funcionários**

Foi criado o campo "Tipo de operação autorizada para convocações ativas" com as seguintes opções:

- · Separar permitirá que o funcionário efetue apenas separações de convocações ativas.
- · Conferir permitirá que o funcionário efetue apenas conferências das convocações ativas.
- · Todas as operações permitirá que o funcionário separe e confira convocações ativas, desde que sejam diferentes, ou seja, o funcionário não será permitido efetuar a separação e a conferência da mesma convocação.
- · Nenhuma não será permitido efetuar nenhum tipo de movimento, não poderá separar nem conferir convocações ativas.

# **Conferência de Convocações Ativas**

# **Contagem e Conferência de Convocações Ativas - ADM Logística**

Será validado se o funcionário possui as novas autorizações para realizar o processo selecionado no aplicativo.

# **Gerenciamento de Convocações Ativas**

Na aba "Separadores" a coluna "Funcionário" e "Nome" trará os funcionários que possuem as permissões para "Separar" e "Todas as operações".

# **Solicitação: 22.447**

**Objetivo:** Criar alerta para separações de convocações ativas pendentes.

# **Local: Menu Estoque > Convocações Ativas > Controle de Separação de Convocações Ativas Controle de Separação de Convocações Ativas**

Foi criado o botão "Ativar aviso de separação pendente" no painel de botões ao lado esquerdo da tela, ao ativar esse botão será realizada uma busca no ADM de 30 em 30 segundos para localizar separações pendentes para o usuário logado, desde que, o usuário tenha clicado sobre o botão "Iniciar convocação ativa" ao menos uma vez após ativar o botão "Ativar aviso de separação pendente".

O aviso sonoro e visual será mostrado em tela com a seguinte mensagem "Existe separação pendente!" o aviso só aparecerá caso o usuário não esteja realizando nenhuma separação no momento e o botão esteja ativado.

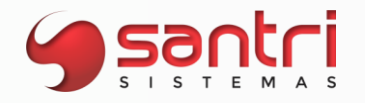

**Objetivo:** Permitir pausar uma separação de convocação ativa para separar uma entrega no ato.

# **Local: Menu Cadastros > Parâmetros > Parâmetros > Logística Separações de Convocação Ativa - ADM Logística**

# **Parâmetros de Logística**

Foi adicionado o campo "Qtd. Convocações ativas de entrega aguard. Sep. p/ avisar os separadores" que possibilitará a inserção de quantas convocações ativas de entrega no ato para avisar os separadores.

# **Separações de Convocação Ativa - ADM Logística**

Foi criado o aviso "Separação de entrega no ato", caso o separador clique no aviso, possibilitará o separador pausar a separação que esteja fazendo e iniciando a prioridade de entrega no ato, desde que esteja nas seguintes situações:

- · Separando uma convocação ativa que não seja de entrega no ato;
- Definido quantidade maior que 0 (zero) no novo parâmetro de logística;
- Separador definido que deve priorizar entregas no ato das convocações ativas.

Observação: Entregas no ato consideram as entregas para retirar nas lojas redes também.

# **Solicitação: 22.450**

**Objetivo:** Visualizar as convocações ativas em aberto para o mesmo produto.

#### **Local: Menu Cadastros > Produtos > Estoques > Locais de Produtos**

**Estoque > Convocações Ativas > Controle de Separação de Convocações Ativas**

# **Cadastro de Locais de Produtos**

Foi criado o campo "Visualizar outras convocações ativas em aberto" para que possibilite a visualização das demais convocações dos produtos que estão em separação de convocação ativa na tela.

# **Controle de Separação de Convocações Ativas**

Foi criado o campo "Outras convocações ativas do produto" logo abaixo do campo de itens da convocação ativa, com os seguintes campo:

- · Convocação ativa;
- · Lote;
- · Quantidade.

Caso haja mais de um registro, foi adicionado o totalizador no final do campo.

Foi adicionado a opção de imprimir a lista com as demais convocações ativas que os produtos possuam em aberto, ao iniciar a separação da convocação ativa será questionada a seguinte mensagem em tela "Deseja imprimir as outras convocações ativas que possuem os mesmos produtos também?", criado os botões na mensagem:

- · Sim realizará a impressão dos produtos de outras convocações ativas.
- · Não irá para a impressão que é realizada normalmente.

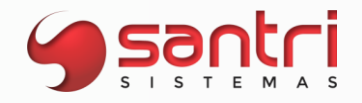

**Objetivo:** Possibilitar a baixar de transferências de locais pelo ADMLOGISTICA.

#### **Local: Menu principal > Transferência de Locais**

# **Transferência de Locais**

Foi criado no ADM LOGÍSTICA possibilidade de baixar transferências de locais, assim agilizando o serviço do separador/conferente, ao lançar a transferência pode escolher entre baixa posterior ou lançar já realizando a baixa.

# **Solicitação: 23.262**

**Objetivo:** Exigir bipar produto na conferência de manifesto no AdmLogistica.

# **Local: Menu Cadastros > Parâmetros > Parâmetros > Logística**

# **Parâmetros de Logística**

Criado o parâmetro com a descrição "Obrigar bipar o produto na conferência do manifesto no Android", com este parâmetro marcado obrigará bipar o produto na conferência do manifesto, e se a empresa trabalhar com conferência de etiquetas de volume será exigido que bipe a etiqueta.

# **Solicitação: 22.582**

**Objetivo:** Visualizar mais de uma referência de estoque na separação.

**Local: Menu ADM Logística - Android**

**ADM Logística - Android**

A partir deste desenvolvimento ao realizar a separação de convocação ativa pelo Android caso o produto possua mais de uma referência de estoque, será possível percorrer pelo aplicativo visualizando todas referências do produto a ser separado.

# **Solicitação: 23.751**

**Objetivo:** Permitir inserir foto e observação de itens avariados no ADM Logística.

# **Local: Menu principal > Contagem de entrada Dados da Entradas**

#### **Contagem de entrada**

A partir desse desenvolvimento ao lançar um item com uma quantidade avariada é possível inserir uma foto desse produto, para isso é necessário clicar e segurar no item que está com avaria e selecionar a opção de "Inserir foto de produto avariado", ao inserir a foto do lado direito da tela aparecerá um desenho de uma câmera indicando que existe foto do produto, caso o produto avariado possuir lote, é necessário selecionar o lote antes de abrir a câmera para inserir a foto.

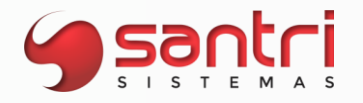

Não é obrigatório ter a foto para concluir a contagem, mas é necessário informar uma observação ao gravar a contagem, a observação deve ter no mínimo 15 caracteres e no máximo 500.

# **Dados da Entrada**

No ADM será possível verificar as fotos na aba "Itens", ao lado do campo "Pedido de compra item selec." foi adicionado o campo "Imagem do item selec. (avariado)".

# **Solicitação: 22.384**

**Objetivo:** Permitir parametrizar o tipo de contagem na convocação ativa. **Local: Menu Cadastros > Parâmetros > Parâmetros > Logística Separação de Convocações Ativas - ADM Logística**

# **Parâmetros de Logística**

Foi adicionado o campo "Tipo de contagem na convocação ativa" com as seguintes opções:

- · Confirmar o item, bipando 1x para confirmar todo o item nesta opção ao realizar a separação da convocação ativa será confirmado todo produto ao bipar um item apenas. Ex.: Produto "X" possui 10 itens a serem separados, ao bipar um item do produto "X" será separado todo produto "X".
- · Confirmar a quantidade, bipando 1x cada unidade será separado unidade por unidade, sendo necessário bipar todos itens.

Ex.: Produto "X" possui 10 itens a serem separados, ao realizar a separação da convocação ativa do produto "X" será necessário bipar os 10 itens do produto "X" para finalizar a separação.

# Separação de Convocações Ativas - ADM Logística

Foi ajustado para que sejam separados os produtos nas convocações ativas de acordo com o parametrizado nos parâmetros de logística do ADM.

# **Solicitação: 22.385**

**Objetivo:** Alterar quantidade dos itens da convocação ativa de movimento transferência de local.

# **Local: Menu Estoque > Convocações ativas > Gerenciamento de convocações ativas Alterar Quantidade dos Itens da Convocação Ativa**

# **Gerenciamento de Convocações Ativas Alterar Quantidade dos Itens da Convocação Ativa**

Na aba "Resultado", no botão "Alt. qtd/remover itens", permitiremos realizar também a alteração de itens de convocações ativas do tipo de movimento "Transferência de local". Para alterar os itens da convocação ativa é necessário que a convocação ativa esteja no status "Pausada" ou "Suspensa".

Na tela de "Alterar Quantidade dos Itens da Convocação Ativa", quando o tipo de movimento for "Transferência de local", será permitido definir se será gerado bloqueio de estoque das quantidades alteradas.

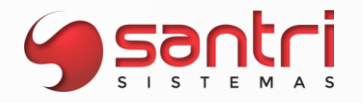

Para isso foi adicionado a opção de "Tipo de ação a ser executada na transferência de local", com as seguintes opções:

- Remover a quantidade do item da convocação ativa: nessa opção os itens alterados, somente terão suas quantidades retiradas da separação;
- Remover a quantidade do item da convocação ativa e gerar bloqueio: nessa opção os itens alterados, terão suas quantidades retiradas da separação e será gerado bloqueio de estoque para a quantidade retirada.

Exemplo: Transferência de local Produto 1 Quantidade=10 (alterado a quantidade para 4);

Ao selecionar a opção de "Remover a quantidade do item da convocação ativa e gerar bloqueio", será disponibilizado para o "Controle de Separação de Convocação Ativas", a quantidade de 4 unidades e será gerado o bloqueio de estoque de 6 unidades.

# **Solicitação: 23.217**

**Objetivo:** Exigir volumes das convocações para entregas parciais.

# **Local: Menu Estoque > Entregas > Ordens de Entregas > Gerar Ordens de Entrega Estoque > Convocações Ativas > Gerenciamento de Convocações Ativas Estoque > Manifestos > Gerar Manifestos**

# **Gerar Ordem de Entrega por Pedido**

A partir deste desenvolvimento ao gerar entrega parcial dos produtos que foram totalmente separados pelas convocações ativas será gerada uma convocação ativa com o status "Conferida" dos produtos que não foram entregues e uma convocação ativa com status "Baixada" dos produtos que foram entregues.

#### **Gerenciamento de Convocações Ativas**

Em geração de entrega parcial, será necessário realizar a reimpressão das etiquetas de volumes no botão "Reimp. Etiq. Volumes" na aba "Resultado" referente a convocação ativa realizada.

# **Manifesto de Transporte**

Nesta tela, foi criado uma trava para que caso o manifesto gerado seja referente a uma entrega parcial, onde teve separação de convocação ativa total, exija a reimpressão da etiqueta de volume da convocação ativa gerada com o status "Conferido" para prosseguir com o processo de gerar manifesto.

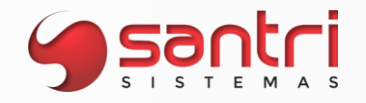

**Objetivo:** Questionar impressão de documentos na geração e retorno do manifesto.

**Local: Menu Cadastros > Parâmetros > Parâmetros > Empresas Estoque > Manifestos de transporte > Gerar manifesto Estoque > Manifestos de transporte > Retorno de manifesto**

#### **Parâmetros de Empresas**

Adicionado na aba "Entregas", os parâmetros "Imprimir o manifesto na geração de manifesto" e "Imprimir vale frete no retorno do manifesto", por default ele virá marcado.

#### **Manifestos de Transporte**

Se o parâmetro de "Imprimir o manifesto na geração de manifesto" estiver marcado será questionado ao usuário se deseja realizar a impressão do manifesto, se o parâmetro estiver desmarcado não será questionado e nem será feito a impressão do manifesto.

#### **Retorno de Manifesto**

Se o parâmetro de "Imprimir vale frete no retorno do manifesto" estiver marcado e houver frete pago, será questionado ao usuário se deseja realizar a impressão do vale frete, se o parâmetro estiver desmarcado não será feito questionamento e nem a impressão do vale frete.

#### **Solicitação: 23.097**

**Objetivo**: Melhorar o aviso de notificação.

**Local: Menu ADMLogística – Android**

#### **Separação de Convocação Ativa**

A partir deste desenvolvimento ao realizar uma separação de convocação ativa, caso o funcionário tenha prioridade em entregas no ato, será notificado na tela com um botão vermelho escrito "Separar entrega no ato" caso o mesmo esteja efetuando uma separação de entrega futura, ao selecionar o botão "Separar entrega no ato" será pausada a separação da convocação ativa atual e iniciada a entrega no ato.

#### **Solicitação: 20.121**

**Objetivo:** Permitir filtrar até o quarto nível de grupo de produto.

**Local: Menu Relatórios > Produtos > Etiquetas**

#### **Etiquetas de Produtos**

Neste desenvolvimento foi criado a subaba "Filtros secundários" e adicionado os campos:

- Grupo de produto nível 1
- Grupo de produto nível 2
- Grupo de produto nível 3
- Grupo de produto nível 4

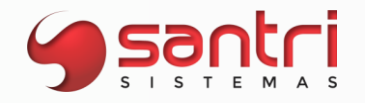

**Objetivo:** Visualizar endereço de estoque dos produtos que não exigem separação.

#### **Local: Menu principal > Controle de manifesto**

# **Controle de manifesto**

A partir desse desenvolvimento é possível verificar e navegar pelo endereço de estoque dos produtos que não exigem separação.

Ao selecionar a opção de "Produtos", abaixo da quantidade mostrará o endereço desses produtos, caso o produto tenha mais de um endereço informado é possível visualizar os demais endereço através da seta de navegação ao lado do endereço.

# **Solicitação: 22.649**

**Objetivo:** Filtrar todos os locais de produtos cadastrado para o funcionário.

# **Local: Menu Estoque > Entregas > Confirmar Saída de Produtos**

#### **Confirmar saída de Produtos**

A partir desse desenvolvimento na tela de confirmação de saída de produtos, ao realizar uma busca por local de produto, serão apresentados todos os locais de produtos cadastrados para o funcionário logado.

Para que sejam mostrados todos os locais de produtos, é preciso que os parâmetros de empresa "Permitir multi seleção na entrega no ato" e "Habilitar busca automática da confirmação de entrega no ato" estejam devidamente parametrizados.

# **Solicitação: 22.269**

**Objetivo:** Definir os tipos de movimentos que o funcionário realizará nas convocações ativas.

**Local: Menu Cadastros > Funcionários > Locais de Produtos de Funcionários Estoque > Convocações Ativas > Controle de Separação de Convocações Ativas Estoque > Convocações Ativas > Gerenciamento de Convocações Ativas Estoque > Convocações Ativas > Conferência de Convocações Ativas Conferências > Conferências de Convocações Ativas Menu principal > Conferência de convocação ativa Dados da Convocação Ativa**

#### **Cadastro de Locais de Produtos de Funcionários**

Foi criado o campo "Tipo de movimento para separação de convocações ativas" com as seguintes opções:

- Todos os tipos de movimentos;
- · Entregas no ato ou que não controlam manifestos.

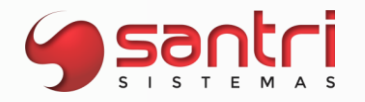

Foi adicionado ao campo "Logs" caso o campo "Tipo de movimento de separação de convocações ativas" seja alterado.

**Controle de Separação de Convocação Ativas Gerenciamento de Convocações Ativas Conferência de Convocações Ativas - ADM Pocket Conferência de Convocações Ativas - Android Dados da Convocação Ativa**

Adicionado no campo "Tipo de movimento" o tipo "Separação de entrega", esse tipo será considerado apenas para as empresas que trabalham com o parâmetro "Com separação depois da entrega, com manifesto", definido nos parâmetros de empresa.

# **Conferência de Convocações Ativas**

Ao iniciar uma conferência deve ser considerada o tipo "Separação de entrega", na explanação de dados do campo "Id do movimento" também deve ser mostrada esse tipo de movimento.

# **Solicitação: 22.889**

**Objetivo:** Mostrar o lote e a marca dos produtos nas contagens do ADM Logística

**Local: Menu ADM Logística > Contagem de Entradas Cadastro > Parâmetros > Parâmetros > Logística** 

#### **Contagem de Entradas**

Nesta tela foi adicionado a opção de ver a marca do produto.

#### **Contagem de Transferências**

Nesta tela, caso o produto tenha lote, será mostrado junto com a marca.

#### **Solicitação: 23.823**

**Objetivo:** Definir quantidade de dias para manter as fotos de entrega arquivadas.

# **Local: Menu Cadastros > Parâmetros > Parâmetros > Gerais**

#### **Parâmetros**

A partir desse desenvolvimento é possível definir um período para manter as fotos no servidor, após o fim do período definido o sistema automaticamente excluirá as fotos arquivadas. Para isso foi adicionado na aba "Entregas", o parâmetro "Quantidade de dias para manter as fotos de entregas", a quantidade dias deverá ser 0 ou um valor maior que 90 dias.

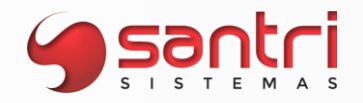

**Objetivo:** Permitir calcular automaticamente dimensões de caixa.

# **Local: Menu Cadastros > Produtos > Produtos**

# **Cadastro de Produtos**

Adicionados os botões "Calcular dimensões da caixa" e "Calcular dimensões da unidade", para calcular automaticamente as dimensões da caixa ou da unidade, é necessário que tenha as seguintes informações inseridas:

- · Altura;
- · Largura;
- · Comprimento;
- · Volume da caixa;
- · Quantidade por embalagem;

Para o cálculo da unidade, todas as informações da caixa devem estar preenchidas.

A partir desse desenvolvimento caso tenha informado as dimensões da unidade e da caixa, será realizado as seguintes verificações:

- · Peso da unidade superior ao peso da caixa;
- · Altura da unidade seja superior a altura da caixa;
- · Largura da unidade seja superior ao comprimento da caixa;
- · Volume da unidade seja superior ao volume da caixa;

Caso alguma dessas situações seja atendida as alterações ou a inserção será barrada.

# **Solicitação: 23.567**

**Objetivo:** Utilizar unidade de entrega para contagem de produtos no ADM Logística.

**Local: Menu Principal > Inventário total Menu Principal > Inventário parcial**

**Lançamento de inventário total Lançamento de inventário parcial**

Nas contagens parcial e total se o produto tem unidade de entrega a quantidade lançada na contagem, será convertida para o múltiplo de venda.

Exemplo: Unidade entrega: CX Unidade de venda: UN Quantidade lançada: 10 CX Múltiplo de venda: 2 Quantidade convertida: 20 UN

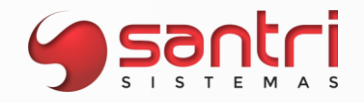

**Objetivo:** Permitir o uso de stages na separação das convocações ativas.

**Local: Menu Cadastros > Parâmetros > Parâmetros > Logística Estoque > Convocações ativas > Controle de separação de convocações ativas Estoque > Convocações ativas > Gerenciamento de convocações ativas Coletar Dados Finalizar Separação Convocação Ativa**

**AdmLogistica: Menu principal > Separação de da convocação ativa**

# **Parâmetros de Logística**

Adicionado na aba "Principais", o parâmetro "Utiliza controle de stage", para permitir usar stages na separação de convocação ativa.

**Controle de Separação de Convocações Ativas Coletar Dados Finalizar Separação Convocação Ativa Adm Logistica - Separação de da convocação ativa**

Seguindo o processo padrão de separação de convocações ativa, ao clicar em "Finalizar separação" ao lado esquerdo, no canto inferior da tela, abrirá o campo "Dados para Finalizar Separação" onde será coletado as informações;

• Stage

lo.

• Código de controle (só será solicitado quando a empresa utilizar o processo);

Para a inserção do stage deve obedecer às seguintes regras:

Código de apresentação possui um cadastro de stage para empresa logada; Stage ativo;

Se o stage for exclusivo para entrega no ato, não deixar utilizá-lo se o movimento não for uma entrega no ato.

Se o stage encontrado estiver ocupado e não permitir uso simultâneo, não deixar utilizá-

Se o stage selecionado estiver com permitir uso simultâneo igual a sim, obrigar a coleta do código de controle (se usar código de controle)

Gerenciamento de Convocações Ativas

Nesse momento ao selecionar os filtros desejados para busca, na aba "Resultados" foi adicionada uma nova subaba chamada "Stages ocupados" onde possui as informações:

Stage; Tempo ocupado; Convocação ativa; Status da convocação ativa; Separador;

Na mesma tela na parte inferior esquerda terá um menu "Trocar stage", para que se houver necessidade de modificar o stage selecionado na separação, possa ser feito por esse menu.

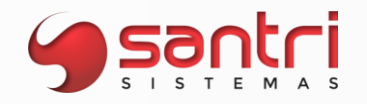

**Objetivo:** Mostrar a opção de editar entrega.

**Local: Menu Manifesto Android**

# **Entregas**

A partir deste desenvolvimento será possível editar a entrega que já foi definida antes de realizar a sincronização, ao editar a entrega será permitido alterar o horário de chegada/saída da entrega se o parâmetro geral "Controlar tempo de descarga" estiver ativado. Será considerado os últimos dados inseridos na sincronização.

# **Solicitação: 19.231**

**Objetivo:** Inserir o controle de manifesto no ADMLogistica.

# **Local: Menu ADMLogística – Android**

# **Controle de Manifesto**

Foi criado a opção de "Controle de manifestos" no menu lateral esquerdo do ADMLogistica, nesta tela foi adicionado a listagem dos manifestos que estão aguardando carregamento e manifestos que estão aguardando conferência final. Foi adicionado o menu na lateral direita do aplicativo as opções para percorrer pelo controle de manifesto sendo:

- Buscar man. ag. carregamento;
- Buscar man. ag. conf. final.

# **Carregamento / Conferência Final**

Nesta tela foram adicionados os seguintes campos:

- Código de barras Para conferência do produto;
- Descrição do produto;
- Código do produto;
- Qtd. Pend;
- Marca;
- Status Conferido/Não conferido;

Será permitido clicar sobre o produto para definir se o mesmo está conferido ou não conferido, assim como no menu direito do aplicativo foi adicionado a opção "Marcar todos" como conferido e "Confirmar a conferência" para confirmar o carregamento ou a conferência final.

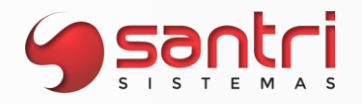

**Objetivo:** Permitir direcionamento de conferência de convocação ativa manual ou automaticamente.

**Local: Menu Estoque > Convocação ativas > Gerenciamento de convocações ativas Estoque > Convocação ativas > Conferência de convocações ativas ADM Pocket Conferências > Conferência de convocação ativa ADM Logística Menu principal > Conferência de convocação ativa**

# **Gerenciamento de Convocações Ativas**

Adicionado na aba "Resultados", subaba "Convocações ativas", o botão "Direc. p/ conferente", esse botão permitirá direcionar uma convocação ativa para algum conferente, desde que o status da convocação não esteja em um desses status "Separada", "Em conferência" ou "Conferida".

# **Conferência de Convocação Ativa**

Para as ferramentas ADM, ADM Pocket e ADM Logística que utiliza convocação ativa, será realizado as seguintes verificações para conferência automática:

Quando o parâmetro de logística "Utiliza direcionamento na conferência de convocação ativa", estiver marcado, será ativado um timer de 1 em 1 minuto para verificar se existe conferência pendente para o conferente logado e caso tenha, será mostrado um aviso visual e sonoro.

Ao clicar no botão "Iniciar conferência" e os campos de pesquisa estiverem vazios, será questionado ao usuário se deseja direcioná-lo uma conferência automaticamente.

# **Solicitação: 22.621**

**Objetivo:** Permitir visualizar os manifestos existentes no AdmManifesto.

#### **Local: Menu principal > Manifestos Existentes**

#### **Manifestos Existentes**

Foi criada a tela "Manifestos Existentes", onde permite verificar todos os manifestos existentes para o motorista logado, bem como sincronizar ou excluir o manifesto em específico.

#### **Solicitação: 23.450**

**Objetivo:** Permitir gerar conferência de convocação ativa agrupada.

**Local: Menu Cadastros > Parâmetros > Parâmetros > Logística Estoque > Convocação ativas > Controle de separação de convocações ativas Estoque > Convocação ativas > Conferência de convocações ativas ADM Pocket Conferências > Conferência de convocação ativa ADM Logística Menu principal > Conferência de convocação ativa**
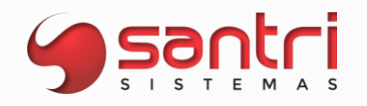

#### **Parâmetros de Logística**

Adicionada a aba "Adicionais", que permite inserir local e apontar um grupo de conferência entre "A" até o "F".

#### **Conferência de Convocação Ativa**

Para as ferramentas ADM, ADM Pocket e ADM Logística que utiliza convocação ativa, será realizado as seguintes verificações:

Ao pesquisar uma convocação ativa de um movimento que possui mais de uma convocação e todas as convocações ativas do movimento estiverem separadas, será possível realizar a conferência agrupada.

Ao iniciar a conferência agrupada, todas as convocações ativas do movimento ficarão com o status "Em conferência", será mostrado na tela um aviso piscando informando que se trata de uma conferência agrupada e ao clicar neste aviso, será mostrado os códigos das convocações ativas, stage e códigos de controle caso exista.

No direcionamento automático de conferência, caso exista mais de uma convocação ativa para o mesmo movimento, será validado se os locais das convocações ativas do mesmo grupo de conferência estão no status "Separadas", se tiverem será possível iniciar a conferência.

#### **Controle de Separação de Convocações Ativas**

Se um movimento possuir mais de uma convocação ativa e os locais forem do mesmo grupo de conferência, será permitido usar o mesmo stage nas convocações que tem movimentos iguais, mesmo que o stage não permita uso simultâneo em mais de uma convocação ativa.

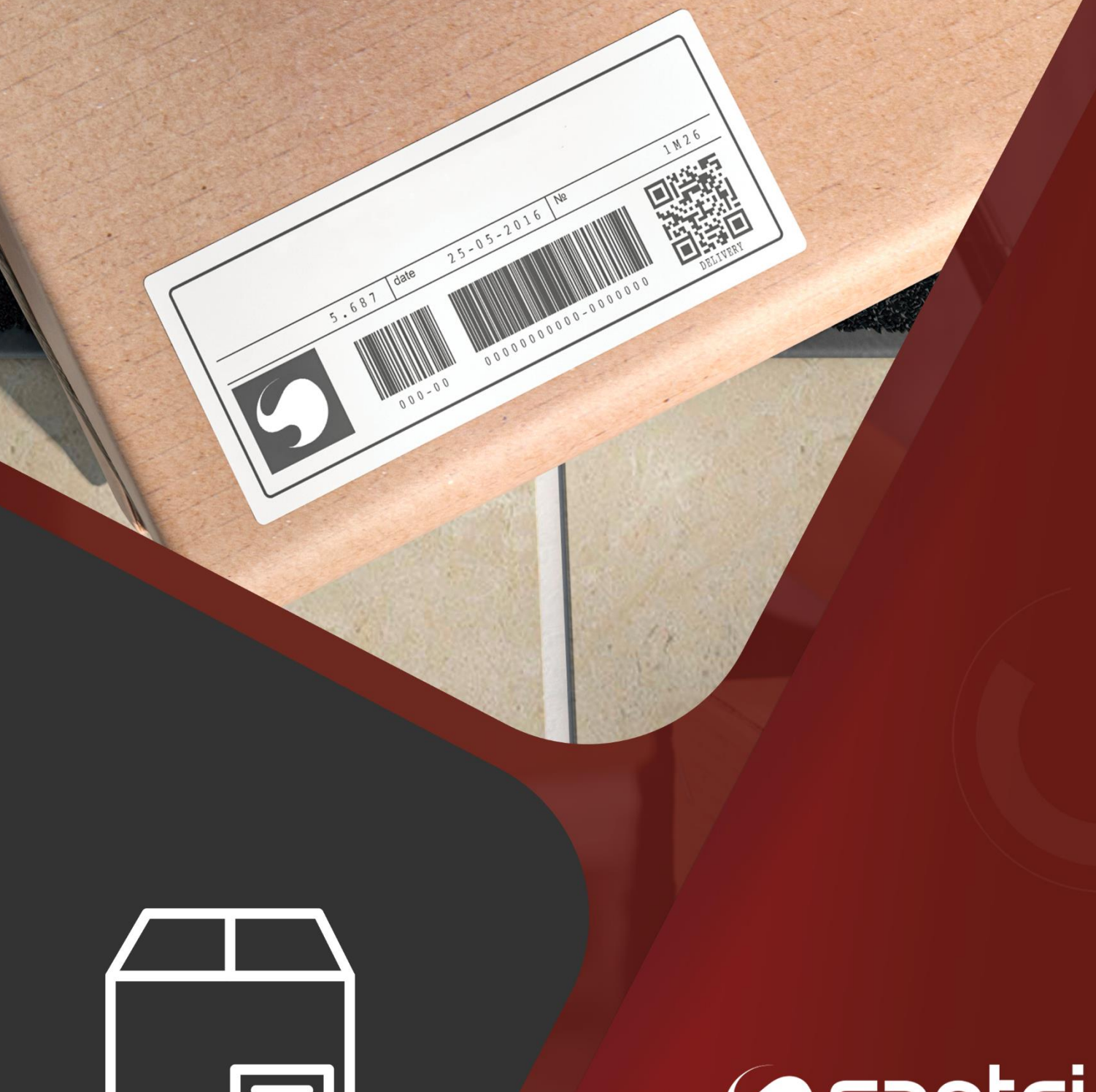

# E

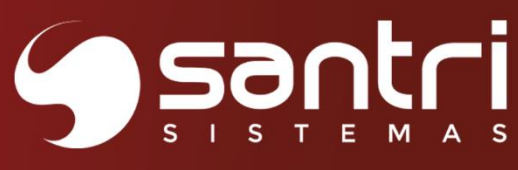

# **ETIQUETAS**

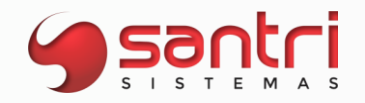

#### **ETIQUETAS**

#### **Solicitação: 23.369**

**Objetivo:** Imprimir preços por quantidade na etiqueta dinâmica.

#### **Local: Menu Relatórios > Produtos > Etiquetas Dinâmicas**

#### **Etiquetas Dinâmicas**

Com os campos inseridos na configuração de etiqueta dinâmica, será possível imprimir etiquetas onde o produto possui preços por quantidade, na impressão saíra o preço unitário do produto da quantidade, e o preço vezes a quantidade, ou preço vezes a quantidade do índice da condição de pagamento.

Exemplo: Painel A partir de 20 un. 52,15; Com 20 un. 1043,00;

#### **Solicitação: 22.076**

**Objetivo:** Trazer produtos que teve alteração de preço em um determinado período.

**Local: Menu Relatório > Produtos > Etiquetas dinâmicas** 

#### **Etiquetas dinâmicas**

Nesta tela foi inserido o filtro "Data de alt. de preço (Consolidados)" para que seja processado nas etiquetas dinâmicas os produtos que tiveram seus preços alterados e consolidados em um determinado período.

#### **Solicitação: 23.697**

**Objetivo:** Imprimir etiqueta de acordo com consolidação de preço.

#### **Local: Menu Relatórios > Produtos > Etiquetas dinâmicas**

#### **Etiquetas Dinâmicas**

Adicionado na aba "Filtros de produtos", o filtro "Tipo de consolidação de preço", com as seguintes opções:

Somente preços consolidados;

Somente preços não consolidados;

Ao lado desse filtro temos o filtro de "Data de alt. Preço", esse funcionará de acordo com o filtro selecionado do tipo de consolidação de preço.

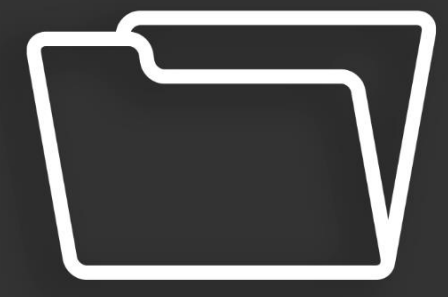

# Sautri

# **OUTROS RECURSOS**

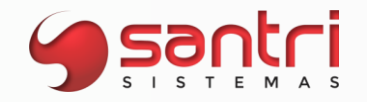

#### **OUTROS RECURSOS**

#### **Solicitação: 23.657**

**Objetivo:** Coletar apenas uma assinatura para pedido com mais de uma entrega no ADM Assinaturas Digitais.

#### **Local: Menu principal > Coletar Assinatura**

#### **Coletar Assinatura/Comprovante de entrega**

Quando o pedido tiver mais de uma entrega que é necessário coletar mais de uma assinatura, alteramos para que somente o pedido seja mostrado e os locais de entrega do pedido serão agrupados.

O tipo de entrega será separado por entrega no ato, retira ou a entregar.

#### **Solicitação: 23.281**

**Objetivo:** Coletar assinatura digital no ADM Assinaturas Digitais.

#### **Local: Menu Cadastros > Parâmetros > Parâmetros > Gerais Cadastros > Funcionários > Autorizações de telas e processos Menu principal > Coletar assinaturas**

Para facilitar a coleta de assinatura do cliente em documentos do ADM, foi desenvolvido o aplicativo ADM Assinaturas Digitais, que será responsável por coletar e guardar as assinaturas dos clientes em documentos como nota fiscal, financeiro a receber e a pagar, pagamentos no caixa, devolução, fechamento de turno, comprovante de entrega e duplicata na venda.

#### **Parâmetros**

Adicionado na aba "Servidor de Arquivos", a parametrização de uso do ADM Assinaturas Digitais, permitindo parametrizar o tipo de documento que será coletado a assinatura digital, são eles: Utiliza coleta de assinatura digital para notas fiscais; Utiliza coleta de assinatura digital para comprovante de entrega; Utiliza coleta de assinatura digital para devolução de venda; Utiliza coleta de assinatura digital para baixa de contas a receber; Utiliza coleta de assinatura digital para baixa de contas a pagar; Utiliza coleta de assinatura digital para comprovante de fechamento de turno; Utiliza coleta de assinatura digital para duplicata na venda;

#### **Cadastro de Autorizações de Telas e Processos**

Para que o funcionário possa coletar assinatura é necessário que tenha autorização, para isso foram adicionadas as seguintes autorizações no caminho:

"Processos\Coleta assinaturas digitais\Permitir coletar comprovante de entrega";

"Processos\Coleta assinaturas digitais\Permitir coletar assinatura de devolução de venda";

"Processos\Coleta assinaturas digitais\Permitir coletar assinatura de baixa de contas a receber"; "Processos\Coleta assinaturas digitais\Permitir coletar assinatura de baixa de contas a pagar";

"Processos\Coleta assinaturas digitais\Permitir coletar assinatura de comprovante de fechamento de turno";

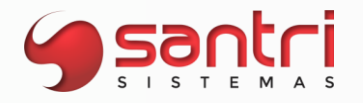

"Processos\Coleta assinaturas digitais\Permitir coletar assinatura de baixa de duplicatas na venda";

#### **ADM Assinaturas Digitais**

No Menu principal > Coletar assinatura, escolher o tipo de assinatura que deseja coletar, onde irá trazer todas as assinaturas pendentes de coleta. Após a coleta da assinatura clicar em gravar e já estará disponível para visualização no ADM.

O tipo de assinatura a recolher pendente só ficara disponível de acordo com a autorização do funcionário.

Em casos de documentos pendentes de assinaturas no aplicativo a mais de 24 horas, essas pendencias serão excluídas do app.

Documentos que tiveram seu processo cancelado, o anexo da assinatura digital coletada será excluído do servidor de arquivo, conforme definido em parametrização.

Observação: para parametrizar o tipo de assinatura digital a recolher é necessário entrar em contato com departamento comercial da Santri.

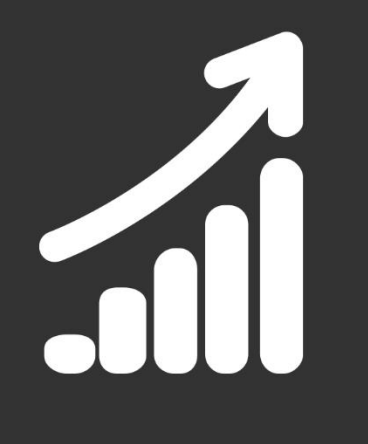

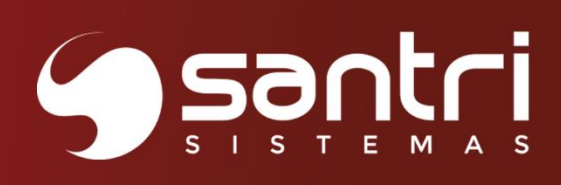

# **RELATÓRIOS**

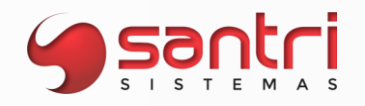

#### **RELATÓRIOS**

#### **Solicitação: 20.865**

**Objetivo:** Permitir visualizar lotes na relação de inventário.

#### **Local: Menu Estoque > Inventário > Relação de lançamento de inventário**

#### **Relação de Lançamento de Inventário**

Na aba "Filtros" acima de "Trazer somente divergências" foi adicionado uma nova opção com a descrição "Trazer os lotes" que será responsável por trazer ou não os lotes no processamento do relatório, na pagina de "Resultados" logo apos "Und" foi adicionado uma colina para mostrar o lote, que ficará visível caso a opção esteja marcada.

#### **Solicitação: 22.275**

**Objetivo:** Permitir filtrar aniversariantes pessoa física e/ou jurídica.

**Local: Relatórios > Cadastros > Clientes > Clientes aniversariantes** 

#### **Clientes Aniversariantes**

Foi alterado na aba "Filtros", os seguintes campos:

- · "Data de nascimento" para "Data de nascimento/fundação";
- · Adicionado no filtro "Tipo de pessoa" para filtrar também pessoa júridica;

Adicionado o filtro "Tipo de cadastro", permitindo selecionar entre clientes, contatos e sócios de clientes;

#### **Solicitação: 19.927**

**Objetivo:** Inserir e ajustar filtro de usuário separador de entrega no ato.

#### **Local: Menu Relatórios > Estoque > Entregas > Separações**

#### **Relação de Separações**

Foi ajustado as opções do campo "Usuário para considerar como separador de entrega no ato" na aba "filtros", a partir deste desenvolvimento será as seguintes opções:

- Usuário que imprimiu a lista de sep. ou que confirmou a saída (nesta ordem);
- Usuário que confirmou a saída ou que imprimiu a lista de sep. (nesta ordem);
- Usuário que confirmou a saída do produto.

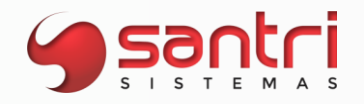

#### **Solicitação: 19.358**

**Objetivo:** Permitir filtrar as entregas pela data de recebimento.

#### **Local: Menu Relatório > Estoque > Entregas > Entregas Realizadas**

#### **Relação de Entregas**

Nesta tela foi adicionado na aba "Filtros" sub aba "Filtros principais", o filtro "Data de recebimento do pedido", para que seja possível trazer a listagem das entregas pela data de recebimento do pedido.

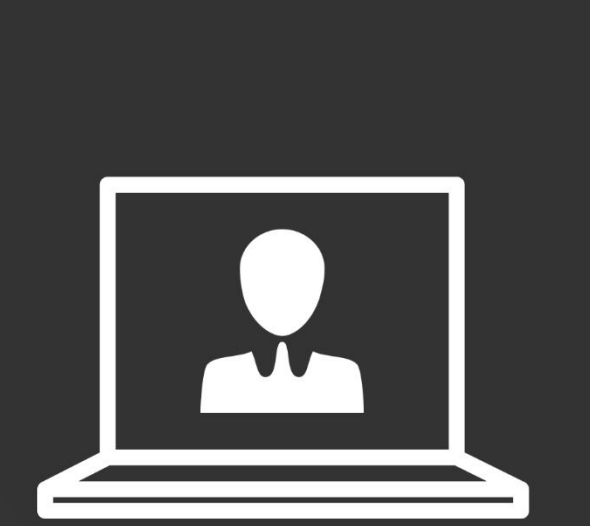

0

 $\bullet$ 

**Santri**<br>Santri

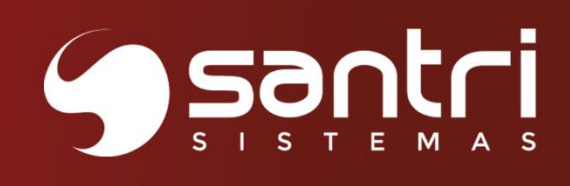

## **CADASTROS**

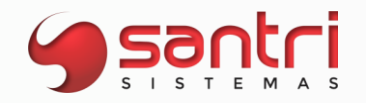

#### **CADASTROS**

#### **Solicitação: 23.389**

**Objetivo:** Permitir pré-visualização de arquivos XML. **Local: Menu Dados de Anexos**

#### **Dados do anexo**

A partir desse desenvolvimento será possível uma pré-visualização de arquivos do tipo XML anexado a tela, a imagem ficará disponível no grid do lado direito.

#### **Solicitação: 23.150**

**Objetivo:** Permitir pesquisar produtos pelo código de integração.

**Local: Menu Entradas > Compras > Compras Vendas > Orçamentos/vendas Vendas > Pesquisa de produtos - vendas**

**Cadastro de Compras Orçamentos/Vendas Pesquisa de produtos - vendas**

Nas telas acima, ao pesquisar um produto na tela de "Pesquisa de Produtos" para ser inserido no pedido, será possível pesquisar o produto pelo código de integração, o mesmo ocorrerá na tela do CTRL+2 "Pesquisa de Produtos - Venda". Foi inserido também um campo na tela de "Orçamentos e Propostas" com a descrição "Imprimir código de integração" responsável por saber se irá ou não imprimir o código de integração do produto na proposta.

#### **Solicitação: 21.348**

**Objetivo:** Permitir selecionar o tipo de alteração de unidade.

**Local: Menu Relatórios > Produtos > Produtos**

#### **Relação de Produtos**

Na aba "Resultados" campo "Alterar dados" caminho "Principais > Trocar unidade" foi criada a tela "Tipo de alteração de unidade" com as seguintes opções:

- · Unidade de venda + unidade de compra quando a unidade de venda for igual à de compra;
- · Somente unidade de venda;
- · Somente unidade de compra.

Foi adicionado o campo "Nova unidade" que permitirá informar a nova unidade ou realizar a busca da nova unidade a ser definida nos produtos selecionados.

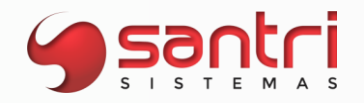

#### **Solicitação: 20.342**

**Objetivo:** Definir tipo de controle de lote na importação de produtos.

#### **Local: Menu Arquivo > Importações > Importar/alterar dados de produtos**

#### **Importar/Alterar Dados de Produtos**

Foi criado na tela de importação de produtos o novo campo '40-Tipo de controle de lote', para que sejam informados de acordos com os tipos já existentes no ADM, sendo definido por:

- N Sem controle de lote
- L Controlar lote
- P Controlar lote como piso (bitola + tonalidade)
- T Controlar lote como piso (bitola + tonalidade + lote)
- G Controlar lote como grade

#### **Solicitação: 22.821**

**Objetivo:** Desmarcar automaticamente o parâmetro em experiência.

#### **Local: Menu Cadastros > Funcionários > Funcionários**

#### **Cadastro de Funcionários**

A partir desse desenvolvimento será desmarcado automaticamente o campo "Em experiência" na aba "Dados trabalhista" caso tenha informado no campo "Dias para renovar término de contrato de experiência", a data de término e o job "Avisar sobre a proximidade de final de contrato de funcionários", estiver ativo, o parâmetro será desativado quando vencer o último (maior) prazo informado.

#### **Solicitação: 20.625**

**Objetivo:** Implementar a ordenação de todas na vida do cliente.

#### **Local: Menu Relatótios > Cadastros > Clientes > Vida do cliente**

#### **Vida do Cliente**

Aba "Financeiro" sub abas "Abertos", "Baixados" e "Unificados" ao clicar CTRL + CLIQUE na coluna a grid irá ser ordenada da ordem crescente para decrescente.

#### **Solicitação: 22.624**

**Objetivo:** Permitir definir vários produtos com controle de número de série.

#### **Local: Menu Relatórios > Produtos > Produtos**

#### **Relação de Produtos**

Ao processar os produtos nesta tela, indo no botão "Alterar dados", na opção "Produto controla número de série saída", é possível definir vários produtos como controle de série ao mesmo tempo.

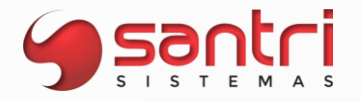

Somente será possível definir um produto para "Produto controla número de série saída" se em seu cadastro o produto estiver marcado como "Autosserviço" e "Exigir nota modelo 1/55", não é permitido definir como controla número de série produtos que tenham controle de lote ou que são Kit.

#### **Solicitação: 22.345**

**Objetivo:** Consultar em site público o cadastro de clientes.

**Local: Menu Cadastros > Clientes > Clientes Simplificados Cadastros > Clientes > Clientes**

#### **Cadastro de Clientes Simplificados Cadastro de Clientes**

Foi adicionado ao lado do campo "Inscrição estadual", o botão de direcionamento para o site "https://dfe-portal.svrs.rs.gov.br/Nfe/Ccc", onde poderá ser validado o cadastro do cliente.

#### **Solicitação: 23.505**

**Objetivo:** Aceitar arquivos PNG nas fotos de produto.

#### **Local: Menu Cadastros > Produtos > Fotos de produtos**

#### **Definir Fotos de Produtos**

No botão "Carregar fotos" foi adicionado a extensão PNG, que ao clicar permite a busca de imagens JPEG e PNG ao mesmo tempo.

Essas imagens serão carregadas em todas as telas que é possível pesquisar, imprimir e visualizar as fotos dos produtos.

#### **Solicitação: 22.750**

**Objetivo:** Autorizar editar o campo calcular juros e multas no financeiro.

#### **Local: Menu Cadastros > Funcionários > Autorizações de telas e processos Cadastros > Clientes > Clientes Dados do Cliente**

#### **Cadastros de Autorizações de Telas e Processos**

Foi adicionado nos processos a autorização de "Permitir editar o campo de calcular juros e multas no financeiro", no caminho "Processos\Cadastros\Clientes\Permitir editar o campo de calcular juros e multas no financeiro".

#### **Cadastro de Cliente Dados do Cliente**

Foi movido o parâmetro "Calcular juros/multas no financeiro", para aba "Vendas/financeiro" subaba "Outros", esse parâmetro só ficará habilitado se o usuário tiver a permissão citada acima.

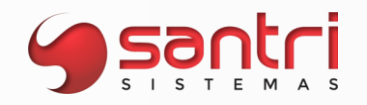

#### **Solicitação: 22.260**

**Objetivo:** Permitir reprocessar as autorizações.

#### **Local: Menu Ajuda > Reprocessar autorizações**

#### **Reprocessar autorizações**

Criado a opção de "Reprocessar autorizações" para que ao liberar ou alterar a autorização de qualquer usuário não seja necessário sair e entrar novamente no sistema para validar a alteração.

#### **Solicitação: 20.540**

**Objetivo:** Imprimir informações cadastrais da empresa.

#### **Local: Menu Relatórios > Cadastros > Cadastros**

#### **Relação de Cadastros**

Na aba "Resultado" no campo inferior da tela "Fichas cadastrais" a opção "Modelo 3", foram adicionadas as seguintes informações na impressão:

- Informações da empresa na parte superior da impressão;
- Logo da empresa;
- Nome da empresa;
- CNPJ;
- Endereço;
- Inscrição Estadual;
- Bairro;
- Telefone;
- Cidade;
- Fax.

#### **Solicitação: 20.075**

**Objetivo:** Criar autorização de processos específicos que permita excluir anexos.

#### **Local: Menu Relatórios > Produtos > Funcionários > Autorizações de telas e processos**

#### **Autorizações de Telas e Processos**

Adicionado o seguinte caminho "Processos > Cadastros > Funcionários > Funcionários > Tela de anexos > Excluir Anexos" neste caminho, é possível definir autorização para excluir anexos de processos específicos, sendo esses processos:

Entradas, Conhecimentos de frete, Financeiros, Solicitações de desenvolvimento, Solicitações CRS, Orçamentos, Cadastros, Ordens de serviço (Assistência técnica e Ordem de serviço modelo 2), Dares, Controles de atendimento, Importador, Contratos de despesas mensais, Lançamentos manuais de caixas e bancos, Projetos, Créditos administrativos, Mensagens.

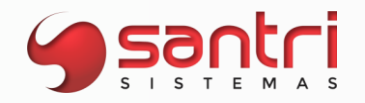

#### **Solicitação: 19.562**

**Objetivo:** Permitir importar informações de compra do produto.

#### **Local: Menu Arquivo > Importações > Importar/alterar dados de produtos**

#### **Importar/Alterar Dados de Produtos**

Adicionado os seguintes campos que serão considerados ao inserir/alterar produto:

- · 46 Nome de compra;
- · 2 Unidade de venda;
- · 47 Unidade de compra;
- · 48 Quantidade por embalagem;

Na aba de "Resultados" foi adicionado as colunas dos respectivos campos criados.

Na aba de "Inconsistências" adicionado as inconsistências caso alguns campos estejam nas seguintes condições:

- · Campo marcado e nenhum dado informado;
- · valor da quantidade por embalagem maior do que o tamanho suportado pela coluna ou negativo;
- · unidade não cadastrada;

registros duplicados.

#### **Solicitação: 21.040**

**Objetivo:** Mostrar somente veículos que estão ativos.

**Local: Menu Cadastros > Motoristas > Tipos de veículos Vendas > Orçamentos / vendas Cadastros > Endereços > Bairros Relatórios > Cadastros > Endereços > Bairros fretes Cadastros > Endereços > Fretes de rota Relatórios > Cadastros > Endereços > Bairros Cadastros > Controle de passagem de veículos**

**Cadastro de Tipos de Veículos**

Será permitido editar o campo "Ativo", ao ir em "Pesquisa" abrirá a tela "Pesquisa Tipos de Veículos" irá mostrar apenas veículos que estão ativos.

**Orçamentos/Vendas Cadastros de Bairros Relação de Bairros Frete Fretes de Rotas Relação de Bairros Cadastros de Passagens de Veículos**

Nas telas citadas acima, só mostrará informações referente aos veículos que estiverem ativos no sistema.

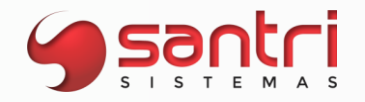

#### **Solicitação: 21.782**

**Objetivo:** Autorizar o usuário definir produto com estoque negativo definitivamente.

#### **Local: Menu Cadastros > Funcionários > Autorizações de telas e processos Cadastros > Produtos > Produtos Relatórios > Produtos > Produtos**

#### **Cadastro de Autorizações de Telas de Processos**

Adicionado a seguinte autorização no caminho "Processos\Cadastros\ Produtos\Produtos\Definir produto com estoque negativo definitivamente".

#### **Cadastro de Produtos Relação de Produtos**

Anteriormente foi criado a definição "Permitir estoque negativo por empresa - sim, temporariamente", nessa solicitação separamos essa autorização, agora para definir que o produto terá estoque negativo definitivamente a opção "sim", é necessário ter a autorização acima.

#### **Solicitação: 22.326**

**Objetivo:** Mostrar que o usuário participa de um grupo de autorizações.

#### **Local: Menu Cadastros de Autorizações de Telas e Processos**

#### **Cadastros de Autorizações de Telas e Processos**

Criado o 'check' azul para indicar que o usuário participa de um grupo de autorizações, adicionado também o botão "Legendas", para mostrar os tipos de autorizações.

#### **Solicitação: 21.706**

**Objetivo:** Identificar autorizações herdadas.

**Local: Menu Usuários Autorizados**

#### **Usuários Autorizados**

Na tela "Cadastro de Autorizações de Telas e Processos", após pressionar a tecla F5, na tela citada no grid de "Grupos de autorizações" foi adicionado a coluna, "Herança", quando houver uma autorização que foi herdada por outro grupo, será informada com "Sim".

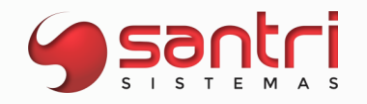

#### **Solicitação: 22.392**

**Objetivo:** Autorizar acessar as autenticações de usuário.

#### **Local: Menu Cadastros > Funcionários > Autorizações de telas e processos Relatórios > Autenticações**

#### **Relação de Autenticações**

A partir desse desenvolvimento a tela de "Relação de Autenticações", será autorizável, caso o funcionário possua esta autorização, é possível ele acessar e visualizar os dados, porém o botão "Limpar antigas" somente será possível executar caso o usuário seja gerente de sistema.

#### **Cadastro de Autorizações de Telas e Processos**

Foi adicionado a seguinte autorização de tela "Autenticações" no caminho "Telas\Relatórios".

#### **Solicitação: 22.044**

**Objetivo:** Gerar logs das regras de transferências.

#### **Local: Menu Cadastros > Parâmetros > Parâmetros > Regras de Transferências**

#### **Regras de Transferências**

Foi adicionado o botão "Logs" para armazenar as alterações da regra de transferência, terá os seguintes tipos de alterações armazenadas de logs:

- · Todos;
- · Caminho
- · Empresas para atualizar o custo comercial
- · Exclusão de empresa de destino
- · Inclusão de empresa de destino
- · Tipo de operação para transferência
- · Tipo de preço de transferência

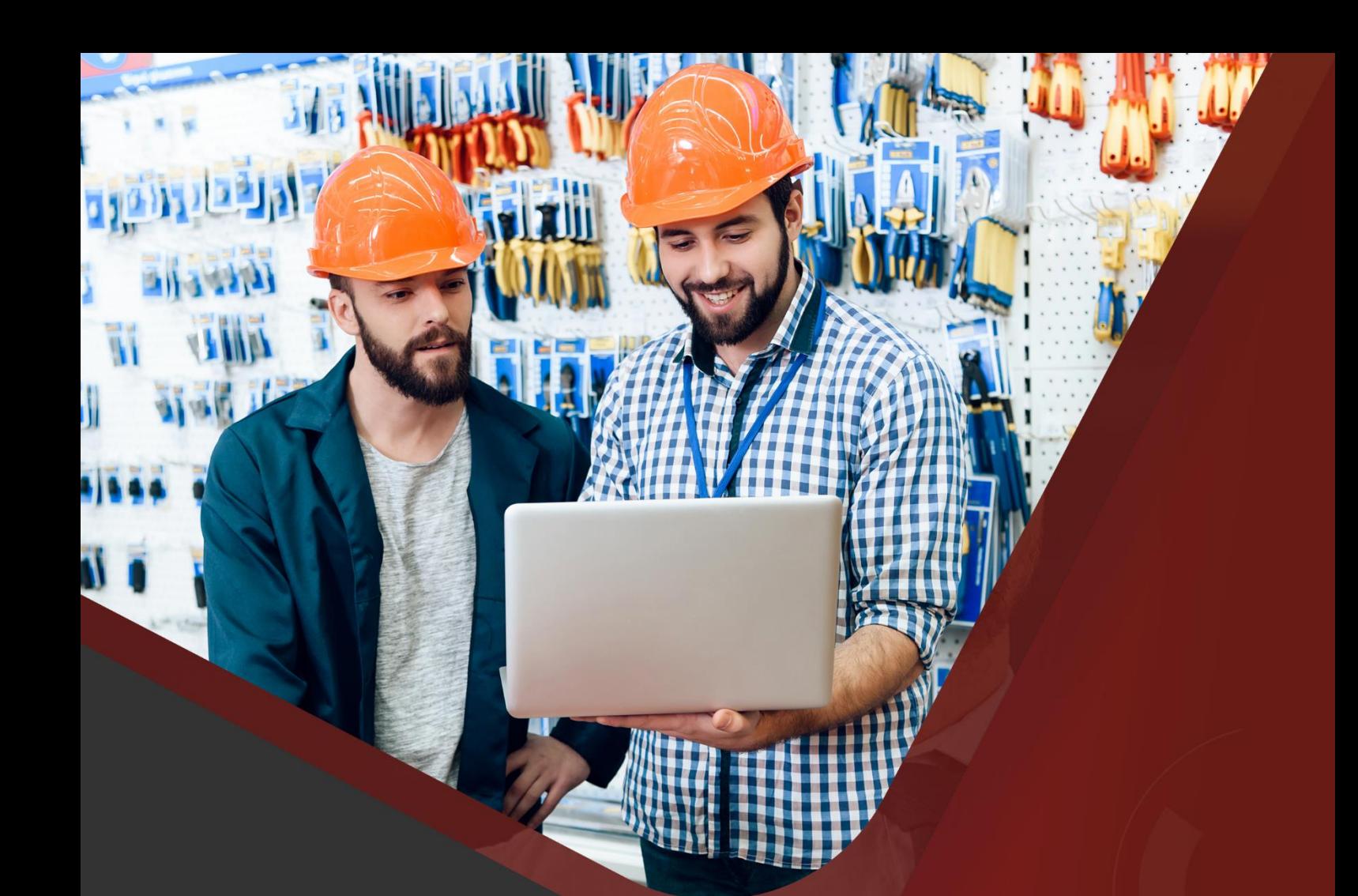

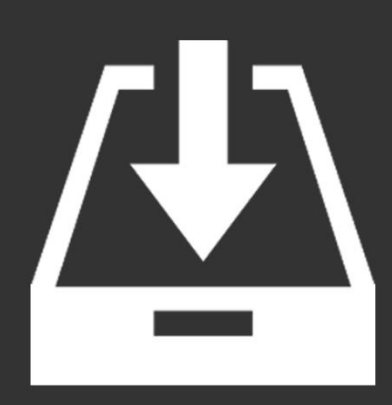

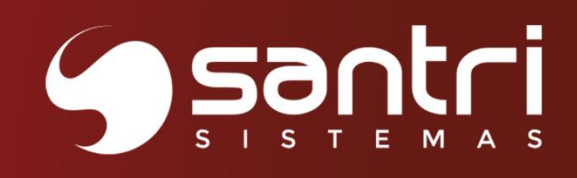

### **ENTRADAS**

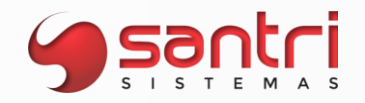

#### **ENTRADAS**

#### **Solicitação: 21.234**

**Objetivo:** Permitir alterar itens da análise do xml com o CFOP de entrada de amostra grátis.

**Local: Menu Buscar Dados dos Itens da Análise do XML**

**Buscar Dados dos Itens da Análise do XML**

Permitir alterar item com o CFOP de entrada de amostra grátis, caso os itens tenham o mesmo código de barras ou código original.

#### **Solicitação: 22.295**

**Objetivo:** Permitir alterar CFOP de entrada.

**Local: Menu Editar CFOP da Capa e Itens**

**Editar CFOP da Capa e Itens**

Permitir alterar CFOP de entradas provenientes de XML ou análise de XML, desde que seja uma variação do CFOP inicial.

#### **Solicitação: 20.546**

**Objetivo:** Mostrar no relatório de entradas por produto o último custo.

#### **Local: menu Relatórios > Entradas > Entradas > Entradas por produto**

**Relação de Entradas por Produtos**

Foi adicionado no relatório a coluna com a informação de "Custo comerc. atual" no relatório de entradas por produto, que será apresentada de acordo com a última entrada realizada no produto.

#### **Solicitação: 20.507**

**Objetivo:** Definir código de origem por grupo fiscal.

**Local: Menu Entradas > Análises Automáticas de xml de entradas Carregar XML Entrada**

**Análises Automáticas de XML de Entradas Carregar XML Entrada Alteração de Código de origem dos Grupos Fiscais**

A partir desse desenvolvimento será possível atualizar o código de origem por grupos fiscais, quando a base possuir mais de um grupo fiscal na aba "Dados adicionais", ao clicar no botão para atualizar o "Código de origem", será aberto a tela de "Alteração de Código de origem dos Grupos Fiscais", com todos os grupos fiscais que a base tem, permitindo ao usuário definir o

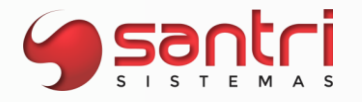

código de origem pelo grupo fiscal. Caso a base contenha somente um grupo fiscal o processo funcionará como era antes.

#### **Solicitação: 22.591**

**Objetivo:** Permitir definir grupo de produto para meta.

**Local: Menu Entradas > Compras > Metas de compras**

#### **Metas de compras**

A partir desse desenvolvimento será possível definir por grupo de produto uma meta, para isso foi adicionada a aba "Grupos de produtos", a definição do grupos de produtos podem ser realizadas do primeiro ao quarto nível.

Serão consideradas para a meta as entradas e devoluções, cujo a empresa, o fornecedor, e o grupo de produto definidos na meta.

#### **Solicitação: 21.772**

**Objetivo:** Atualizar custo comercial da empresa de destino e demais empresas definidas.

#### **Local: Menu Cadastros > Parâmetros > Parâmetros > Regras de Transferências**

#### **Regras de Transferências**

Foi adicionado no grid de "Empresa de destino" o campo "Emp. p/ atualizar custo comerc.", onde mostra as empresas que terão o custo comercial atualizado quando a nota de transferência entrar na empresa de destino.

Ao editar as informações da empresa é aberta a tela de "Editar Empresa de Destino da Regra de Transferência", nessa tela foi adicionado o campo "Empresas para atualizar o custo comercial", ao informar alguma empresa é necessário que a empresa de destino também seja inserida, já a empresa de origem não poderá ser informada.

Exemplo:

Regra de transferência da empresa= 1;

Empresa de destino= 2;

Empresa para atualizar custo comercial= 2,3,5;

Ao realizar a entrada da transferência na empresa 2, automaticamente será atualizado o custo comercial das empresas 2,3 e 5 conforme definição.

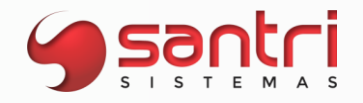

#### **Solicitação: 23.138**

**Objetivo:** Informar plano financeiro na entrada de conhecimento de frete.

#### **Local: Menu Entradas> Entradas> Conhecimentos de frete**

#### **Conhecimento de Frete**

Adicionado o campo "Plano financeiro", que será permitido alterar quando o tipo de nota do conhecimento for "Avulso".

#### **Solicitação: 17.014**

**Objetivo:** Permitir alterar o CFOP da capa para notas de serviço, uso ou consumo

#### **Local: Menu Entradas > Análise automáticas de xml de entradas**

#### **Análise Automáticas de XML de Entradas**

Adicionado na aba "Dados adicionais", o botão "Definir CFOP da capa", esse botão ficará visível somente nos casos em que a nota o CFOP de entrada for de serviço ou o fornecedor for de uso e consumo e não exigir itens para entrada de uso e consumo.

#### **Solicitação: 19.985**

**Objetivo:** Mostrar o código do conhecimento de frete do ADM.

#### **Local: Menu Relatórios > Notas fiscais > Manifestações de destinatário**

#### **Relação de Manifestações de Destinatário**

Foi renomeado na aba "Resultado" a coluna "Entrada" para "Código entrada", após essa coluna foi adicionado a coluna "Código conhecimento" que traz o código do conhecimento de frete do ADM.

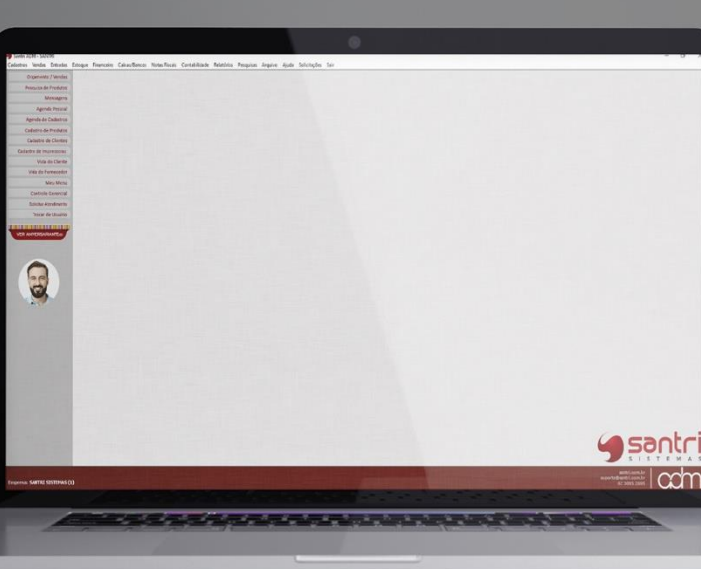

#### Agende a sua atualização.

Entre em contato com o Núcleo Técnico da Central de Relacionamento Santri.

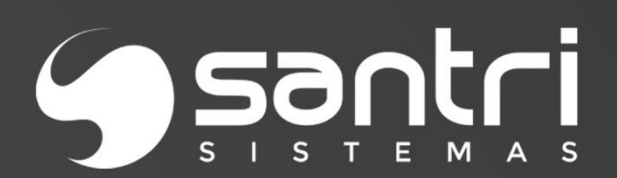

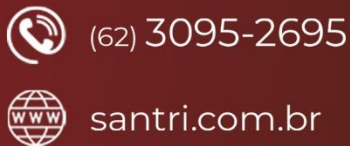

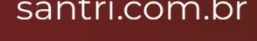

(o) @santrisolucoes

 $\bigoplus$  /santrisolucoes